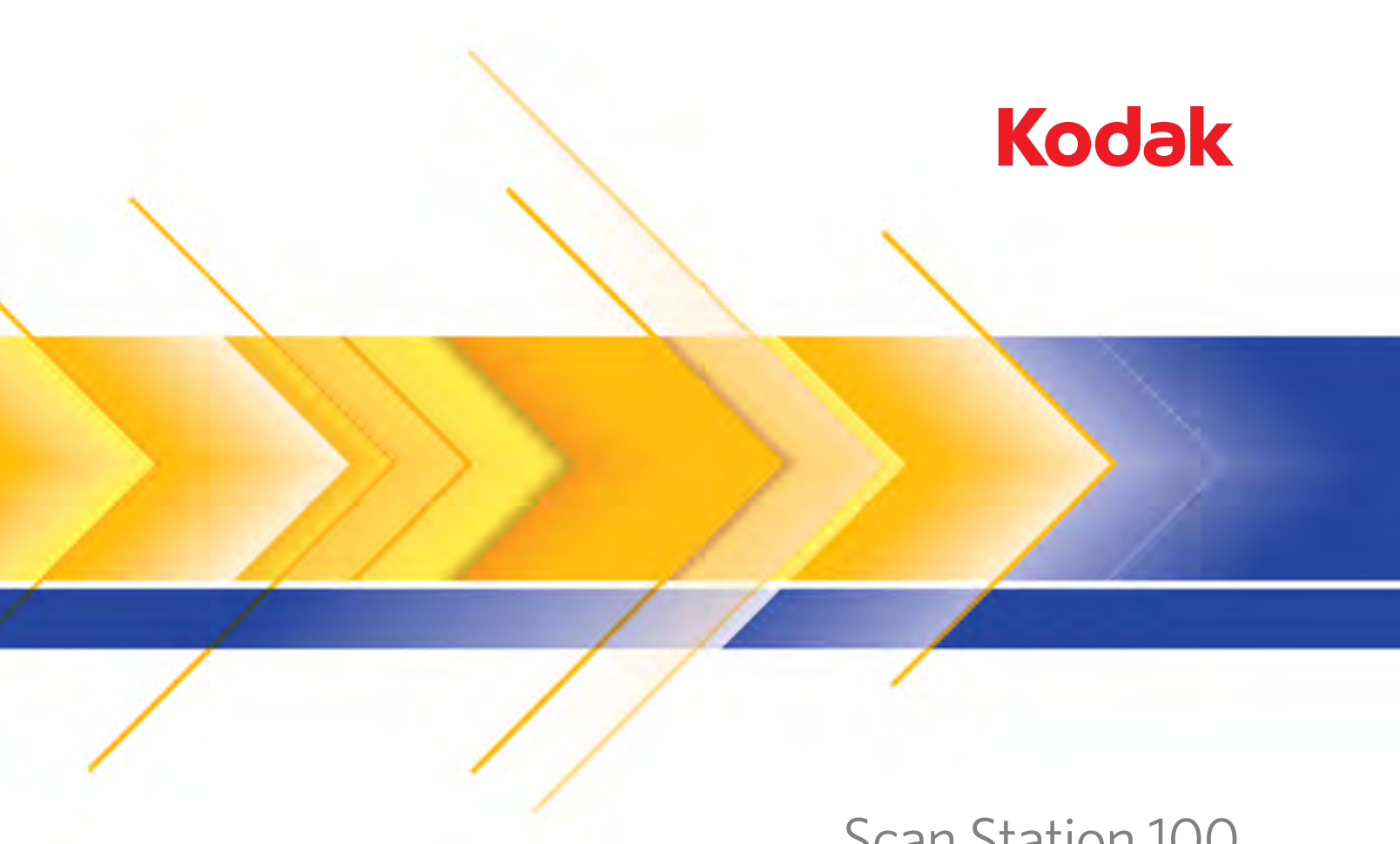

# **Scan Station 100** Scan Station 100 Plus<br>& Scan Station 120EX

Administrator's Guide

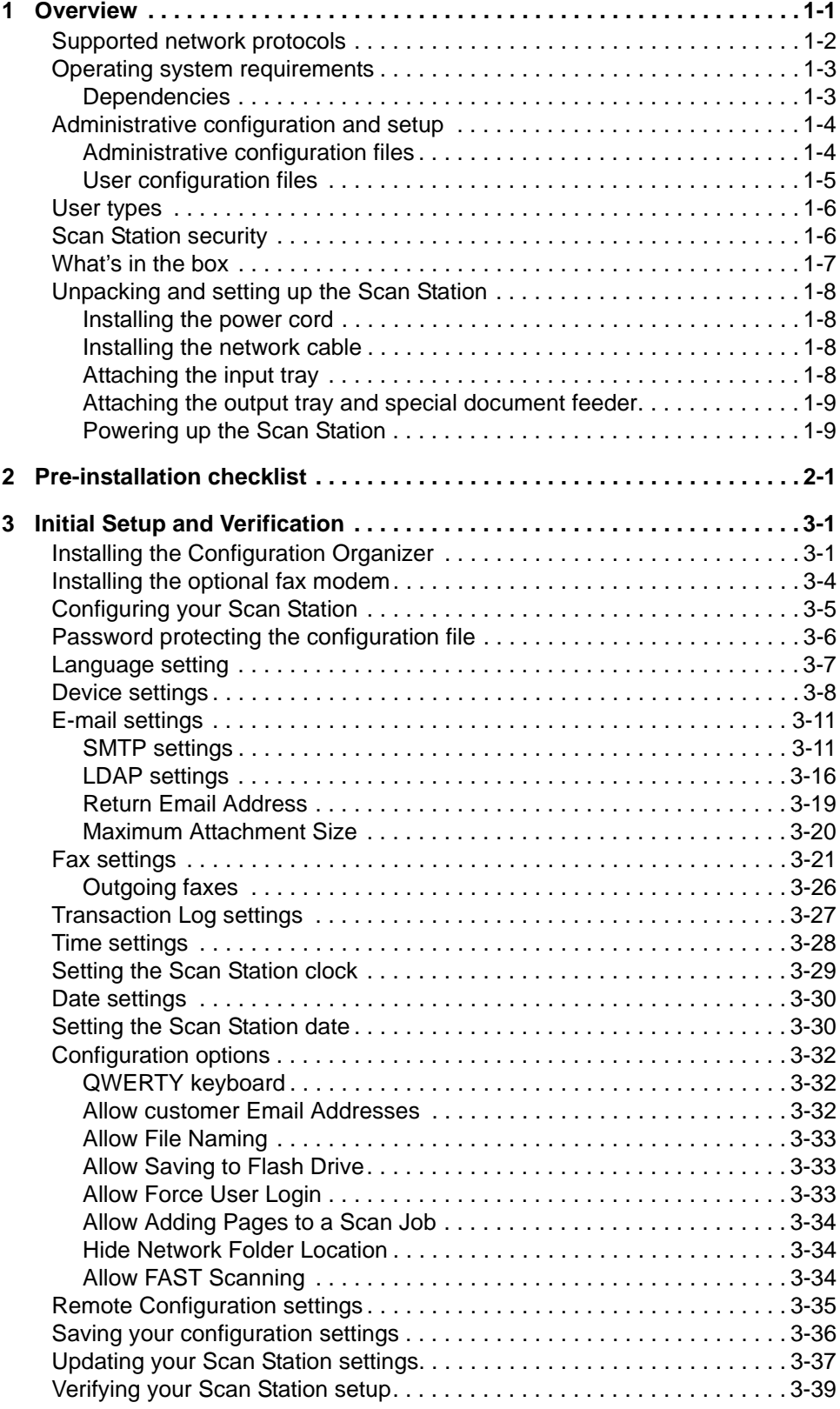

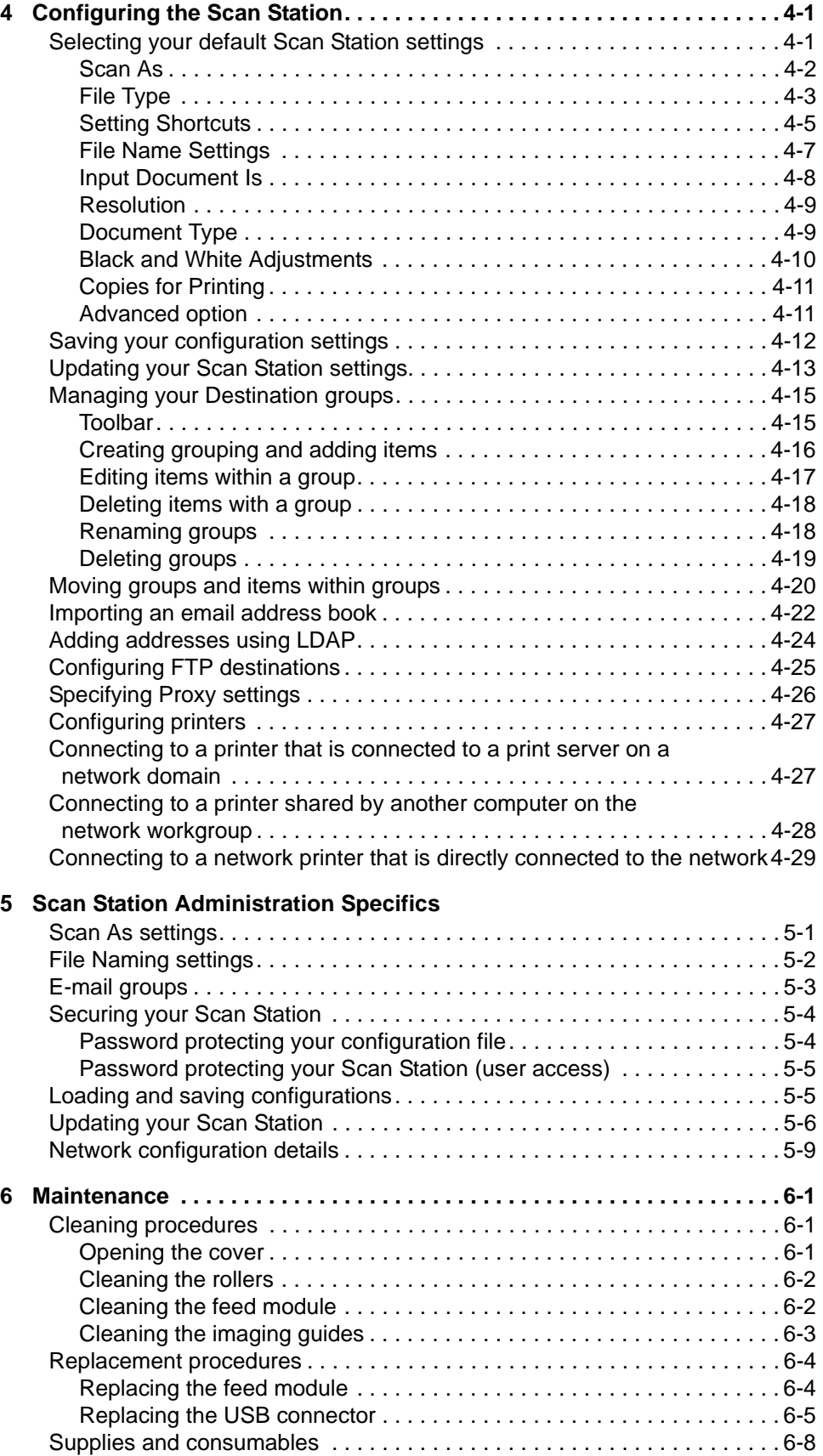

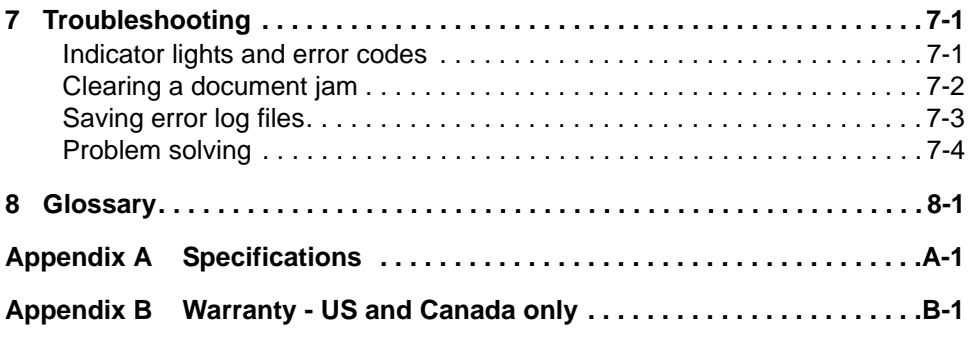

The *Kodak* Scan Station 100 is designed as a walk-up scanner that requires minimal user training. The Scan Station 100 is a standalone solution requiring no host PC or application software. It works with an existing network (Ethernet, 10/100 Base T) and makes use of existing network shared services such as TCP/IP, FTP and SMTP in order to communicate with other network devices or destinations. The color touch screen offers a simple, graphical user interface (GUI) to operate the device and direct the output. More than just a scanner, the *Kodak* Scan Station 100 is a robust capture solution that lets you quickly send your documents via email, the network, networked printers, USB flash drives or fax (optional) with a simple touch.

This Administrator's Guide provides the information you need to setup and administer the *Kodak* Scan Station 100, *Kodak* Scan Station 100 Plus and the *Kodak* Scan Station 120EX.

For the purpose of this manual the *Kodak* Scan Station 100, *Kodak* Scan Station 100 Plus and the *Kodak* Scan Station 120EX will be referred to as *Kodak* Scan Station 100. Any differences between these models will be noted.

**Chapter 1,** *Overview* — provides system requirements, general information you should know before setting up the Scan Station, and instructions for unpacking and setting up the Scan Station.

**Chapter 2,** *Pre-Installation Checklist* — it is highly recommended that you fill in this Pre-Installation Checklist *before* you begin setting up the Scan Station, as it will save you time and make the setup procedures easier.

**Chapter 3,** *Initial Setup and Verification* — provides installation and setup procedures to get your Scan Station up and running. This chapter provides basic procedures for setting the language, IP address, email, etc. all the way through saving your configuration settings and verifying the Scan Station is operational. When you are using the procedures in this chapter, it is suggested that you have the completed Pre-Installation Checklist available for reference.

**Chapter 4,** *Configuring the Scan Station* — once your Scan Station is successfully setup, this chapter provides procedures for customizing scanner settings (e.g. document type, file type, scan resolution, etc.) managing your destination groups, (e.g. email addresses, network shares, printers), and creating setting shortcuts and tasks.

**Chapter 5,** *Scan Station Administration Specifics* — provides detailed information regarding configuring your office network to allow easy integration of the Scan Station, how to properly configure login credentials and general network configuration details.

**Chapter 6,** *Maintenance* — provides cleaning and maintenance procedures for the Scan Station.

**Chapter 7,** *Troubleshooting* — provides a problem solving chart that you should refer to before calling Kodak Support.

**Chapter 8,** *Glossary* — provides descriptions for terms used throughout this document.

### **Supported network protocols**

The Scan Station 100 plugs directly into an Ethernet-based IP network, using a standard RJ45 connection, working independently within the following environments:

- Microsoft Windows Server 2000 and Server 2003 (TCP/IP, MS sharing, SMTP, FTP, Printing)
- NetWare 3.x and 4.x with MS services for NetWare (TCP/IP, MS Sharing, SMTP, FTP)
- Unix/Linux environments (SMTP and FTP only)

NOTE: Your network environment may or may not support all of the network protocols mentioned above.

The Scan Station 100 supports sending attached images by email using the Simple Mail Transfer Protocol (SMTP) and authenticated SMTP protocols. Methods supported for authenticated SMTP include: simple password, NTLM and Challenge Response.

NOTE: Kerberos support is not included at this time.

Anonymous File Transfer Protocol (FTP) and authenticated FTP are also supported, including proxy support. To use either form of authenticated FTP (with or without proxy), the FTP configuration will need sufficient credentials to access the FTP site. This information should be available from your network administrator.

While the Scan Station 100 can be used in heterogeneous networks with SMTP and FTP, printing to network printers and scanning to network shared folders requires Microsoft printer drivers and SMB (Server Message Block) drive access respectively. When used within a Microsoft NT Domain, the Scan Station accesses domain resources (shared drives and printers) with a standard domain user account, provided by the administrator. When used within a Microsoft workgroup, the Scan Station may access workgroup resources (share drives and printers) without any login credentials providing workgroup PCs have been configured to allow guest access to their shared resources.

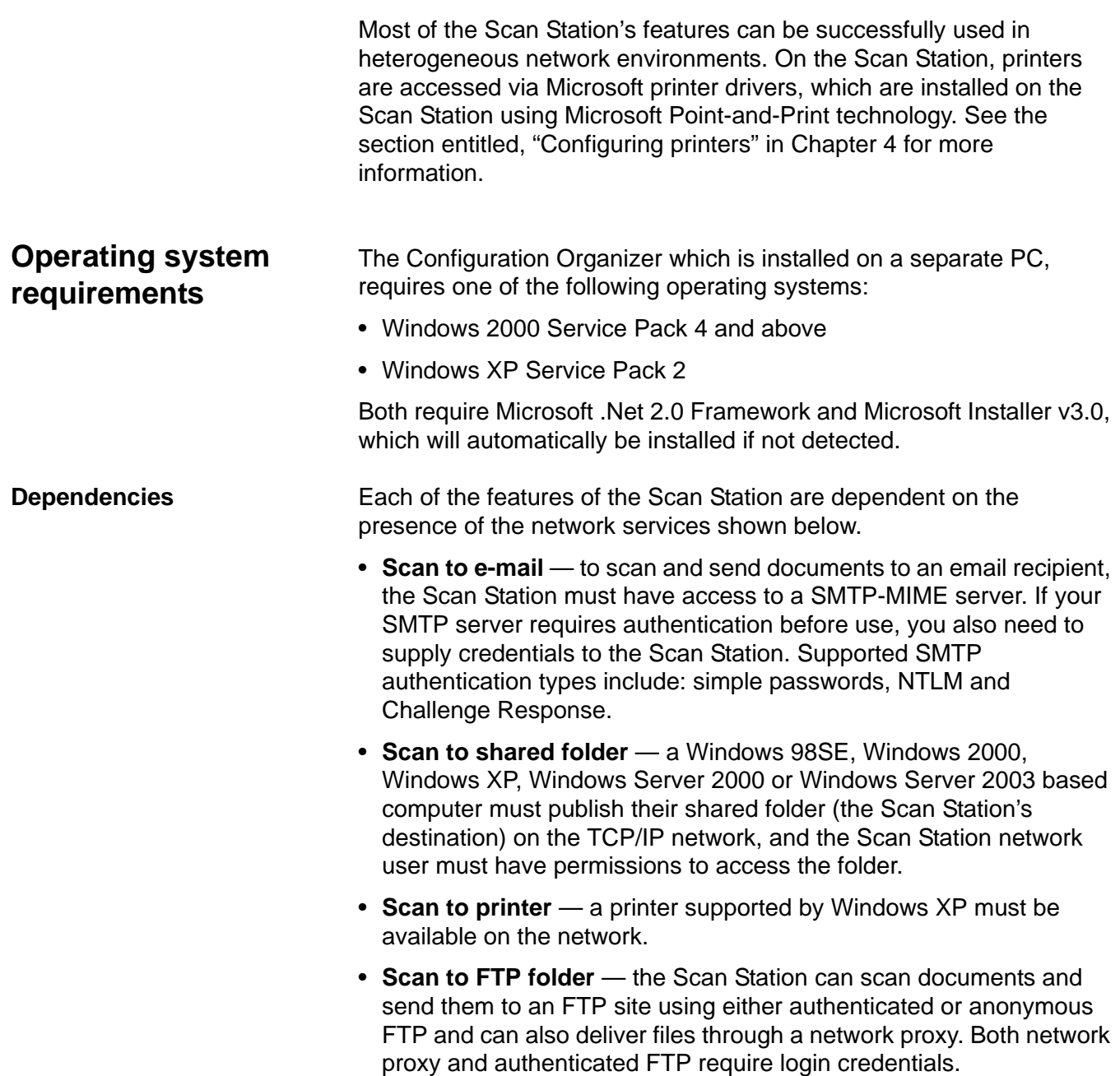

### **Administrative configuration and setup**

**Administrative configuration files** The Configuration Organizer is the center of all Scan Station administration. With the Configuration Organizer you can create administrative configuration files and user configuration files. Setting up the Scan Station requires the creation of an administrative configuration file. The Configuration Organizer must first be installed on a separate computer to properly setup and configure the Scan Station.

Once installed, the Configuration Organizer is used to create an administrative configuration file, which is written to a USB flash drive (the Scan Station 100 comes with three USB flash drives). To create an administrative configuration file, check **Administrator** on the File menu of the Configuration Organizer. The administrative configuration file is named KSS100.XML and is written to the flash drive (or any other location) as an encrypted file. Because this file is encrypted, it can only be decoded and read by the *Kodak* Scan Station 100 or the Configuration Organizer. This file can also be password protected, both on the USB flash drive and when it is written to the Scan Station. Once the file is written to the USB flash drive, the configuration file can be transported and installed on the Scan Station (see the following diagram).

**Create the Administrative configuration file**

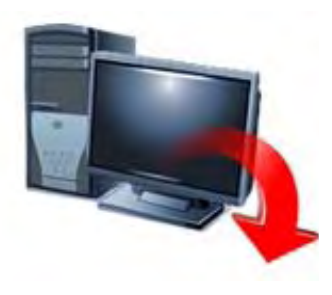

**Save the configuration file to a USB flash drive** 

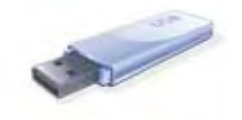

**Insert a USB flash drive to update the Scan Station**

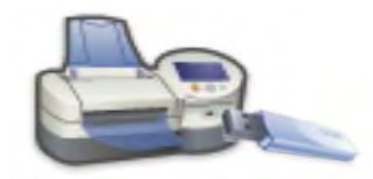

The Scan Station automatically detects the presence of a USB flash drive and will search the drive for a KSS100.XML file. If the file is valid, the contents are examined for further actions. If the contents of the configuration file do not match the exact contents of the configuration currently stored on the Scan Station, the administrator will be prompted to update the Scan Station with the contents of the configuration file on the flash drive. The administrator may or may not choose to update the Scan Station at this time.

If the **OK** button is selected, the administrator will be prompted, through a sequence of screens, to allow the configuration of the Scan Station.

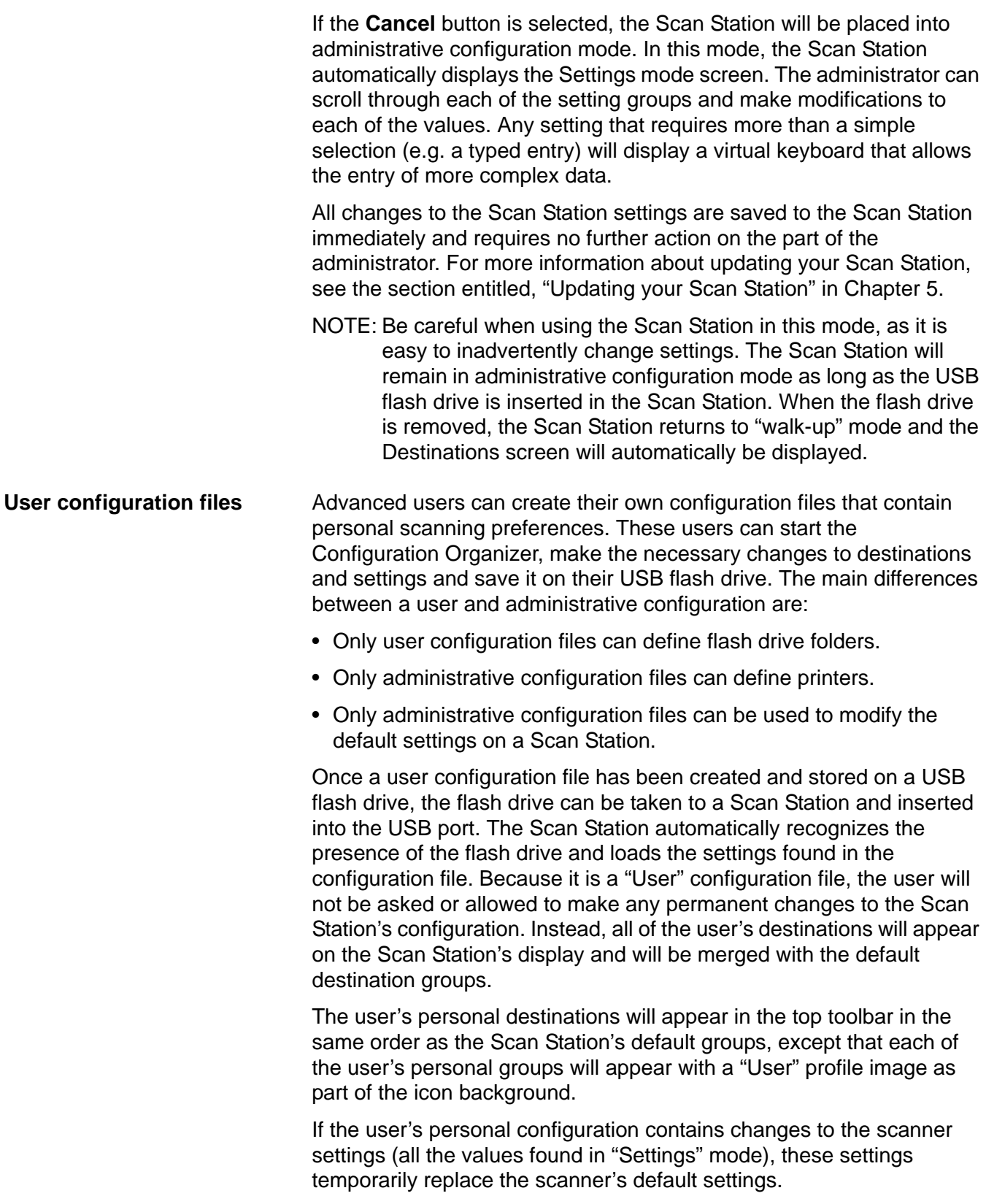

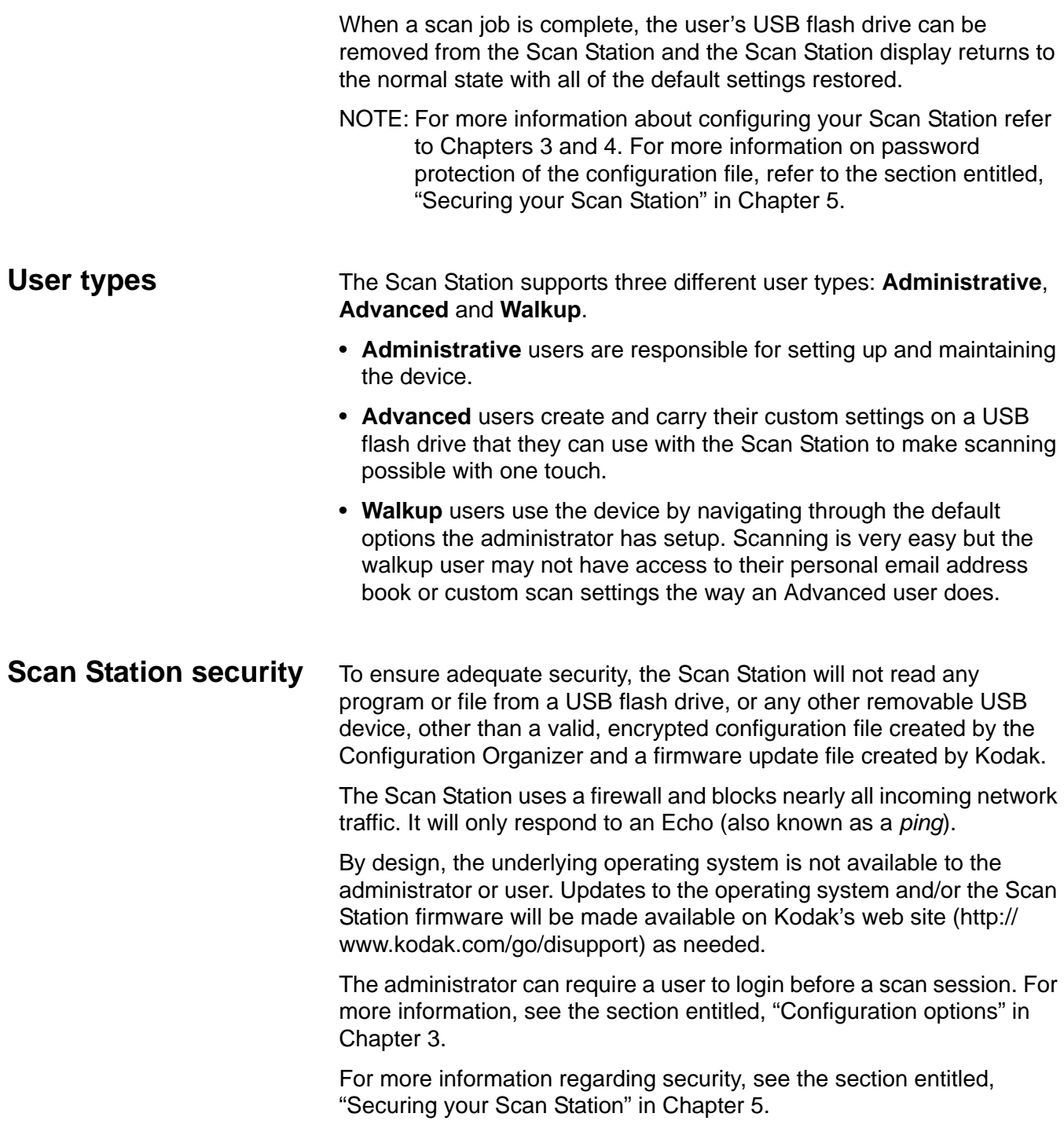

**What's in the box** Before you begin open the box and check the contents:

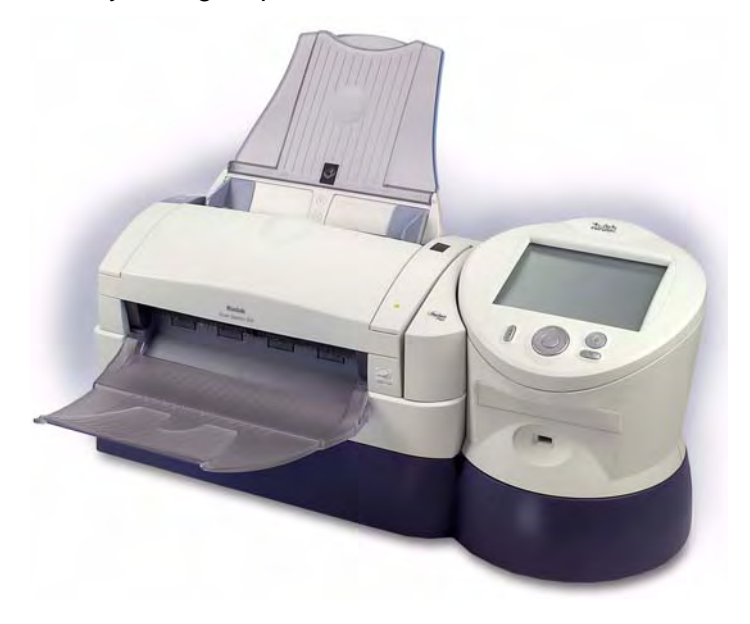

- *Kodak* Scan Station 100
- Input tray
- Output tray
- Special document feeder
- Power cord bundle
- Feed module
- Portable USB flash drives
- Welcome Folio which includes:
	- Installation CD
	- Registration sheets
	- Printed User's Guide, English
	- Quick Tips Guide
	- Quick Installation Guide
	- Service Contact sheets
	- Miscellaneous flyers

# **Unpacking and setting up the Scan Station**

Carefully unpack the Scan Station 100 and place it on a clean, dry and level surface. Locate and attach the power cord, network cable and the input and output trays. Make sure the Scan Station cover is closed.

**Installing the power cord** 1. Select the appropriate AC power cord.

- 2. Plug one end of the power cord into the Scan Station.
	- 3. Plug the other end of the power cord into the wall outlet.
- **Installing the network cable** 1. Select a (customer provided) 10/100 Base T drop cable.
	- 2. Plug one end of the network cable into the network port of the Scan Station located on the back of the scanner.
	- 3. Plug the other end of the network cable into the network drop's wall outlet.
- **Attaching the input tray** 1. Locate the input tray slots on the Scan Station.

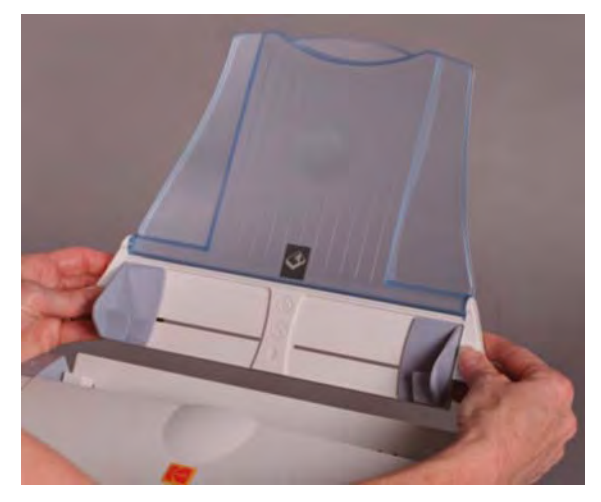

- 2. Align the input tray pins with the slots.
- 3. Push down on the input tray until it snaps into place.

**Attaching the output tray and special document feeder**

- 1. Locate the output tray holes on the Scan Station.
- 2. Insert the pin on the left side of the output tray/special document feeder in the hole, then press the ribbed button on the right side of the output tray/special document feeder and insert the pin in the hole on the right side of the Scan Station.

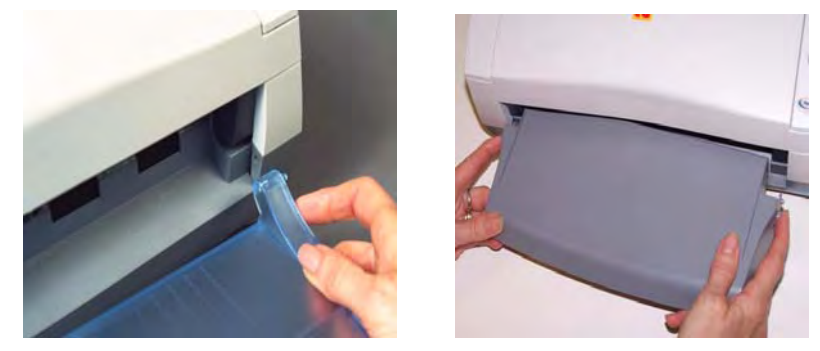

### **Powering up the Scan Station**

Turn the power on and wait a few moments while the device completes it's self tests.

The Scan Station is now ready to have a configuration file downloaded. See Chapter 3, *Initial Setup and Verification* and Chapter 4, *Configuring the Scan Station,* for information on setting up the Scan Station and how create and download configuration files.

It is recommended that you fill out this worksheet *before* installing the *Kodak* Scan Station 100. You will need this information about your network to create an administrative configuration for your Scan Station using the Configuration Organizer (provided with the Scan Station) and to complete the installation. Research any information you are unsure of before creating the administrative configuration file. If you have trouble filling out this worksheet, see the person who manages your network.

NOTE: This installation shows what you will need to install the Scan Station as of the date of this document. As we improve our products from time to time, check the Kodak website (http://www.Kodak.com/go/disupport) for the latest version.

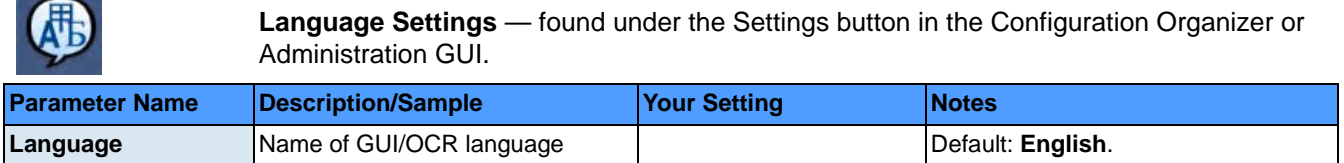

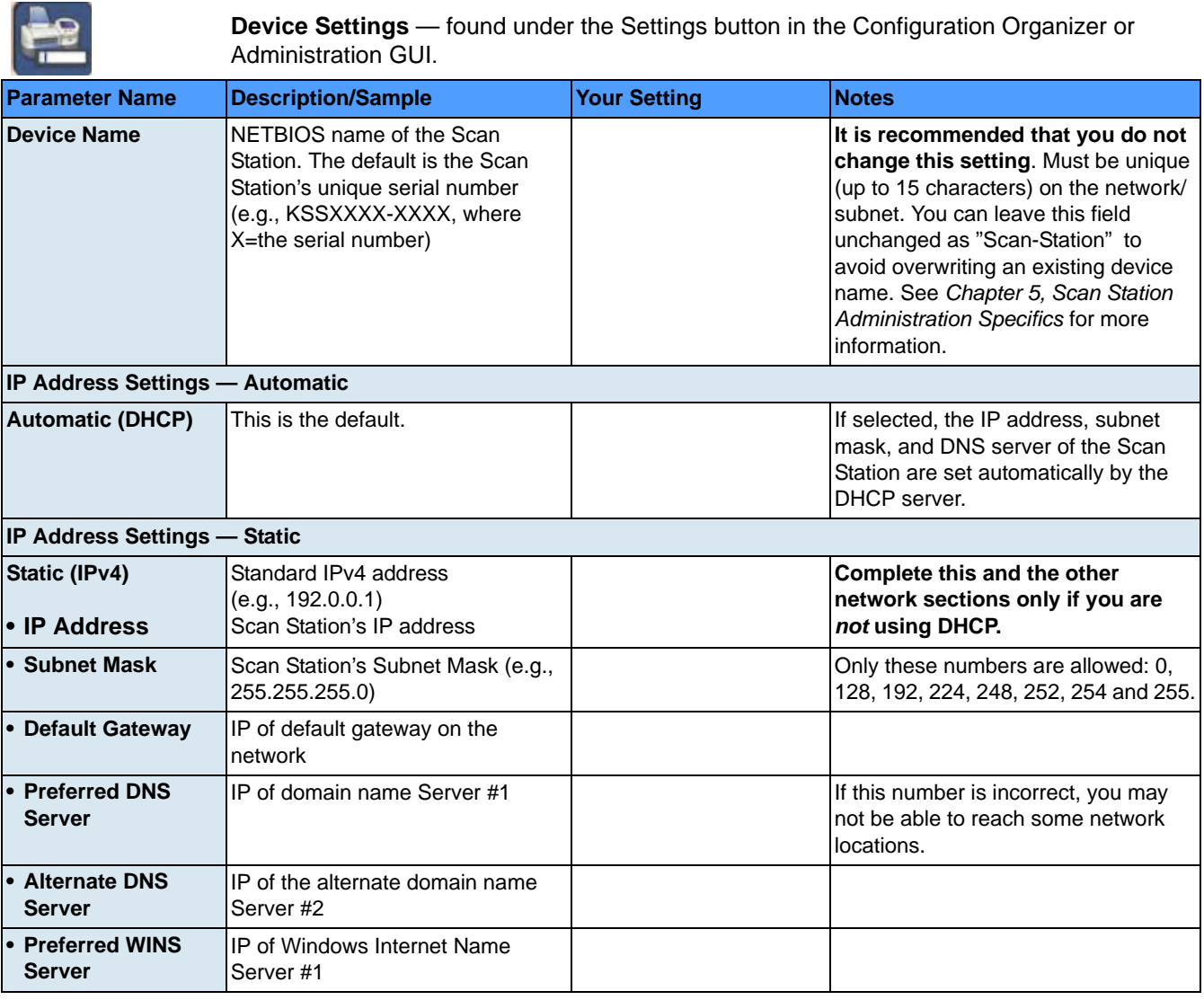

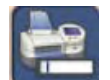

**Device Settings (continued)** — found under the Settings button in the Configuration Organizer or Administration GUI.

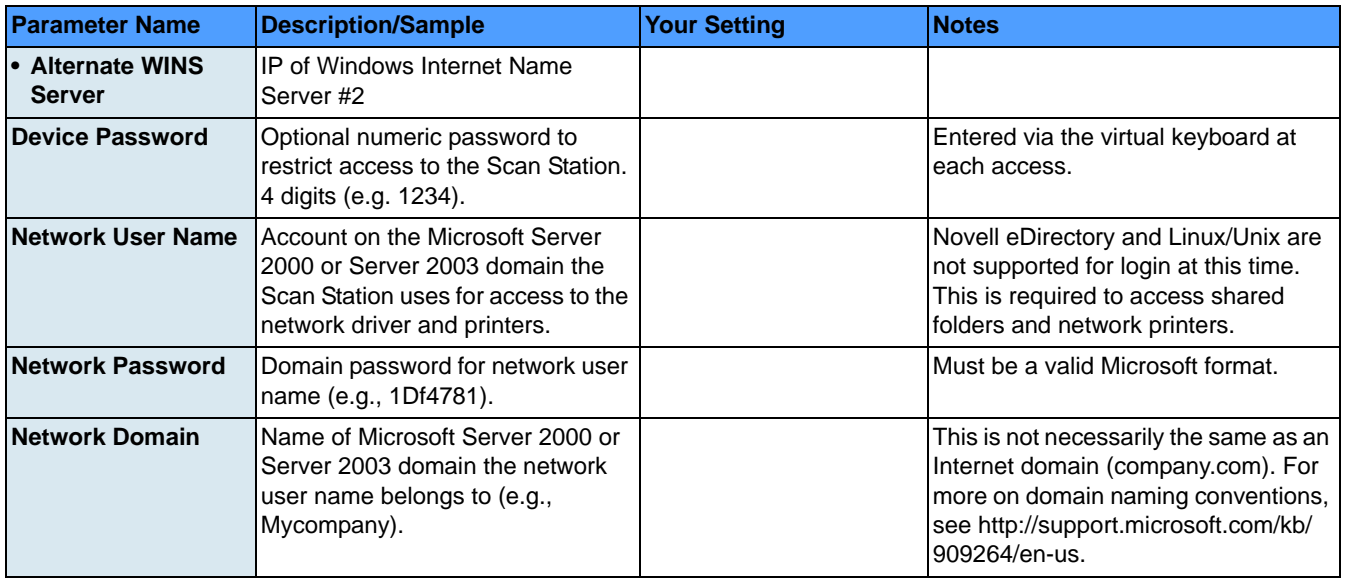

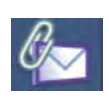

**Email Server Settings** — found under the Settings button in the Configuration Organizer or Administration GUI.

| <b>Parameter Name</b>                    | <b>Description/Sample</b>                                                                                                    | <b>Your Setting</b> | <b>Notes</b>                                                                                                    |
|------------------------------------------|----------------------------------------------------------------------------------------------------|---------------------|----------------------------------------------------------------------------------------------------|
| <b>SMTP Settings</b>                     |                                                                                                    |                     |                                                                                                    |
| • Server Address                         | Fully qualified domain name or<br>IPv4 address of the SMTP server<br>(e.g., smtp-server.<br>company.com or 192.0.0.1).                                                     |                     | Use IPv4 to eliminate any DNS issues<br>when troubleshooting.                                                                           |
| • Credentials                            | User name, password and network<br>domain. Required to access the<br>SMTP server.                                                                                          |                     | Required for authenticated SMTP.<br>NOTE: This is not necessarily the<br>same as the credentials defined<br>under Device Settings.      |
| $\bullet$ Port                           | Default: 25                                                                                                    |                     | Only change if your email server<br>communicates on an IP port that is<br>not Port 25.                                                  |
| $\cdot$ SSL                              | Secure Socket Layer                                                                                                    |                     | Typically unchecked. Check only if<br>you are sure your email server<br>requires it.                                                    |
| <b>LDAP Settings</b>                     |                                                                                                    |                     |                                                                                                    |
| • Server Address                         | Fully qualified domain name or<br>IPv4 address of the LDAP server<br>(e.g., Idap-server.<br>company.com or 192.0.0.1).                                                     |                     | Use IPv4 to eliminate any DNS issues<br>when troubleshooting.                                                                           |
| • Credentials                            | User name, password and network<br>domain. Required to access the<br>LDAP server.                                                                                          |                     | Required for authenticated LDAP.<br>NOTE: This is not necessarily the<br>same as the credentials defined<br>under Device Settings.      |
| • Port                                   | Default: 389                                                                                                    |                     | Only change if your LDAP server<br>communicates on an IP port that is<br>not Port 389.                                                  |
| • Base DN                                | <b>Base Distinguished Name</b>                                                                                                    |                     | Contact your corporate LAN<br>administrator for more details on this<br>setting.                                                        |
| • Common Name<br>Tag                     | Default: cn                                                                                                    |                     | Contact your corporate LAN<br>administrator for more details on this<br>setting.                                                        |
| • Email Address<br>Tag                   | Default: email                                                                                                    |                     | Contact your corporate LAN<br>administrator for more details on this<br>setting.                                                        |
| <b>Return Email</b><br><b>Address</b>    | This is the address that bounced<br>emails are returned to (e.g.,<br>bounce@company.com). This<br>address will also appear as the<br>"From" address when sending<br>email. |                     | Select a person who will receive<br>notification that an email address<br>could not be reached.                                         |
| <b>Maximum</b><br><b>Attachment Size</b> | 1-99 MB<br>Default: 10 MB                                                                                                    |                     | Email operations that create files<br>larger than this will fail. This should<br>match the limitations defined by<br>your email server. |
| <b>Custom Email</b><br><b>Addresses</b>  | Enables/disables the custom Email<br>address option, allowing the entry<br>of email addresses that do not<br>appear in your address book.                                  |                     | Typically enabled; may be disabled in<br>more secure environments.                                                                      |

This chapter provides instructions for installing the Configuration Organizer and procedures for setting up your Scan Station to work properly on your office network. Before you begin, you need to know some basic information about your network configuration as well as network addresses (e.g., your Email server and any shared folders you may want to access from your Scan Station). Refer to the Pre-Installation Checklist in Chapter 2 as you are configuring your Scan Station.

- 1. Insert the CD. The installation software starts up automatically.
	- NOTE: If .NET Framework 2.0 and MSI 3.x is not already installed, the Configuration Organizer installer will install them before installing the Configuration Organizer application.

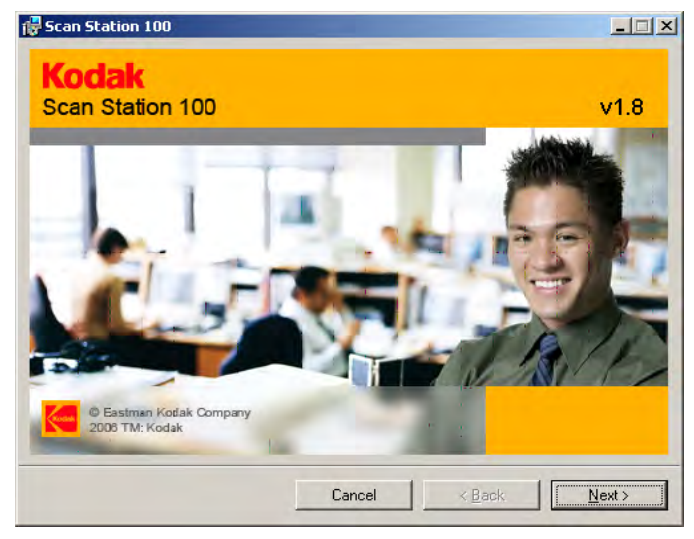

2. Click **Next**. The Welcome screen will be displayed.

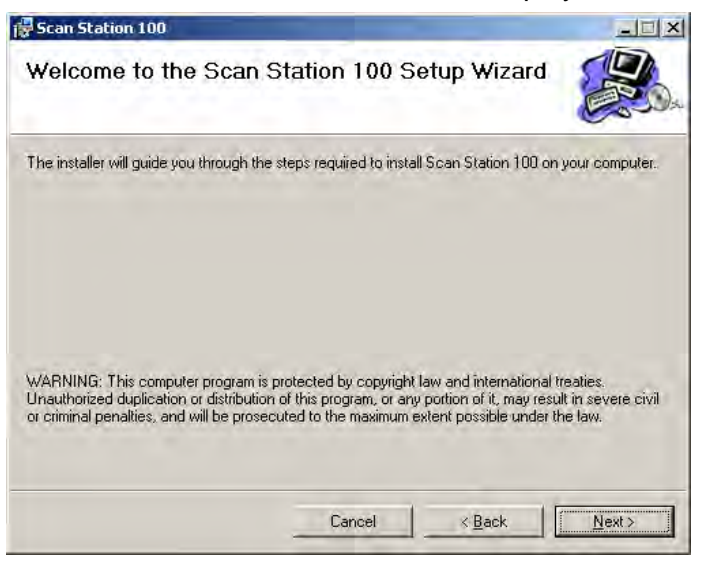

# **Installing the Configuration Organizer**

3. Click **Next**. The License Agreement screen will be displayed.

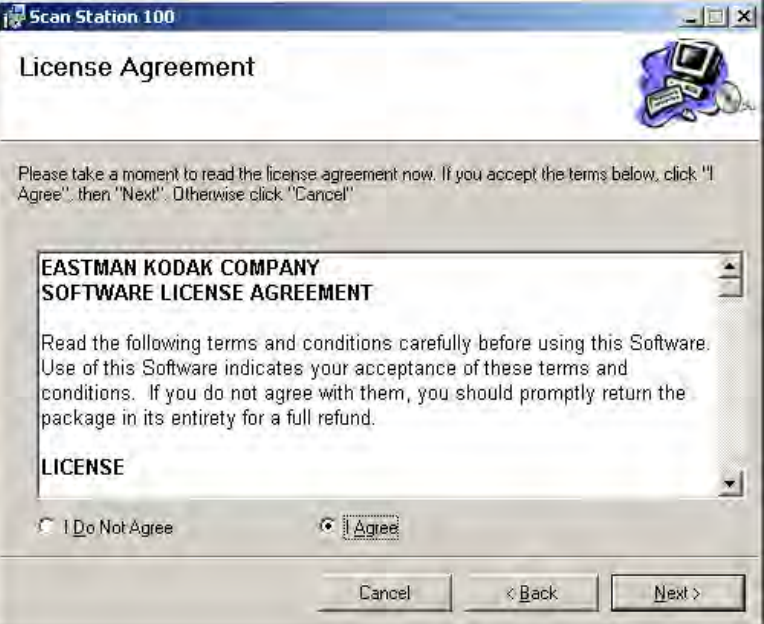

4. Read the license agreement, click **I Agree** and then click **Next**. The Select Installation Folder screen will be displayed.

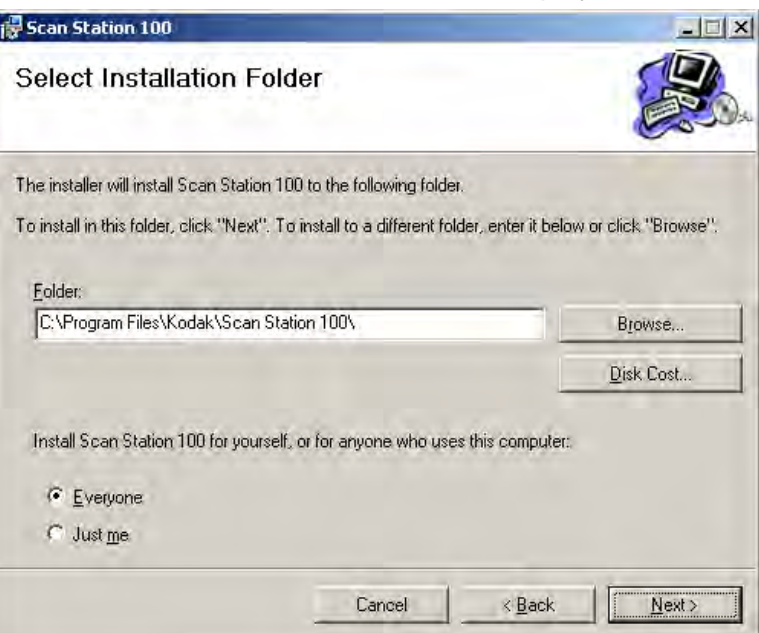

5. Enter, or browse to, the folder where you want to install the Configuration Organizer or keep the default setting. You may also install the application for **Everyone** or **Just Me** (yourself), then click **Next**.

NOTE: It is recommended that you accept the default settings.

The Confirm Installation screen will be displayed.

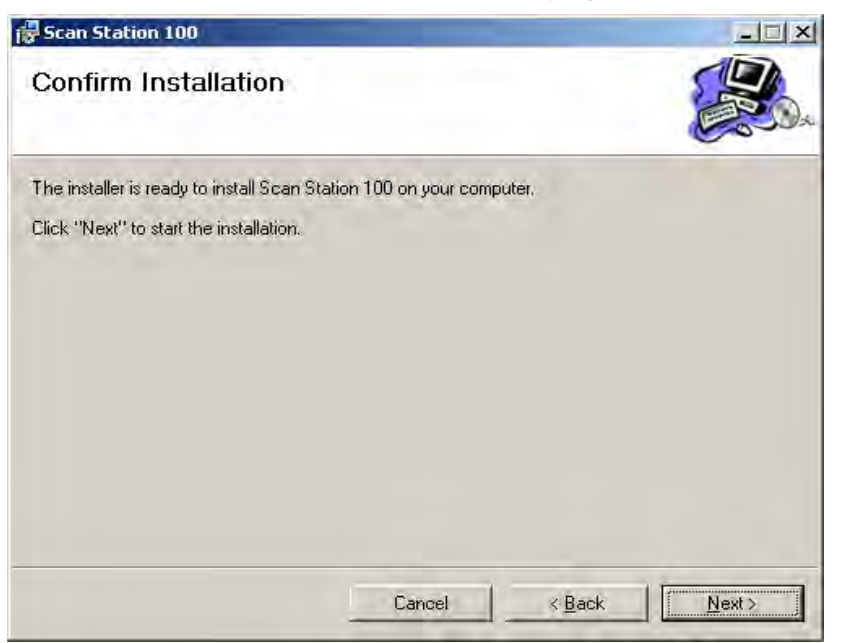

6. Click **Next**. The installation will start and progress will be displayed.

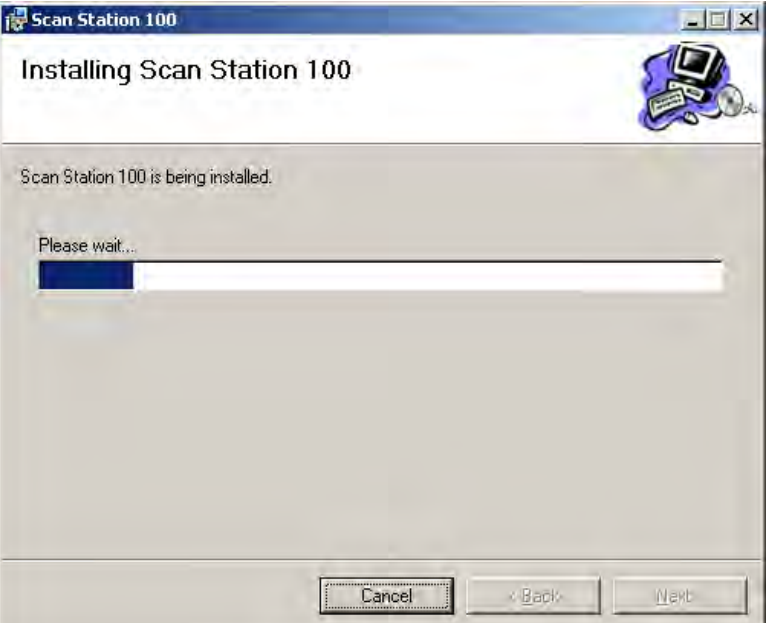

7. When the installation is complete, the Installation Complete screen will be displayed.

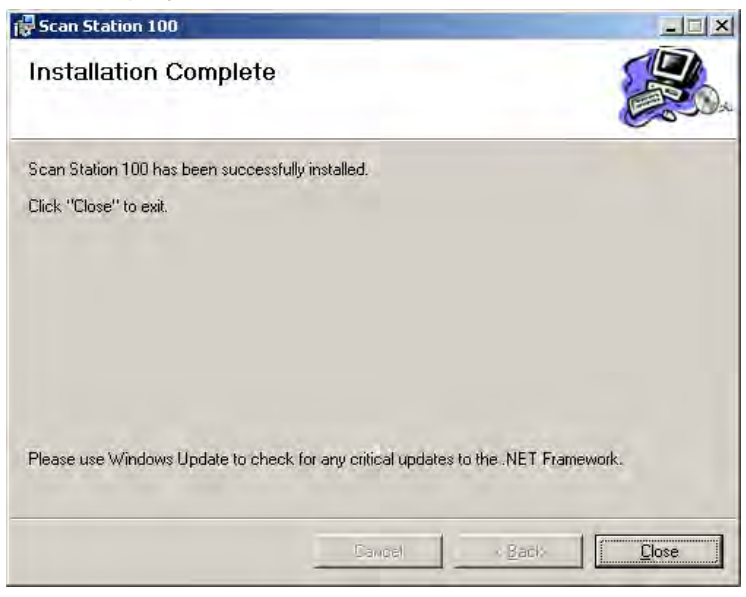

8. Click **Close**.

### **Installing the optional fax modem**

To install the optional *Kodak* Scan Station Fax Modem Accessory (CAT No. 128 0528):

NOTES:

- Before installing the optional fax modem accessory, verify that you are running Version 2.0 or greater. Go to www.kodak.com/go/ disupport for more information about updating.
- The *Kodak* Scan Station Fax Modem Accessory is only available on the Scan Station 100 and Scan station 100 Plus with serial numbers higher than (or equal to): **45325000** and Scan Station 120EX's with serial numbers higher than (or equal to) **45334500**.
- 1. Plug in the standard RJ-11 phone line into the phone connector port on the front of the modem. Be sure the other end of the phone line is connected to your fax line outlet.
- 2. Plug in the USB connector to the back of the modem.

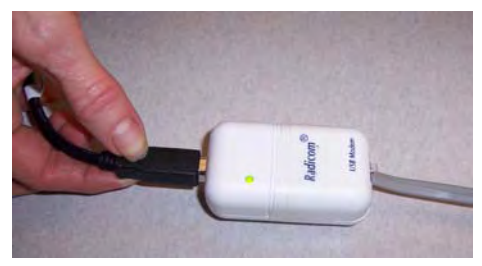

- 3. Plug the other end of the USB connector into the back of the Scan Station.
	- NOTE: The USB connectors on the back of the Scan Station may be covered by a black rubber plug. Remove this plug to expose the two USB ports (located below the ethernet port).

# **Configuring your Scan Station**

This section provides procedures for configuring your Scan Station to connect to your office network environment. You will need to enter network-specific settings. This information should already be filled in on the Pre-installation Checklist in Chapter 2.

- NOTE: Using the PC keyboard to enter information is faster than clicking letters and numbers on the virtual keyboard/keypad.
- 1. Double-click the Configuration Organizer icon on your desktop to launch the application. Because you are setting up the Scan Station, select the **Administrator** option under the File menu.

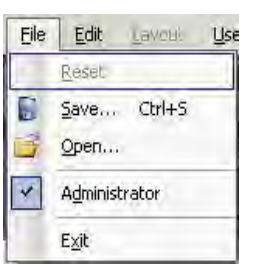

2. Click the **Settings** button to display the Configuration screen.

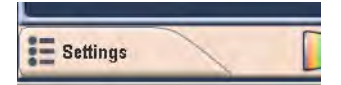

### **Password protecting the configuration file**

As an administrator, you want to password protect the configuration file from being inadvertently overwritten. Other users who have access to the Configuration Organizer can create an Administrator version of a configuration file and without knowing it, replace the Scan Station settings with their own. If you password protect the configuration file, then only an administrator who knows the password can overwrite the settings on the Scan Station.

To password protect your configuration file:

1. Select **User>Configuration Password**. The Configuration Password dialog box will be displayed.

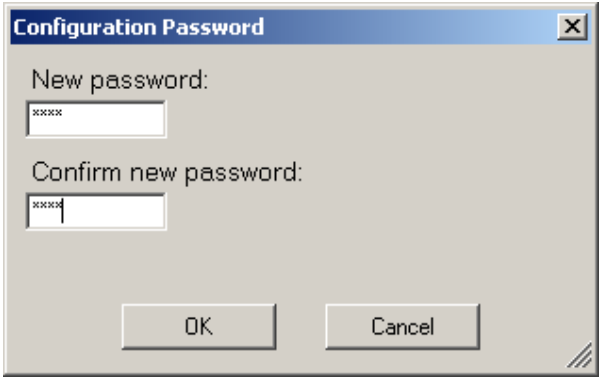

- 2. Enter a New password (up to 4 digits).
- 3. Enter the password again to confirm it.
- 4. Click **OK**.
- **NOTE: After applying the configuration file to the Scan Station, future attempts to modify the configuration file will require the entry of this password. If you lose or forget this password, you will need to contact Kodak service to unlock your Scan Station and provide the latest KSS100.XML file.**

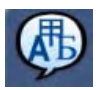

**Language setting** The language you select will be used to configure the Scan Station's user interface as well as the language that will be used for the Optical Character Recognition function (e.g., when creating a searchable PDF file).

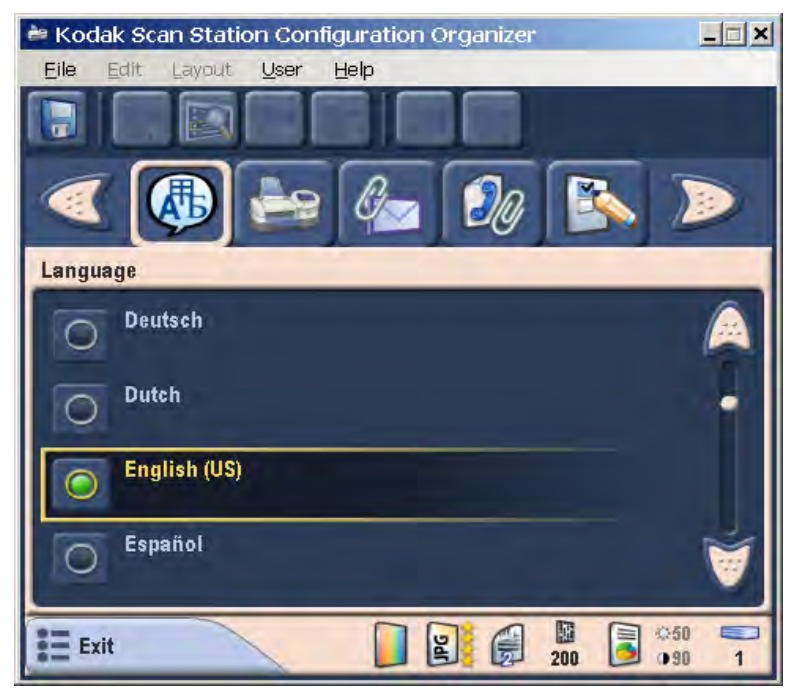

• Click the desired language.

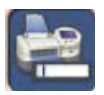

**Device settings** The Device icon displays a list of settings which will be used to configure the Scan Station to work on your office network.

1. Click the **Device** icon.

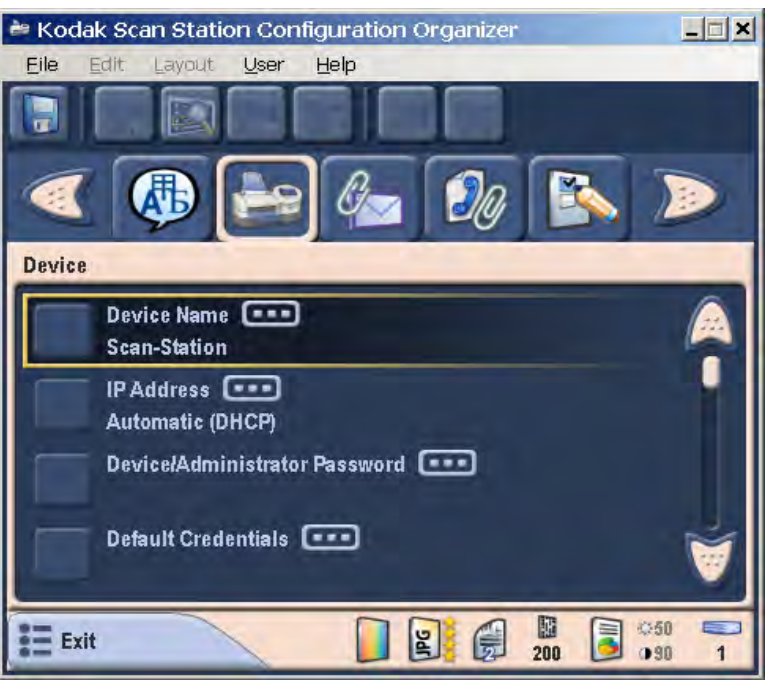

- 2. Enter a device name that is not already assigned to a device on your office network. **Your Device Name must be unique**. If you attempt to enter a name that already exists on your office network, a warning message will be displayed, and, as a result, one of the devices will be removed from the network. When finished, click **Done** on the keyboard.
	- NOTE: The Scan Station is configured with a unique device name. If you do not want to change this device name, leave this field unchanged with the default information called "Scan-Station".
- 3. Select **IP Address** to configure the device's network address. Select one of the following:
	- If your network uses dynamic IP addresses, click **Automatic (DHCP)**, and proceed to the next section, "E-mail settings".
	- If your network uses static IP addresses, click **Static (IPv4)** and continue with Step 3.

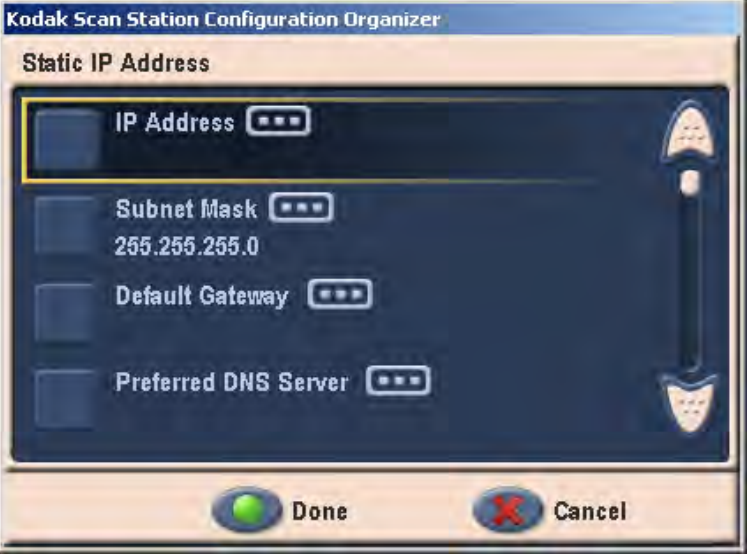

- If all the static IP Address options are not displayed, use the up and down arrows.
- All of the options on the Static IP Address screen will display a keyboard/keypad for entering information. When finished making an entry in the following fields, click **Done** on the keyboard/ keypad to accept the values and close the screen.
	- Click **IP Address** and enter the address.
	- Click **Subnet Mask** and enter the mask.
	- Click **Default Gateway** and enter the gateway address.
	- Click **Preferred DNS Server** and enter the server address.
	- Click **Alternate DNS Server** and enter the server address.
	- Click **Preferred WINS Server** and enter the server address.
	- Click **Alternate WINS Server** and enter the server address.

NOTE: Configuring the DNS and WINS servers may not be required.

4. If you want to protect access to the Scan Station with a password, select **Device/Administrator Password** to display the keypad. Enter a 32-character alphanumeric password. You will be asked to re-enter the password. When finished, click **Done**.

NOTES:

- If you assign a device password, all users will be prompted to enter this password every time they use the Scan Station. This does not take the place of password protecting your Scan Station's configuration file.
- If **Force User Login** is enabled, this password will be used as the administrator account password.
- 5. Click **Default Credentials** to define the **Username, Password**, and **Domain** required to access network resources.
	- Click **Username** to display the keyboard. Enter the network user name assigned to the Scan Station's computer and click **Done**. For more information see the section entitled, "Network Configuration details" in Chapter 5.
		- NOTE: If you want the Scan Station to have access to network printers or network shared folders, the user name must be associated with a network account that has sufficient privileges to access these resources.
	- Click **Password** to enter the password for the network user name. You will be asked to re-enter the password. When finished, click **Done**.
		- NOTE: This password is only used by the Scan Station and it will never be displayed in readable form.
	- Click **Domain**. Enter the Microsoft NT network domain name which the Scan Station will be connected to. In a workgroup environment, this field can be left blank.

6. Click **Remote Configuration** to allow your Scan Station to be remotely configured. Refer to the section entitled "Updating your Scan Station" (Method 3) in Chapter 5 for more information. When selected, the Remote Configuration Settings screen will be displayed.

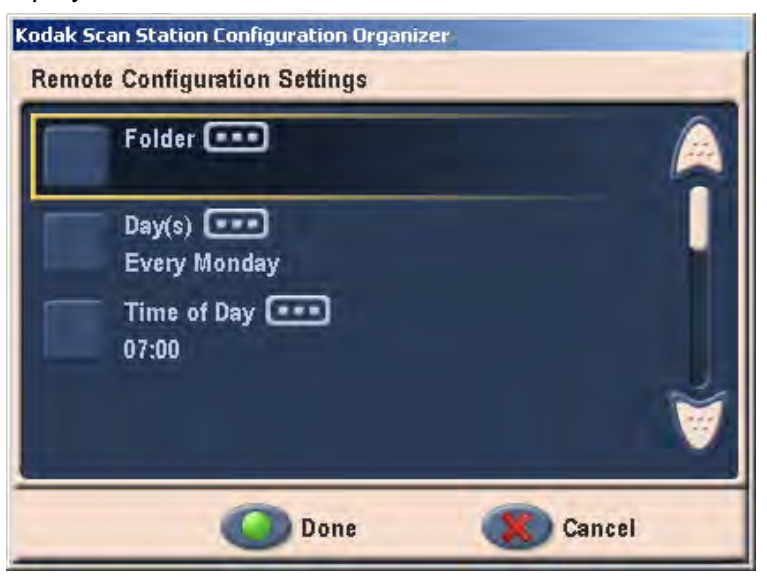

- Enter a network folder where the Scan Station will find updated configuration settings.
- Select which days of the week and time of day this operation will be performed.
- Select the time of day you want your Scan Station to check for updates.
- 7. Click **Done**.

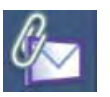

**E-mail settings** For the Scan Station to send documents to email recipients, you must define how the Scan Station will access your email server.

• Click the **E-mail** icon. The E-mail settings will be displayed.

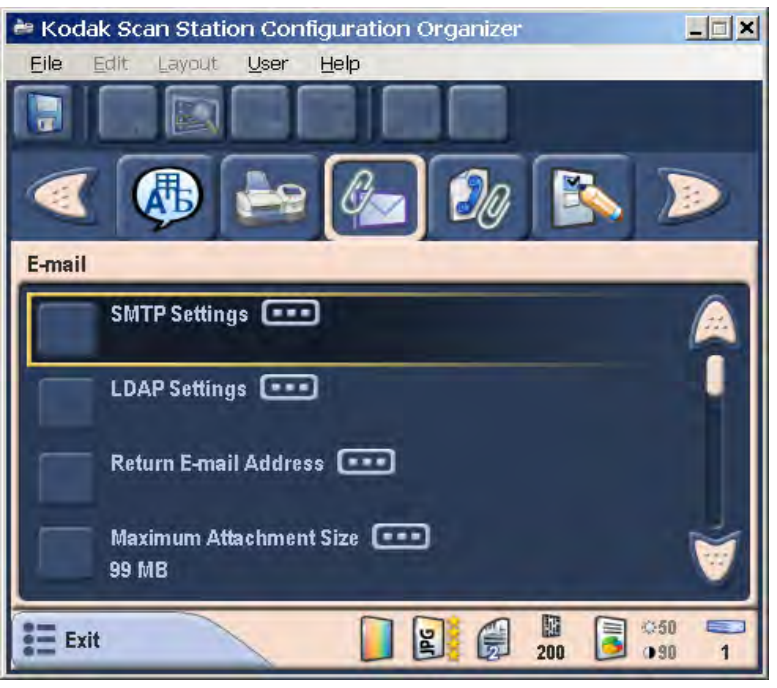

You can set the SMTP Settings, LDAP Settings, Return Email Address, and the Maximum Attachment Size from the E-mail screen. Refer to the sections that follow for detailed information and procedures.

**SMTP settings** 1. From the E-mail screen, click the **SMTP Settings** option. The following screen will be displayed.

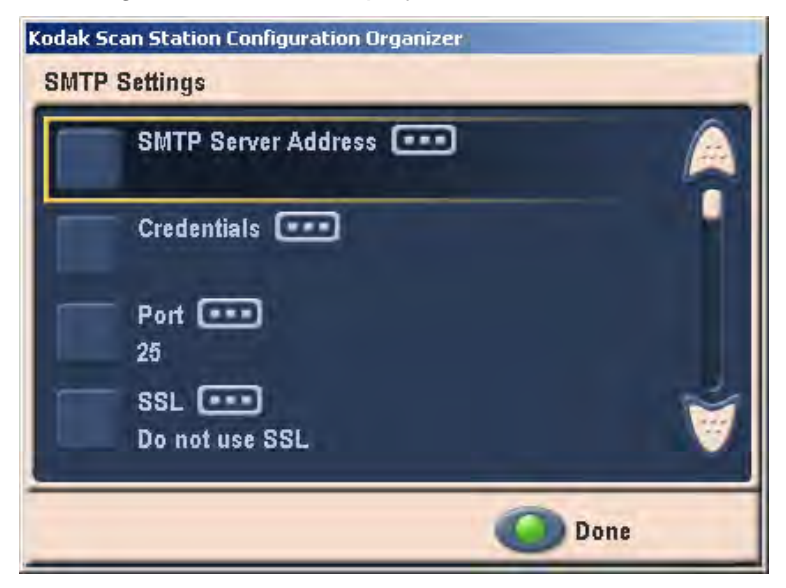

2. Select the **SMTP Server Address**. The virtual keyboard is displayed allowing you to enter information. You can enter either a fully qualified domain name (e.g., mailserver.mycompany.com) or an IP address. When finished entering the SMTP Server Address, click **Done**.

3. Select **Credentials** to define the email server credentials.

NOTE: If you are using an unauthenticated SMTP server, you do not need to make any selections in the *Credentials* fields.

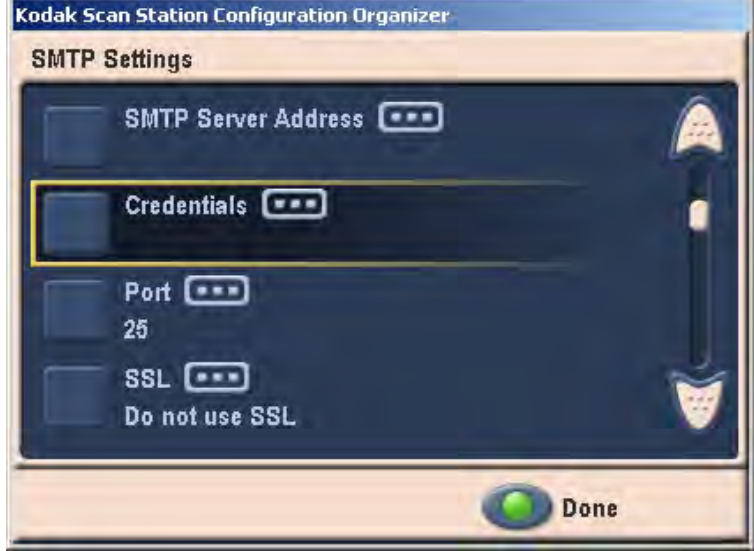

The Credentials screen will be displayed.

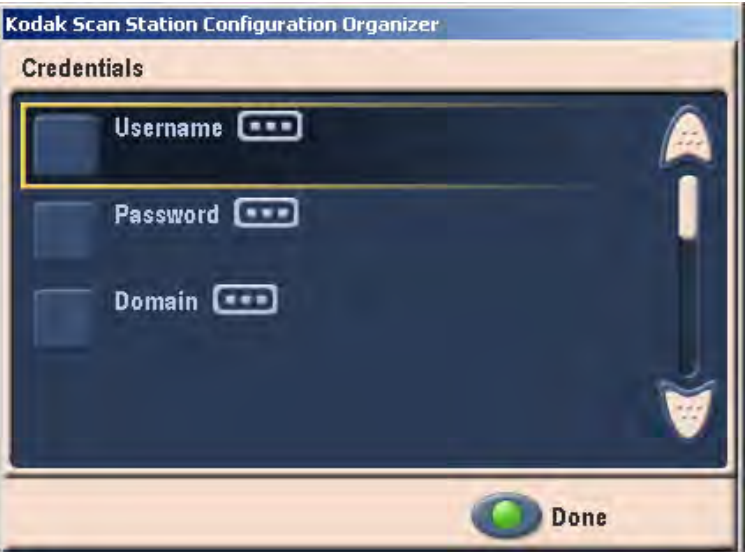

Enter a **Username**, **Password** and an optional **Domain** name for the email server account that the Scan Station will log into. Even though these credentials may be the same as the **Default Credentials**, they must still be defined here.

For each of these settings the virtual keyboard will be displayed. When finished, click **Done**.

4. Most email servers communicate on Port 25. If your email server communicates on a different port, click on **Port**.

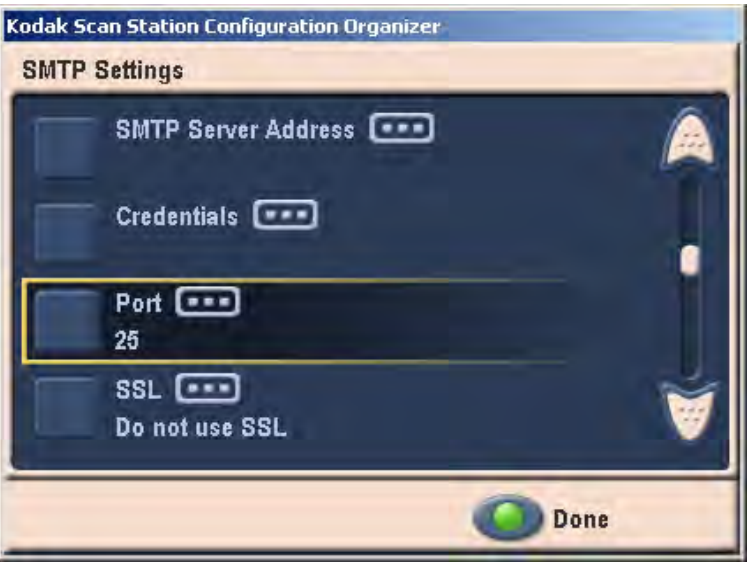

The virtual keyboard will be displayed where you can enter a new port number. When finished, click **Done**.

5. The default for SSL is **Do not use SSL**. If your email server requires Secure Socket Layer (SSL), click **SSL** and enable the **Use SSL** option, then click **Done** to return to the E-mail screen.

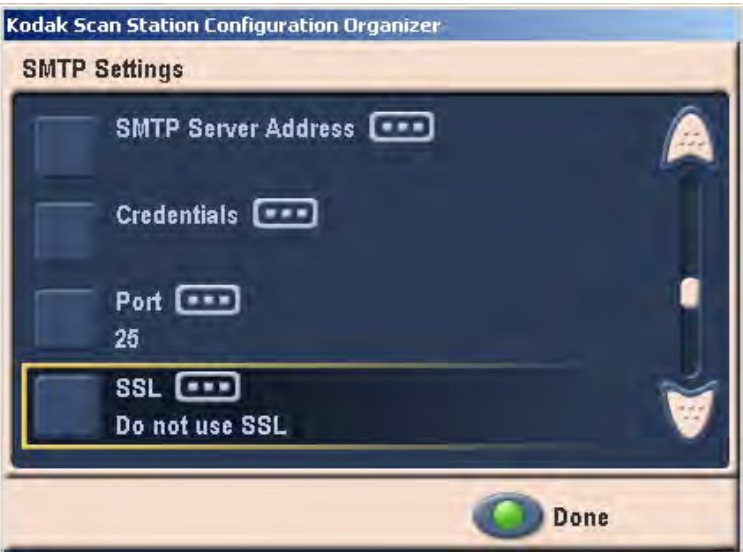

6. Click **Authentication Scheme** to select the specific SMTP Authentication Scheme used by your mail server.

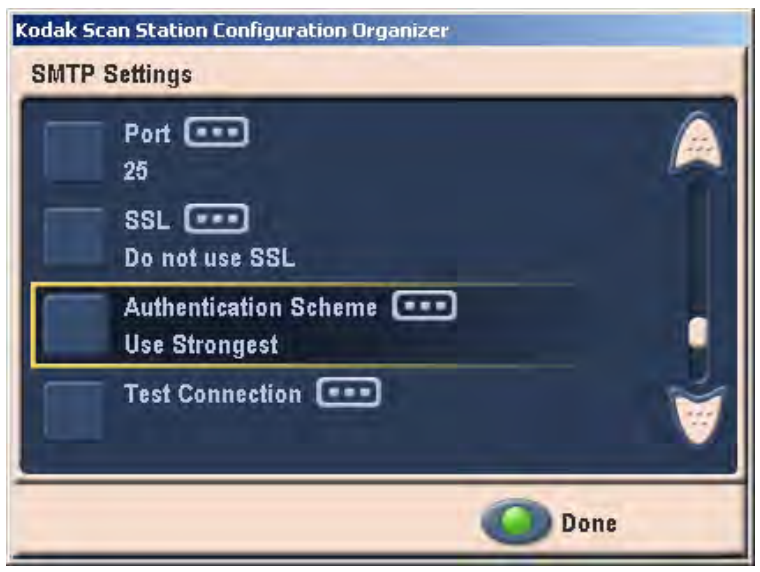

Select from the following options:

- Use Strongest
- None
- Plain
- Login
- MDS Challenge Response
- NTLM
- NOTE: **Use Strongest** will select the strongest available authentication scheme reported by the mail server. For more information on authentication schemes, consult your network administrator.

7. When your SMTP connection is configured, use the **Test Connection** option to test whether your settings are correct. The Scan Station will test your settings and will display a "Success" or "Failed" message. If the test connection failed, verify that all of your settings are correct and make any necessary changes, until a *Success* message is displayed.

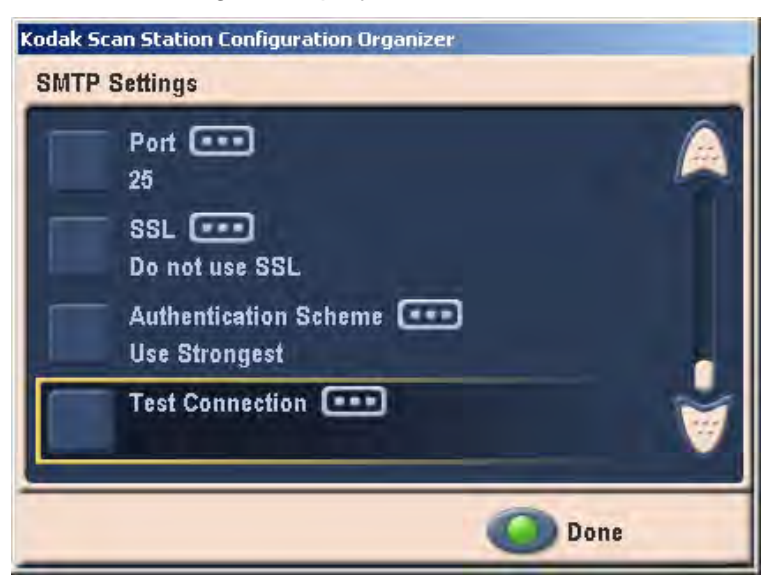

After running the test connection, click **OK** on the message box to return to the SMTP Setting screen. Then click **Done** to return to the E-mail screen.

**LDAP settings** Connecting to an LDAP server allows the Scan Station and the Configuration Organizer Software to connect to a network address directory. This connection can be used to import one or more email addresses into an email address group. It can also be used to look up addresses on the Scan Station to temporarily add an email address to a group list.

> 1. From the E-mail screen, click the **LDAP Settings** option. The LDAP Settings screen will be displayed.

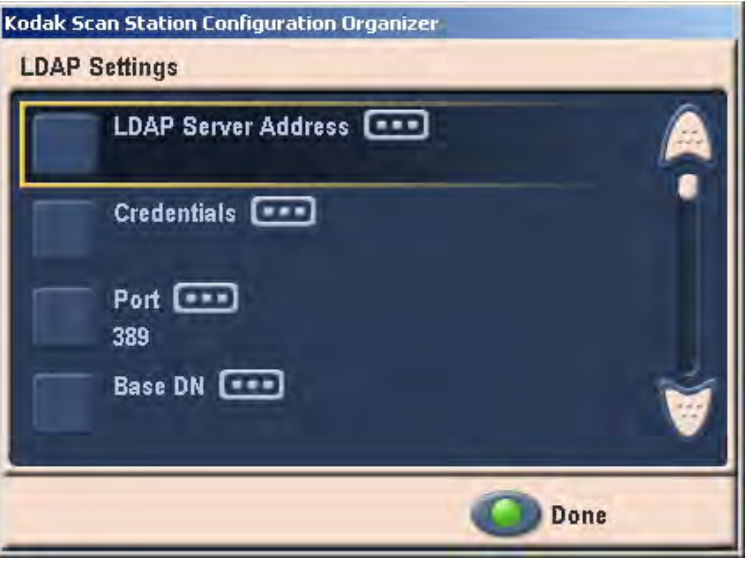

- 2. Select the **LDAP Server Address**. The virtual keyboard is displayed allowing you to enter information. You can enter either a fully qualified domain name (e.g., directoryserver.mycompany.com) or an IP address. When finished entering the LDAP Server Address, click **Done**.
- 3. Define the LDAP **Credentials**.

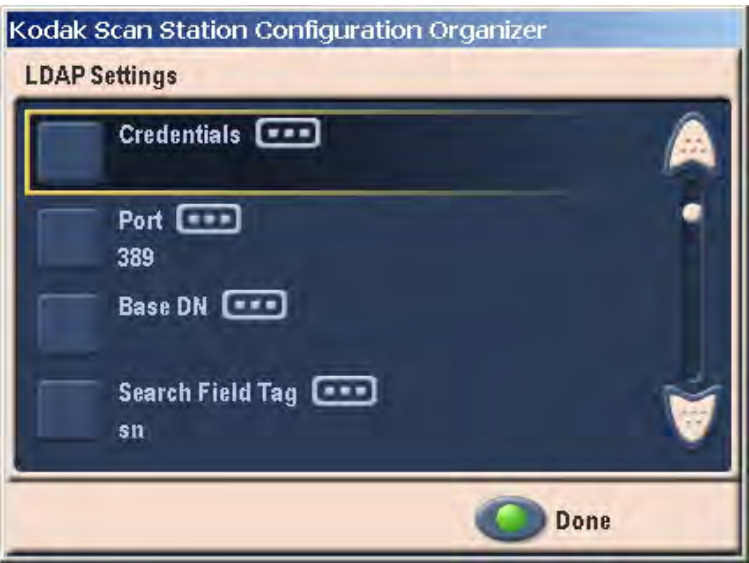

The Credentials screen will be displayed.

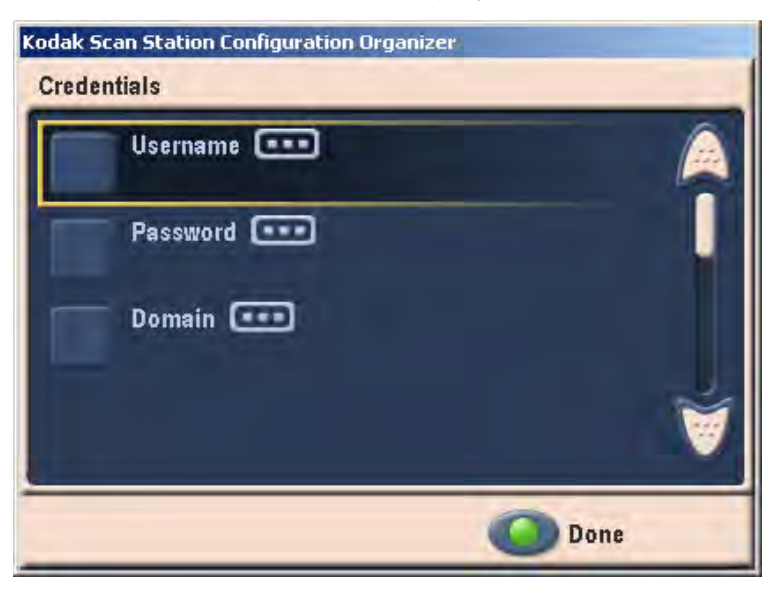

Provide a **Username**, **Password** and an optional **Domain** name for the LDAP server account that the Scan Station will log into. Even though these credentials may be the same as the **Default Credentials**, they must still be defined here.

For each of these settings the virtual keyboard will be displayed. When finished, click **Done**.

4. Most LDAP servers communicate on Port 389. If your LDAP server communicates on a different port, click on **Port**.

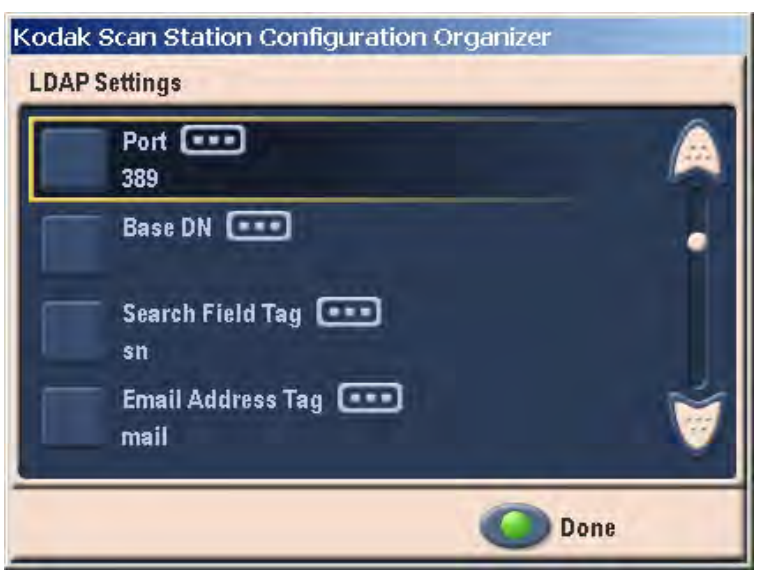

The virtual keyboard will be displayed where you can enter a new port number. When finished, click **Done**.

5. The Base DN (Distinguished Name), Search Field Tag, Email Address Tag, and Full Name Field Tag are strings that define the search criteria for the LDAP server. See your network administrator for the specific format of these strings. When you have the correct format, enter the **Base DN,** the **Search Field Tag, Email Address Tag** and **Full Name Field Tag.**

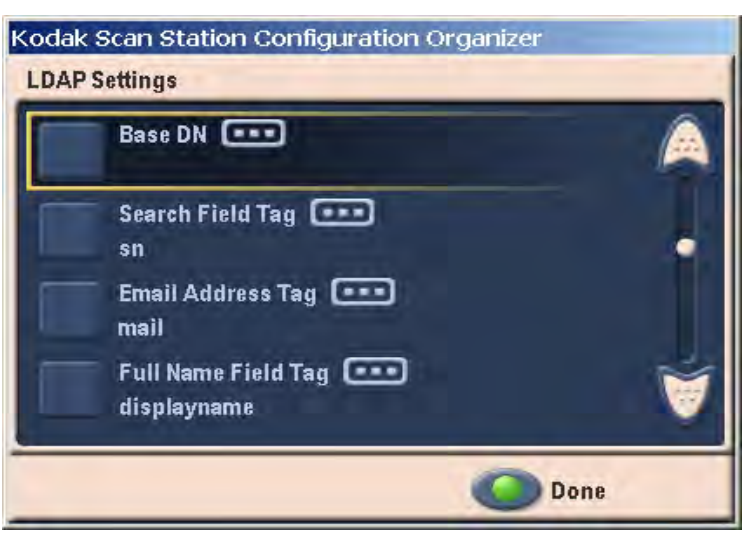

- 6. Select **Search Results To Return** to set the maximum number of records to display when performing a search. Select a number from 1 to 1000.
- 7. Click **Done**.When your LDAP connection is configured, use the **Test Connection** option to test whether your settings are correct. The Scan Station will test your settings and will display a "Success" or "Failed" message. If the test connection failed, verify that all of your settings are correct and make any necessary changes, until a *Success* message is displayed

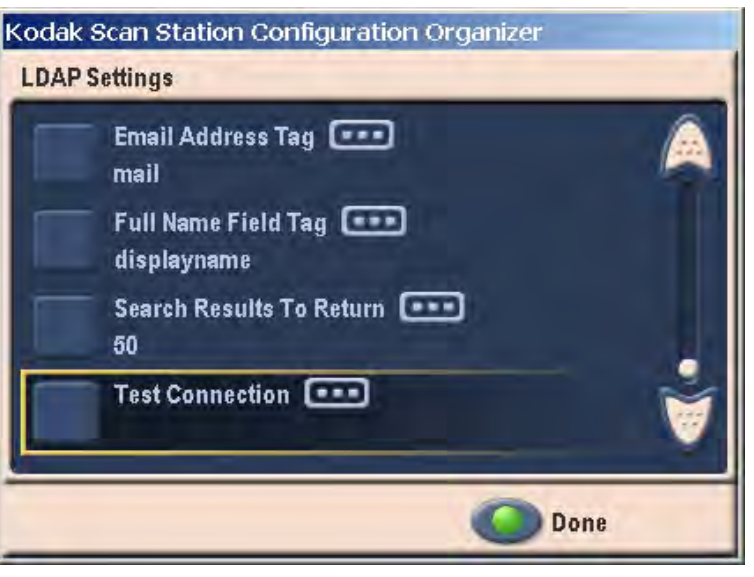

After running the test connection, click **OK** on the message box to return to the LDAP Setting screen. Then click **Done** to return to the E-mail screen.

**Return Email Address** Setting the Return E-mail Address allows you to receive notification if an email or fax sent by the Scan Station could not be delivered. This address is also used as the "From" email address when sending documents via email.

> *IMPORTANT: Be careful about setting this option as every undeliverable email and/or fax notification will be sent to this address and the same address will appear as the Sender address for every email sent from the Scan Station.*

> NOTE: If fax service is available, it is suggested that you configure the **Device Email Address** to ensure you are capturing unsuccessful fax transaction. The E-mail Fax function of sendng notification will not work with fax if there is no SMTP e-mail services or server set up

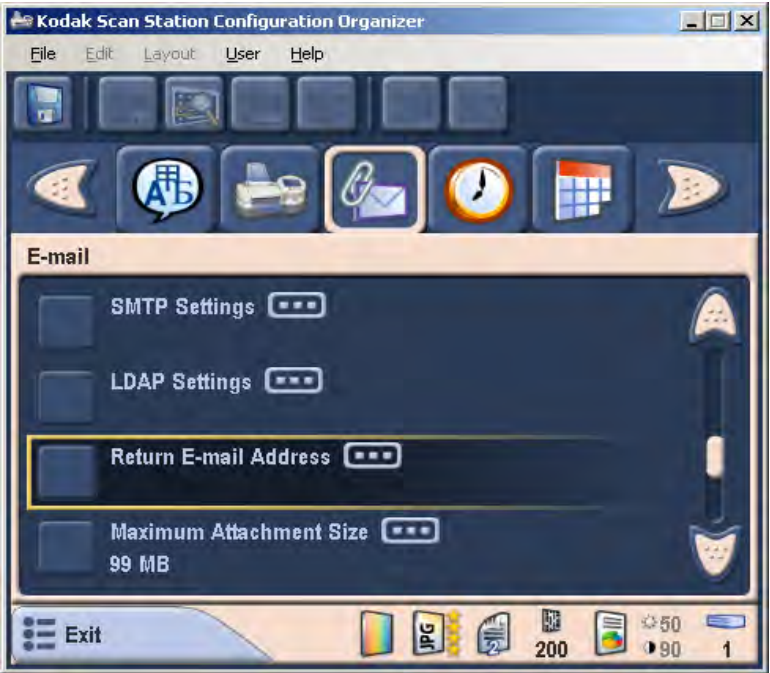
**Maximum Attachment Size** This option allows you to set the maximum size of an email attachment that can be successfully sent. This value should match the limitations defined by your email server.

8. Click **Maximum Attachment Size**.

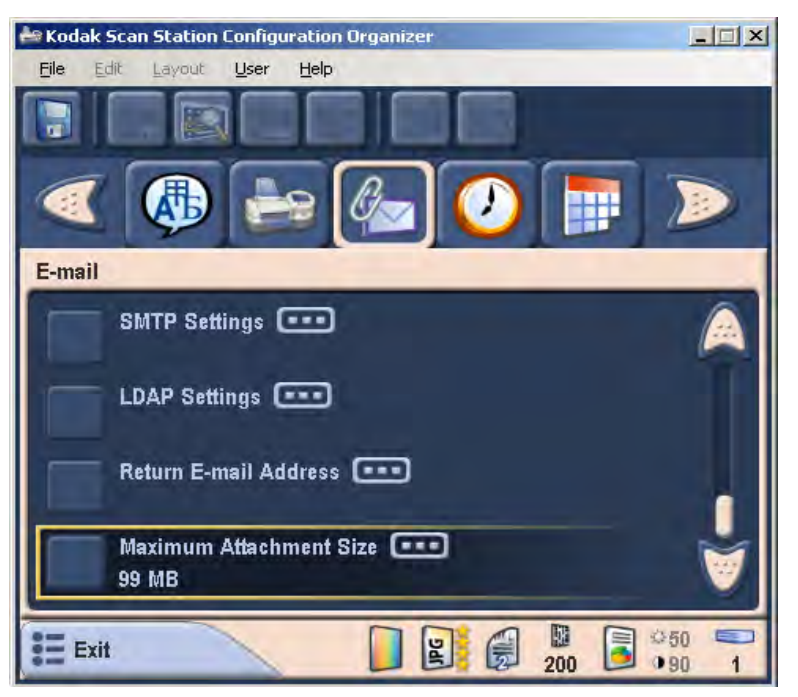

The following screen will be displayed.

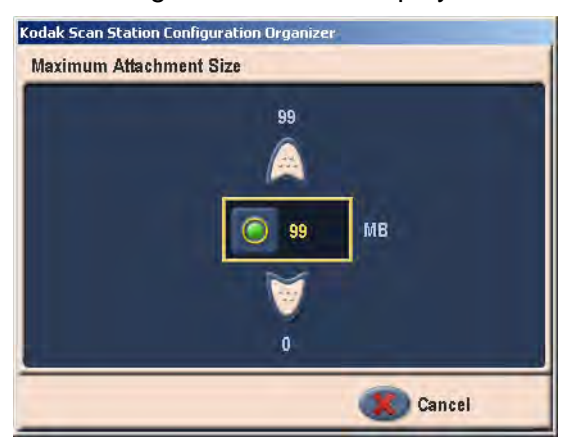

9. Select the size (0 to 99 MB in 1 MB increments) using the up and down arrows, then click the green button to the left of the selected number. When you have made your selection, the E-mail screen will be redisplayed.

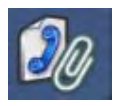

**Fax settings** The State of the optional fax modem accessory fCAT No. 128 0528) for the Scan Station 100 and it must be properly connected before configuring fax settings. For instructions on installing the fax modem, see the section entitled, "Installing the optional fax modem" earlier in this chapter.

1. Click the **Fax** icon. The Fax screen will be displayed.

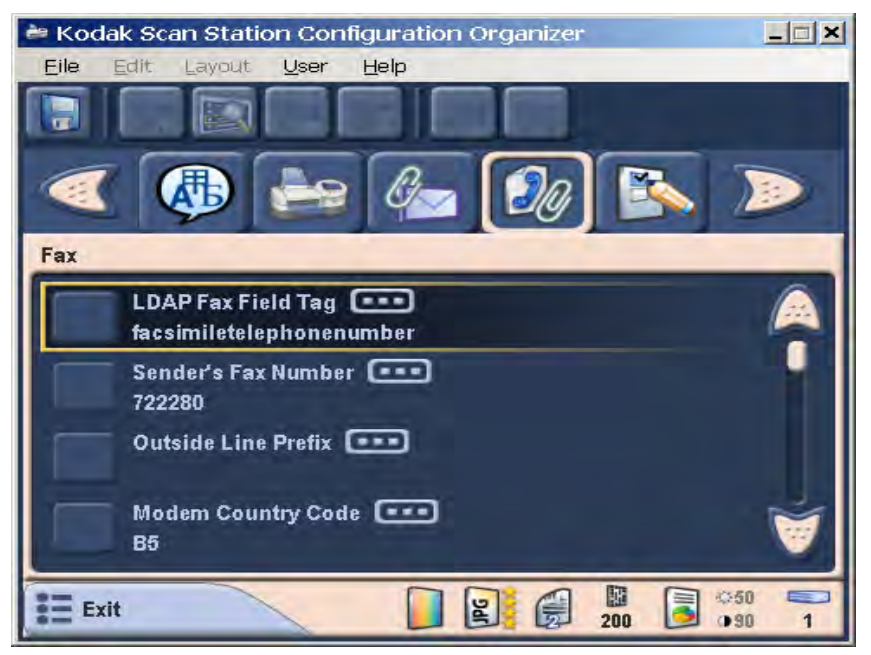

2. From the Fax screen, click the **LDAP Fax Field Tag** option. The virtual keyboard will be displayed allowing you to enter information. Enter the LDAP Fax Field Tag for the tag to use when searching LDAP for fax numbers. For more information, contact your network administrator for the exact string to use (e.g., faxnumber). When finished entering the LDAP Fax Field Tag, click **Done**.

NOTES:

- LDAP may be used to search for fax numbers that are stored on a corporate address book. LDAP is not required to use the fax option.
- The Sender's FAX Number is informational and can also contain text information. This field may be left blank.
- LDAP credentials for E-mail LDAP must be set up to propertly use LDAP for faxing. For more information refer to the section entitled, "LDAP settings" earlier in this chapter.

3. If desired, select **Sender's Fax Number** from the Fax screen to enter the sender's fax number.

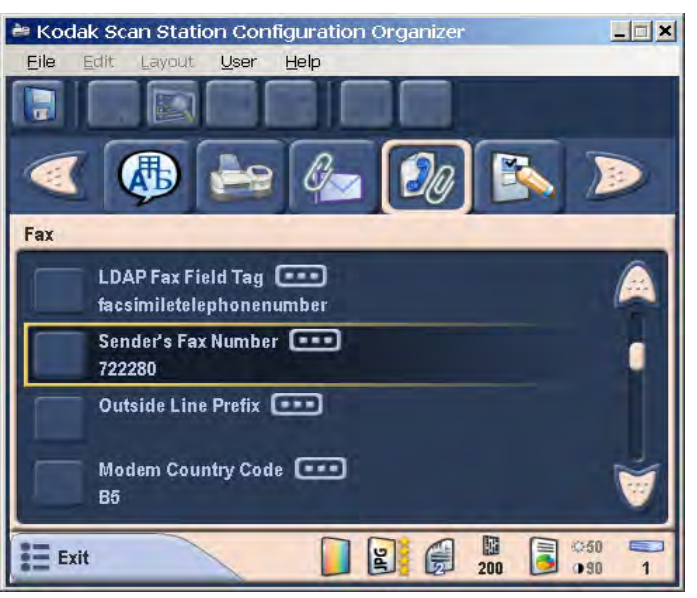

The virtual keyboard will be displayed allowing you to enter a number. Click **Done** when finished.

4. Select **Outside Line Prefix** to enter the desired prefix that the user needs to enter to access an outside line.

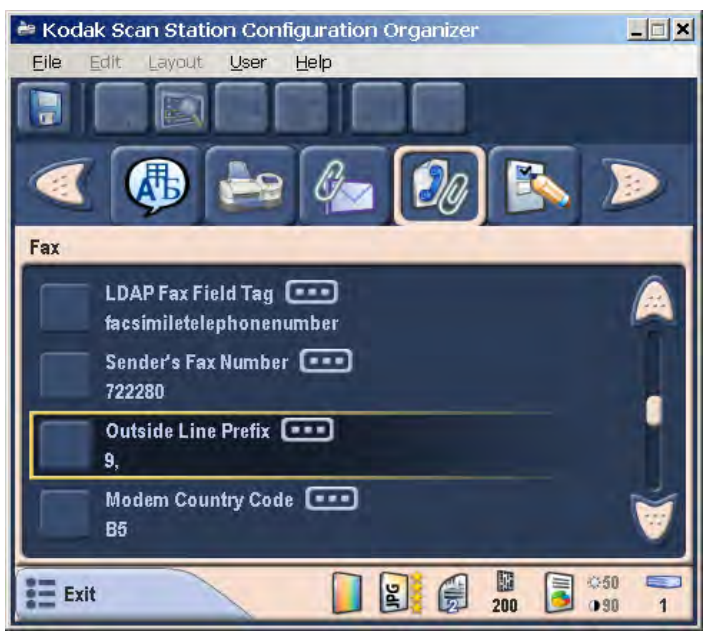

When selected, the virtual keyboard will be displayed. Enter the number you want the user to enter to access an outside line (e.g., **9,** is frequently used and a comma "," may be used to insert a pause). Each comma pauses the dialing sequence for about 3 seconds. You can use multiple commas to increase the pause time. When finished, click **Done**.

5. Select **Modem Country Code** to display a list of countries and the associated codes that configure the modem for use in the selected country.

6. Select the desired country/code and click **Done**.

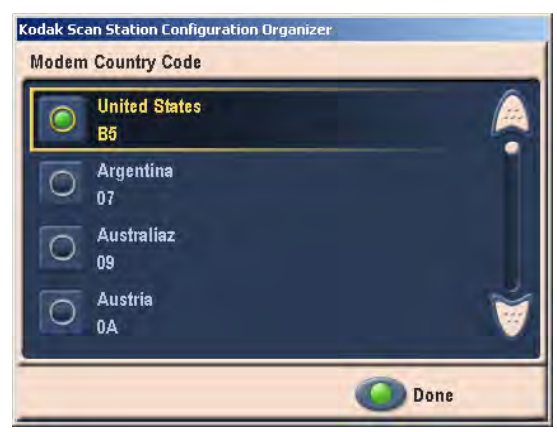

7. Select **Incoming Fax Settings** to display the Incoming Fax Settings screen. If you want to configure your Scan Station to receive faxes, the following settings can be used to define where incoming faxes will be delivered. You can select a network folder and/or a network printer for fax delivery.

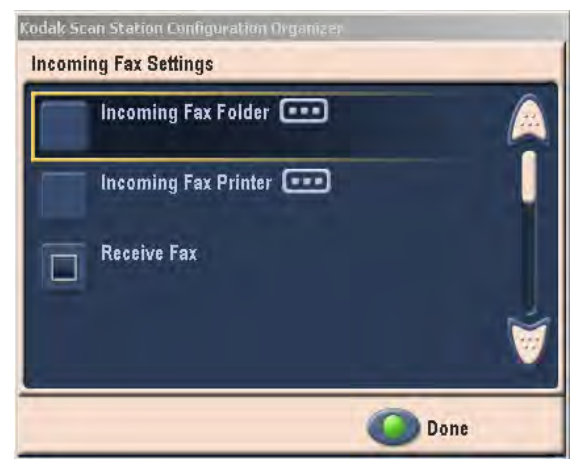

8. If you want to select a network folder to receive incoming faxes, select **Incoming Fax Folder** to display the virtual keyboard.

9. Enter a fully qualified path name to a network folder where incoming faxes will be delivered.

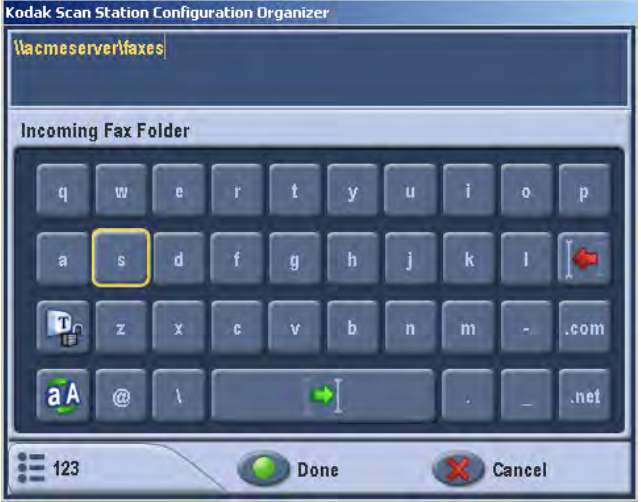

- 10.When finished, click **Done**.
- 11. If you want to select a network printer for incoming fax delivery, click **Incoming Fax Printer** to display the list of installed printers.

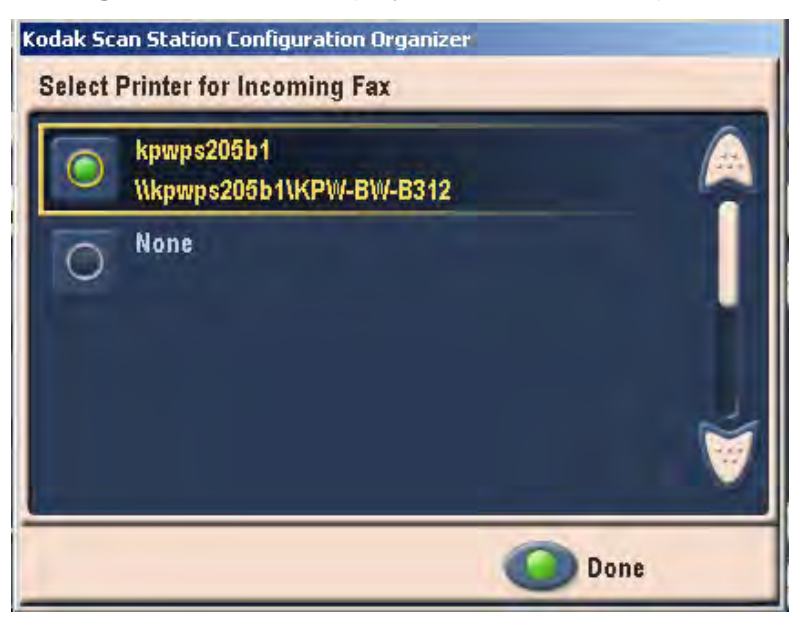

NOTES:

- If no printers are installed, **None** will be displayed on the Select Printer for Incoming Fax screen.
- Do **not** delete a printer destination that is assigned to incoming faxes. If the incoming fax printer destination is deleted, a message will be sent to the administrator's Email ID.
- To install a printer, refer to the section entitled, "Configuring printers" in Chapter 4.

12.Select a printer from the list and click **Done** to return to the Incoming Fax Settings screen.

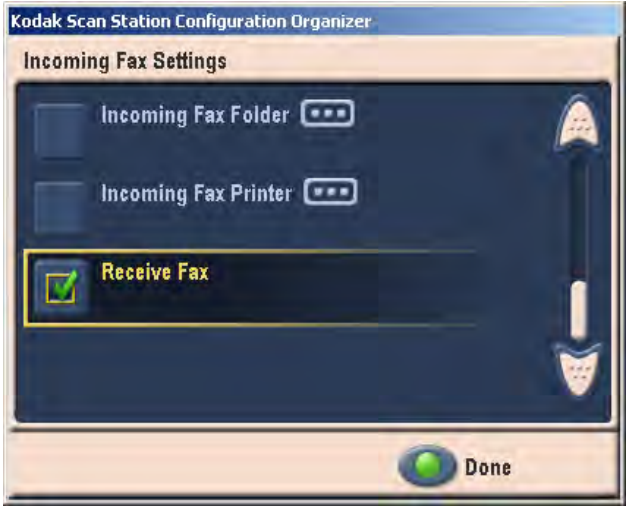

13.Click **Receive Fax** to allow faxes to be received at the configured device.

NOTES:

• The Incoming Fax option is only available if the administrator's Email ID is configured (see the section entitled, "Return Email Address" earlier in this chapter). If the Email ID is not configured, the following message will be displayed: *Before Incoming FAX can be enabled, you must provide a return E-mail address. Please refer to Settings>E-mail>Return E-mail Address and define a valid return E-mail address.* 

If for some reason the Email ID is removed after you configure the incoming fax or the Email ID is invalid, there may be some loss of data.

- If the destination(s) (e.g. printer and/or network folder) have not been configured correctly, fax error email(s) will be sent to the Email ID you provided for **every** incoming fax.
- **Receive Fax** must be configured after connecting the fax modem.
- If a fax is processed to any of the destinations or an error email is sent, it is deleted from the queue and logged as "successful". Destination failures will also be logged.
- All corrupt fax(es) will result in an email to you (the administrator) and deleted from the fax queue.
- If the user's credentials are not configured correctly, the Scan Station will make multiple attempts. The user could be locked out because of multiple network access errors.
- If there are incorrect configurations for the printer or output folders, or if both the configurations are missing, then incoming fax messages will stay in the fax queue and require you to update the Scan Station to process the faxes.

**Outgoing faxes** Three attempts will be made to send a fax. These attempts will be made at intervals of 3 minutes each.

> If the fax service is not able to send a fax to the recipient, an email will be sent to the sender (User Email Address) if that email address is available. Otherwise, the message will be sent to administrator's email address. Included in the message will be: the fax TIFF image, the sender and recipient's fax number and the error response from the MS Fax Service.

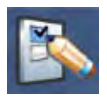

**Transaction Log settings** The Scan Station can log all transactions to a separate transaction file. This file is in XML format and can be exported from the Scan Station. This is useful in environments that are security-minded or where transactions are used for billing. By default, all transactions are logged (checked). You can disable logging on any or all of the transaction types listed on the Transaction Log Settings screen by unchecking the appropriate box.

> 1. Click the **Transaction Log Setting** icon to display the following screen.

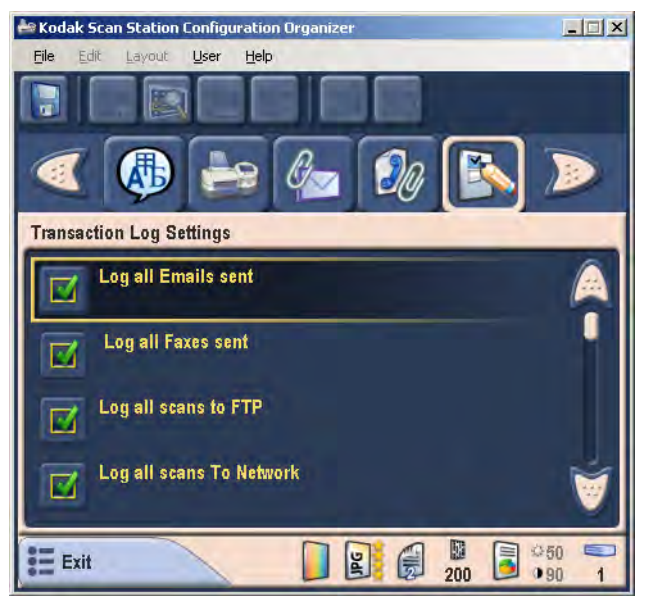

- 2. Check or uncheck any or all of the destination types you want to log.
	- NOTE: If you want to save these files, refer to the section entitled, "Saving error log files" in Chapter 7.

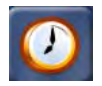

**Time settings** 1. Click the **Time** icon. The Time screen will be displayed.

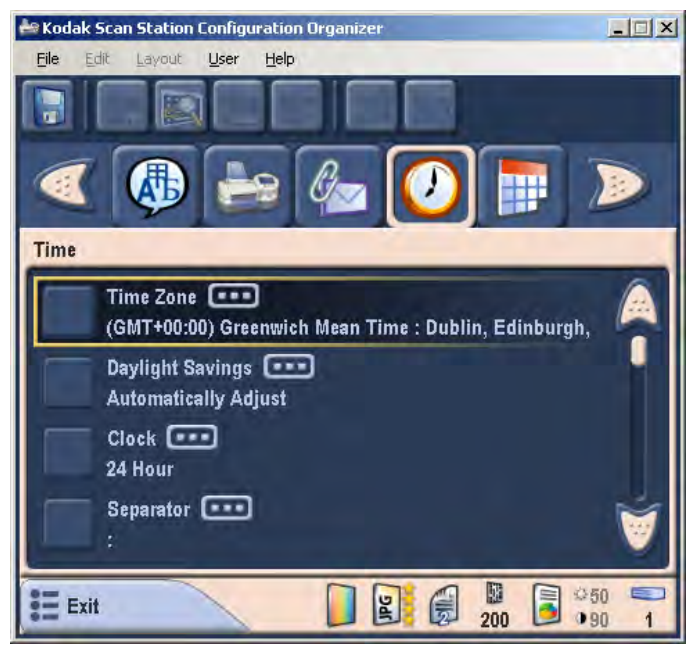

- 2. Click **Time Zone** and select your time zone.
- 3. Click **Daylight Savings** and select **Automatically Adjust** or **No Adjustment**.
- 4. Click **Clock** and select either a **12 Hour** or **24 Hour** time format.
- 5. Click **Separator** and select the separator symbol.
- 6. Click **Format** and select the **hours, minutes,** and **seconds** format.

## **Setting the Scan Station clock**

The time clock on the Scan Station can only be set when the Scan Station is in local Administrative mode.

To set the time clock on the Scan Station:

- 1. Insert a flash drive with an administrative configuration file into the Scan Station.
- 2. If prompted to update the Scan Station settings, press the **No** button on the control panel. The scanner will now be in Settings mode.
- 3. Use the arrows to scroll to the Time settings icon.

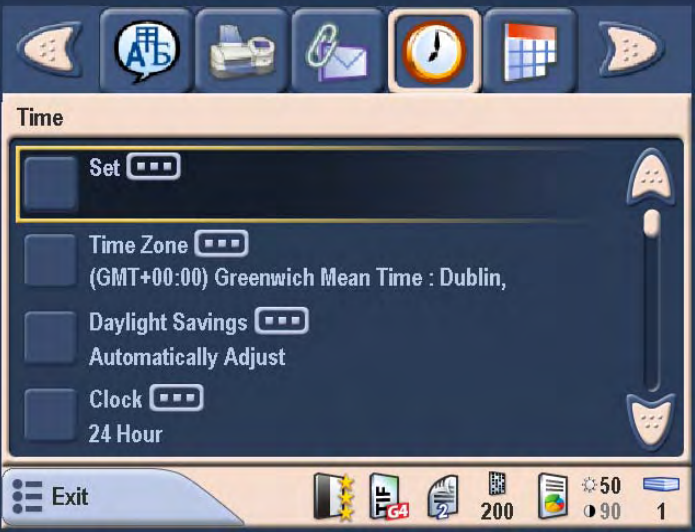

4. Click on the **Set** option to display the Time Entry keypad.

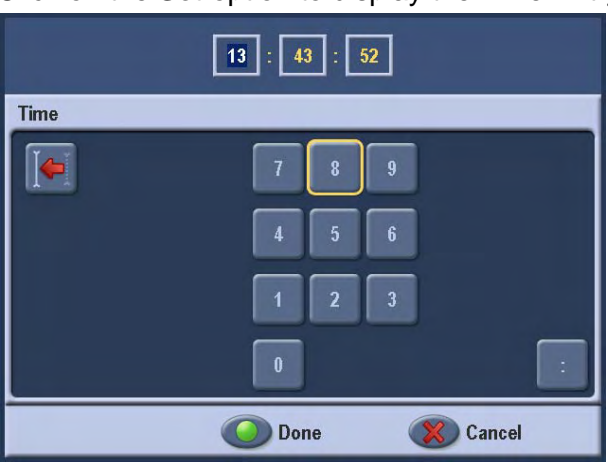

5. Enter the time for the Scan Station and click **Done**. NOTE: Time is entered in 24-hour mode.

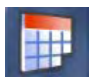

**Date settings** If the Calendar icon is not displayed, use the arrows on the toolbar at the top of the Configuration Organizer screen to view the Calendar icon.

1. Click the **Date** icon. The Date settings will be displayed.

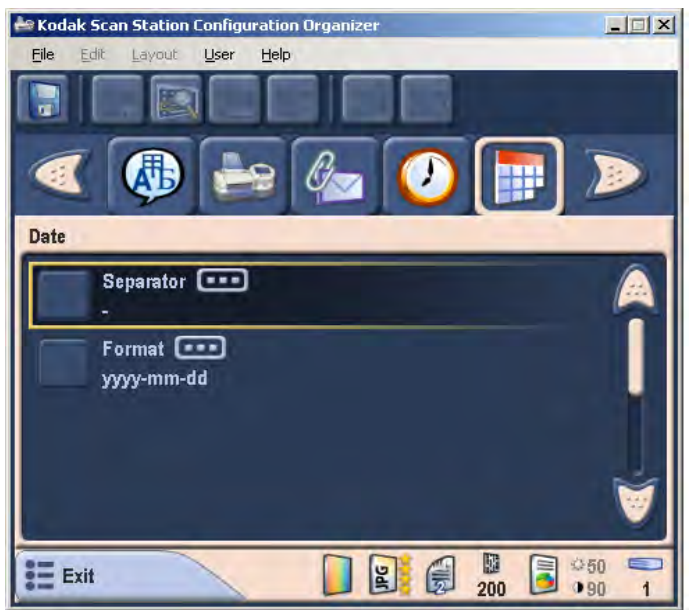

- 2. Click **Separator** and select the desired separator symbol.
- 3. Click **Format** and select the desired **day, month, year** format.

## **Setting the Scan Station date**

The date on the Scan Station can only be set when the Scan Station is in local Administrative mode.

To set the date on the Scan Station:

- 1. Insert a flash drive with an administrative configuration file into the Scan Station.
- 2. If prompted to update the Scan Station settings, press the **No** button on the control panel. The scanner will now be in Settings mode.
- 3. Use the arrows to scroll to the Date settings icon.

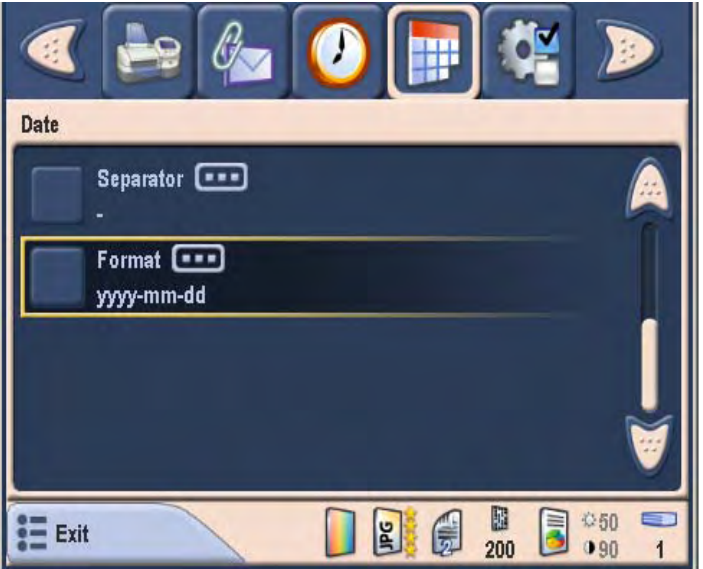

4. Click on the **Set** option to display the Date Entry keypad.

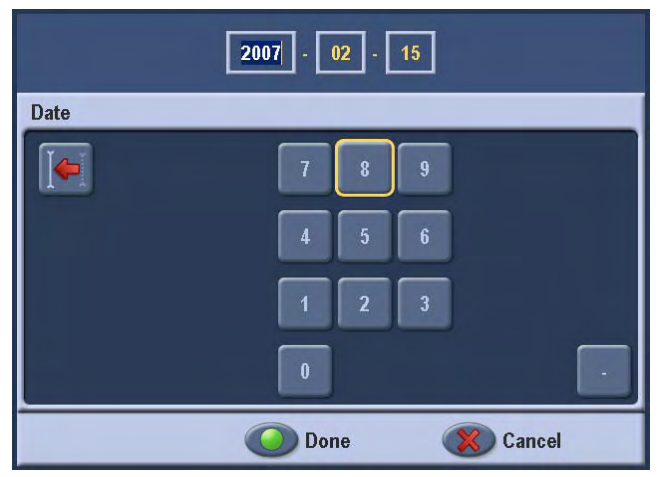

5. Enter the date for the Scan Station and click **Done**.

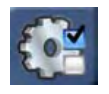

**Configuration options** The Configuration Options screen provides a variety of options.

- To access the Configuration Options screen:
- Click the Configuration options icon

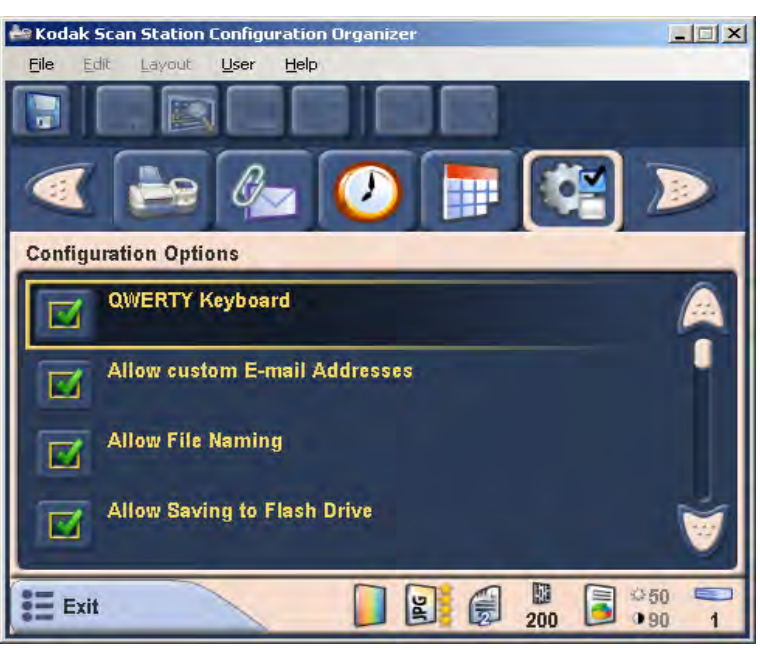

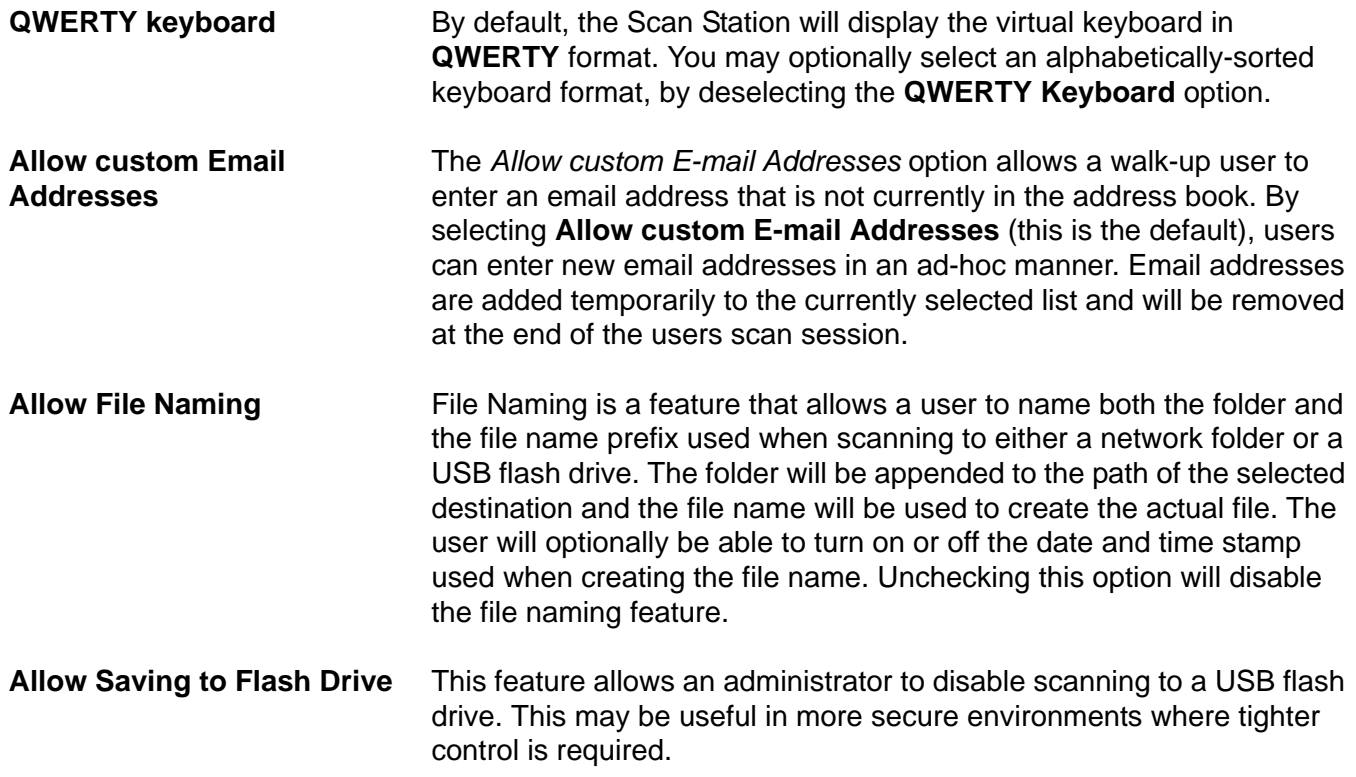

**Allow Force User Login** When enabled, this option requires the user to login before a scan session.

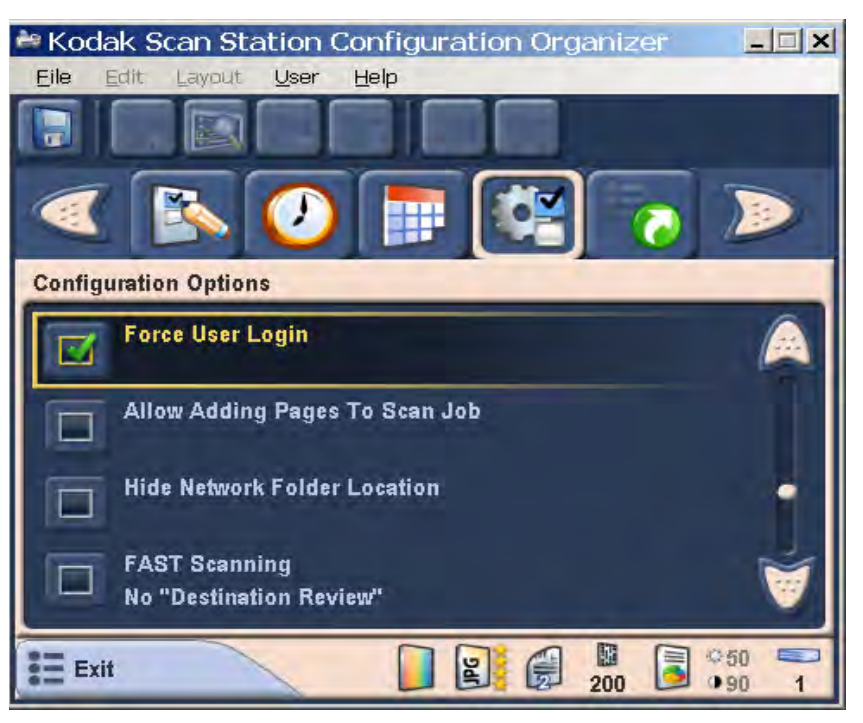

When this option is enabled, the user will be presented with a Login screen at the Scan Station requiring the user to enter a user name, password and domain. When **Force User Login** checked, you must apply LDAP settings. See the section entitled "LDAP Settings" earlier in this chapter.

A default Administrator account is available for logging onto the Scan Station after enabling **Force User Login**. Initially the password will be "blank" and is up to you to set this password to prevent user access to Administrative functions. For more information refer to the device password option in the section entitled "Device Settings".

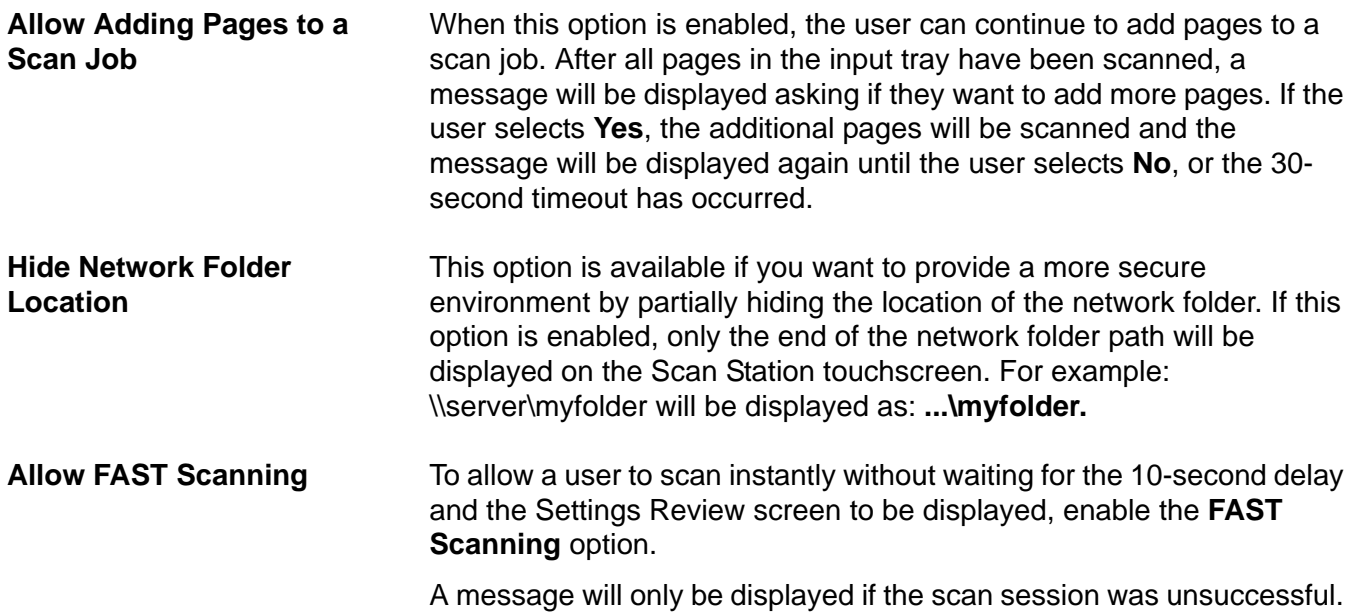

# **Saving your configuration**

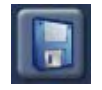

After configuring your Scan Station, save your configuration settings. Be sure to insert your USB flash drive into the USB port on your PC **after** the Configuration Organizer is running. This will allow the Configuration Organizer to recognize the presence of the flash drive. If the flash drive is inserted before the application is launched, the flash drive option will not be available on the Save Configuration To dialog box.

1. Click the **Save to USB flash drive** icon at the top of the screen to save the configuration file.

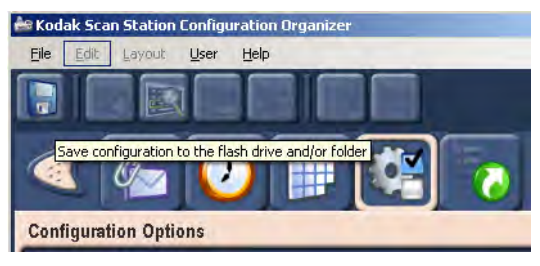

The Save Configuration To dialog box will be displayed. By default the **Local backup** option is selected. If you choose to create a local backup, a copy of the settings will be saved in the same directory as the Configuration Organizer.

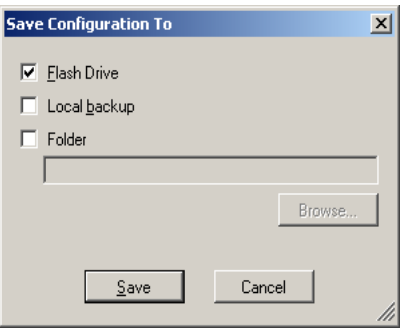

2. Select where you want to save the configuration settings and click **Save**.

## NOTES:

- If the flash drive was inserted before the application is launched, remove the flash drive and re-insert it.
- If **Remote Configuration** is enabled, check the **Folder** option and **Browse** to the network location where configuration files are stored.
- If all three options are selected, the configuration file will be saved to three different locations at the same time.

## **Updating your Scan Station settings**

When you have saved your administrative configuration on your flash drive, you can take these settings to a Scan Station and update the Scan Station.

- 1. Insert your USB flash drive in the USB port on the Scan Station.
- 2. If the Scan Station configuration previously had a password assigned to it, you will be prompted to enter that password before proceeding with any changes.

If the configuration settings on the USB flash drive are different than those found on the Scan Station, the following screen will be displayed.

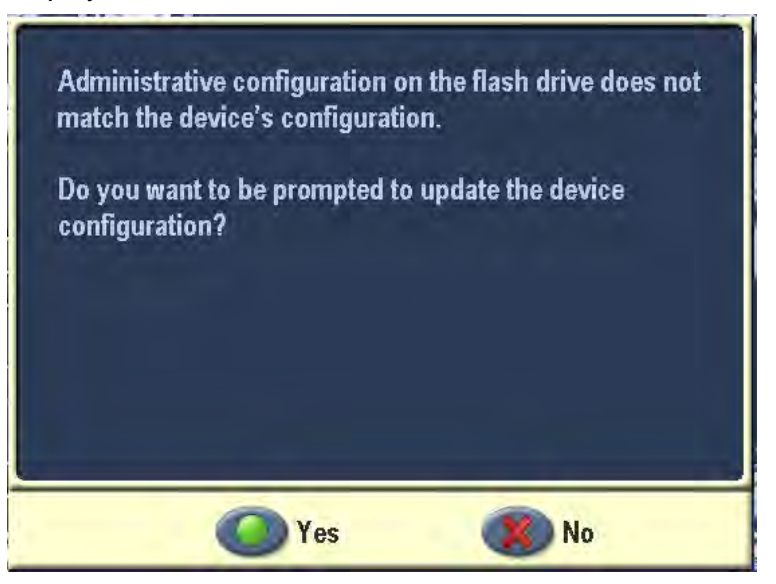

3. Click **Yes**. The Select Settings To Replace screen will be displayed.

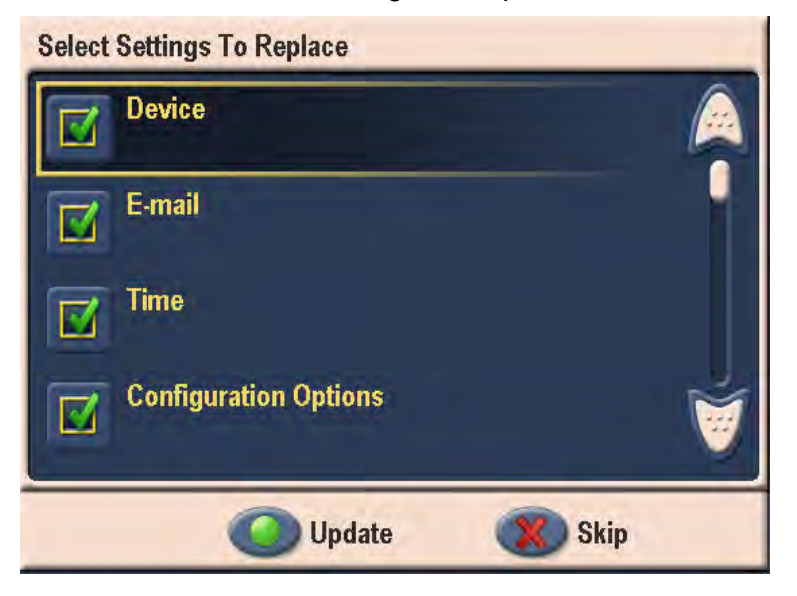

- 4. By default, all listed settings will be selected for update; therefore, unselect the setting(s) you do not want to update. Use the arrows to scroll through the list to display additional settings.
- 5. Click **Update**.

NOTES:

- If there are additional settings on the Scan Station (e.g. email are new settings on the flash drive that are not on the Scan Station, you will be prompted to either add or remove these settings.
- If you do not want to change settings at this time, click **Skip**.
- At this point, you have either skipped or saved your settings. The Scan Station will now be in "local administrator" mode.

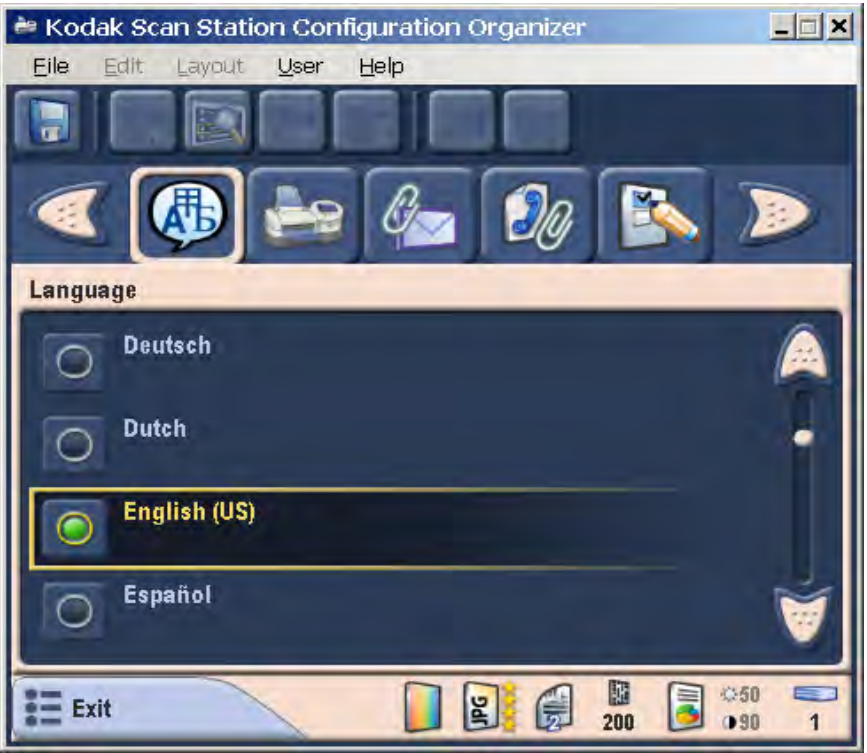

Any changes made to any of the settings while in "local administrator" mode will be saved immediately to the Scan Station.

## **Verifying your Scan Station setup**

The following steps help you to verify that your Scan Station installation was successful and is operational.

1. Insert a blank flash drive in the Scan Station's USB port.

When the Scan Station recognizes the flash drive, an icon is displayed showing the flash drive with the user profile.

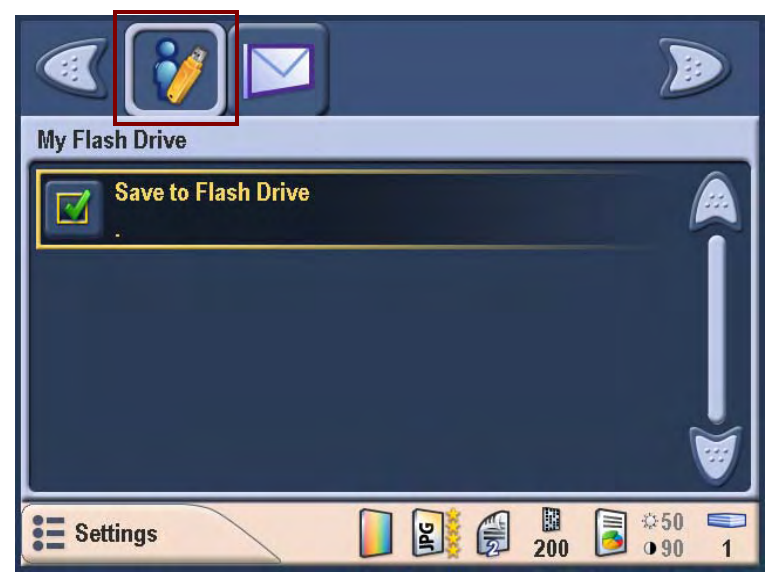

- 2. Click **Save to Flash Drive**.
- 3. Place a document into the input tray and press the green Go button. The Destination Review screen will be displayed.
	- NOTE: If you enabled **FAST Scanning**, the Scan Station will start automatically and the Settings Review screen will not be displayed. Otherwise, the Scan Station will begin scanning after 10 seconds (or you can press the green Go button again to start scanning immediately).

As the Scan Station begins to feed and process documents, a Status screen will be displayed. The page number and a preview image will be displayed as each page is being scanned.

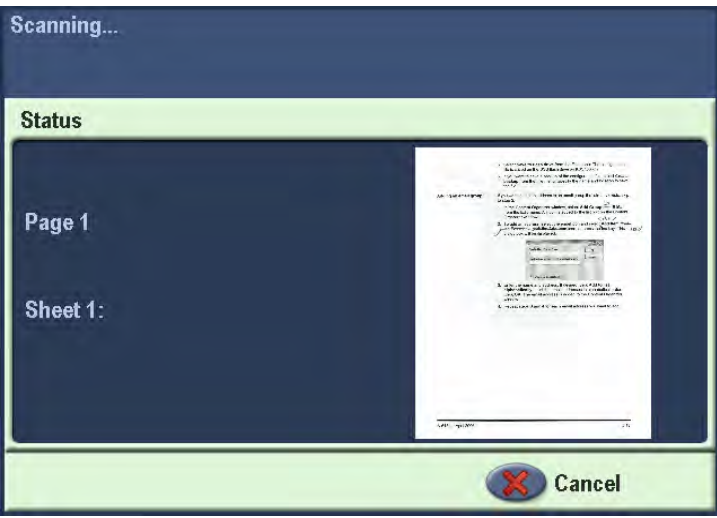

When the document has been scanned, the Status screen will be displayed as it sends your document to each selected destination.

When all destinations have been processed, the following screen will be displayed.

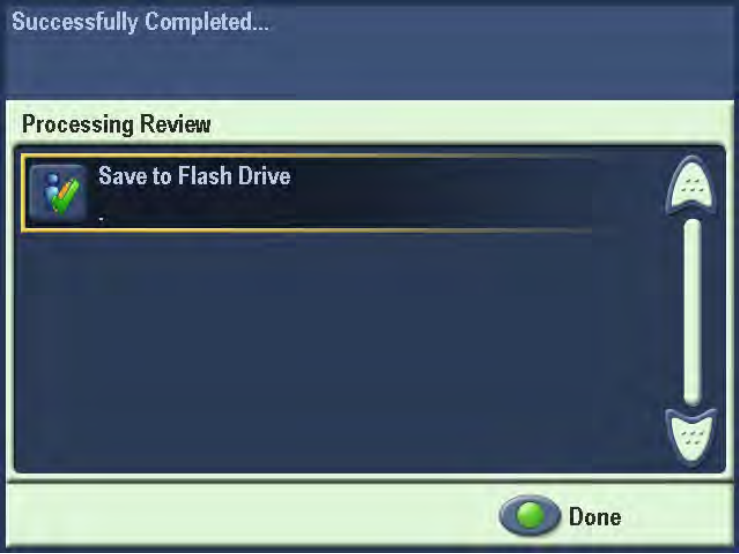

NOTE: This screen will list all the destinations you have selected (if you had more than one). Successful destinations will be shown with a green check mark. Unsuccessful destinations will be shown with a red X, and the message, *One or more saved destinations failed* will be displayed. To review detailed error messages, download the error logs.

Chapter 4 provides step-by-step procedures for configuring the Scan Station. Some of these procedures require more detailed information. Specific section references are made throughout this chapter as to where to find more detailed information in *Chapter 5*, *Scan Station Administration Specifics*.

# **Selecting your default Scan Station settings**

The Scan Station can be configured with default values for settings such as; Scan As, File Type, File Name Settings, etc. These defaults will be used when scanning documents unless they are changed by the user prior to scanning. If your organization typically scans black and white documents into PDF files, you may want to change the default settings to *Scan As: Black and White*.

1. Double-click the Configuration Organizer icon on your desktop to launch the application. Because you are setting up your Scan Station, you should select the **Administrator** option under the File menu.

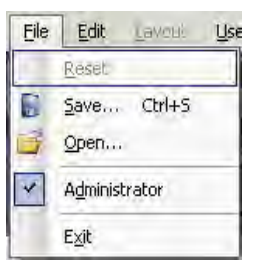

2. Select the **Settings** button to display the Configuration screen.

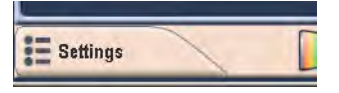

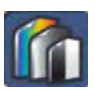

- **Scan As** 1. If the **Scan As** icon is not visible on the toolbar, click the right arrow until it is displayed.
	- NOTE: Certain selections will modify the content of other screens. For example, if you select **Black and White**, you cannot select JPEG output on the File Type screen.

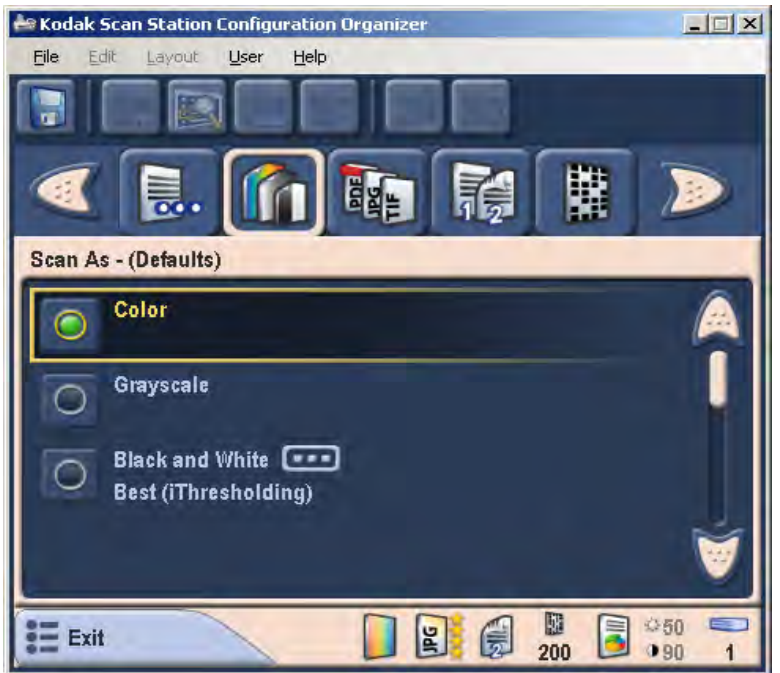

- 2. Select the type of document (Color, Grayscale, Black and White) that will most typically be scanned by your organization.
	- NOTE: If **Black and White** is selected, a dialog box will be displayed allowing you to select **Best (iThresholding)** or **Normal (ATP)**. It is recommended that the default, **Best (iThresholding)** is selected. If **Best** is selected, you can change the values on the Black and White Adjustments screen. For more information, see the section entitled, "Black and White Adjustments" later in this chapter.

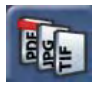

**File Type** 1. If the **File Type** icon is not visible on the toolbar, click the right arrow until it is displayed.

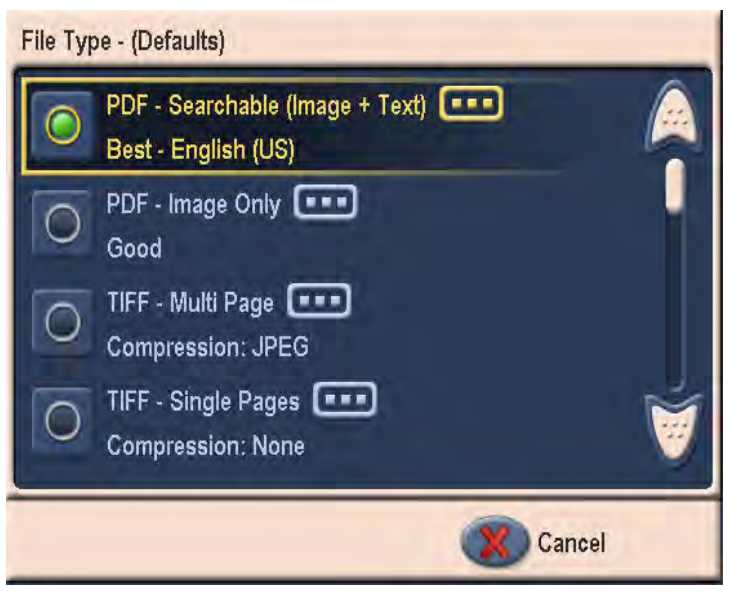

- 2. Select the file type (PDF, TIFF, JPEG) that will most typically be created by your organization.
	- **PDF Searchable (Image + Text)** creates a single- or multipage document that contains both text and image data. This type of document uses OCR technology to read the scanned page and extracts text information from the image data. When you select this option, a screen is displayed allowing four different options for creating PDF files.
		- **Quality**, will display a screen which allows you to select a **Good, Better** or **Best** quality option. Selecting **Good**, **Better**, or **Best**, presets the dpi settings. As a result, the separate dpi settings will not have any effect when scanning in PDF mode.
		- **Language**, this option is only available when you select **PDF Searchable (Image + Text)**. When you select **Language**, the Language screen will be displayed. This screen allows you to select the language you want used in the Optical Character Recognition employed to generate the PDF file which can be subsequently searched.
		- **Single Pages** allows you to create a PDF file for every page scanned. If scanning a two-sided document, a file will be created for both the front and back page.
		- **Secure** allows you to enter a password that will be used to encrypt the file before the file can be delivered. The password will be sent in a separate email when **Email** is one of the destination selection.
- **PDF Image Only** creates a single- or multi-page document that contains only scanned data as a bitmap image. PDF files created with this option are not text searchable. When you select this option, a screen is displayed allowing three different options for creating PDF files.
	- **Quality**, will display a screen which allows you to select a **Good, Better** or **Best** quality option. When saving a file as PDF, predefined scanner resolution settings will be used when selecting **Good** (150 dpi), **Better** (200 dpi), and **Best** (300 dpi). The scanner dpi settings will **not** be used and will be ignored when scanning in PDF mode.
	- **Single Pages** allows you to create a PDF file for every page scanned. If scanning a two-sided document, a file will be created for both the front and back page.
	- **Secure** allows you to enter a password that will be used to encrypt the file before the file can be delivered. The password will be sent in a separate email when **Email** is one of the destination selection.
- **JPEG** this option is only available if your *Scan As* selection is *Color* or *Grayscale*. JPEG creates multiple files, one for each side of a scanned page. If you select this option, you can select a JPEG quality of **Draft, Good, Better, Best** or **Superior**.

NOTE: The quality settings will greatly impact the final size of the file (**Draft** producing the smallest file size and **Superior** producing the largest file size).

- **TIFF Multi Page**  creates a single file that contains all of the scanned pages.
- **TIFF Single Page**  creates multiple files, one for each side of a scanned page.

NOTES:

- Color/Grayscale TIFF documents can only be **Uncompressed**  or **JPEG compressed**. Black and white documents can either be uncompressed, JPEG compressed or compressed with **Group 4** compression.
- All faxed documents will be delivered as black and white, Group 4 compressed TIFF images.
- PDF files are not effected by the dpi settings used, and are affected only by the **Good**, **Better**, or **Best** options.

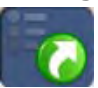

**Setting Shortcuts** Setting Shortcuts are a way for you to create personalized groups of scanner settings to make scanning easier. If there are settings that you use frequently, you can create a shortcut for these settings and save them to your configuration. The Scan Station application software provides six predefined Setting Shortcuts.

- Defaults
- Black and White Document
- Black and White Document (OCR Quality)
- Color Document
- Color Document (OCR Quality)
- Color Photograph

These shortcuts are provided for your convenience and cannot be deleted. They can be used as a template to create other shortcuts.

1. If the **Setting Shortcuts** icon is not visible on the toolbar, click the right arrow until it is displayed.

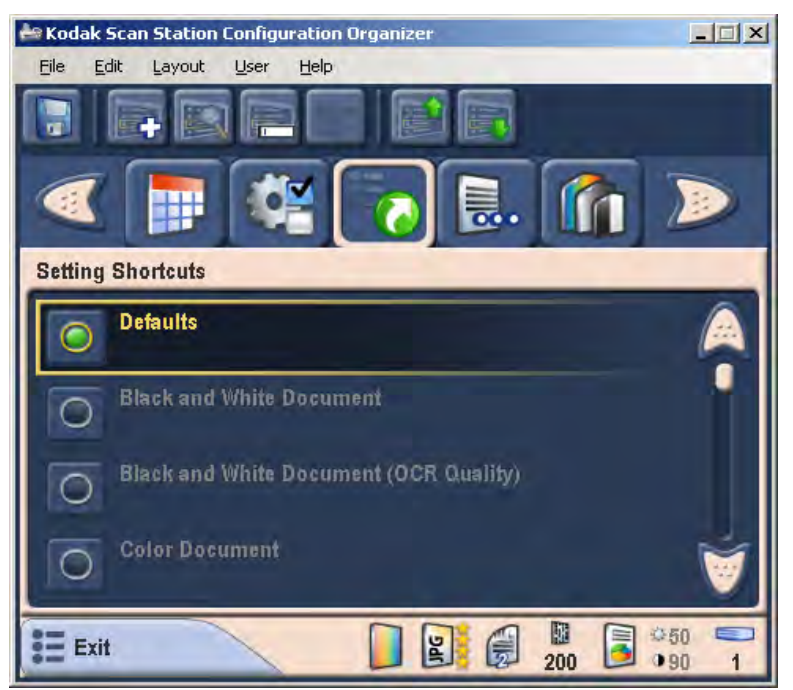

### **Changing the Scan Station default settings**

- 2. Click the **Defaults** Setting Shortcut.
- 3. Scroll through each of the scanner setting icons (e.g., *File Naming, Scan As,* etc.) and make any necessary changes. As you scroll through the other settings, the name of the selected shortcut will be displayed in the title bar as a reminder of which shortcut you are editing.

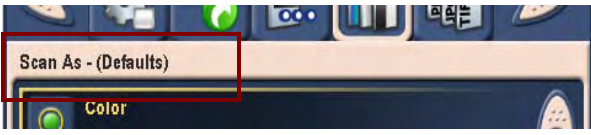

4. Select **File>Save** to save the new default settings to the configuration file.

### **Creating a new Setting Shortcut**

- 1. Select the Setting Shortcut icon.
- 2. Select **Edit>Add Item**. The Add New Setting Shortcut dialog box will be displayed.

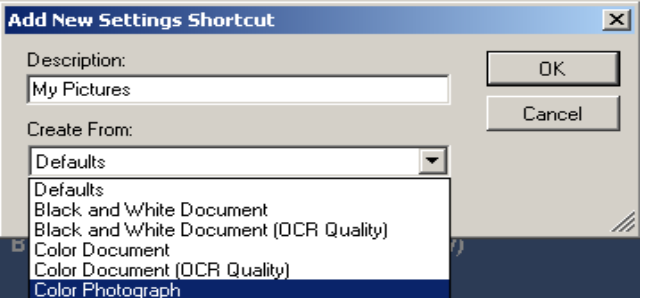

- 3. Enter a shortcut name in the *Description* field.
- 4. Select the shortcut that best defines the settings you want to begin with from the *Create From* drop-down list.
- 5. Click **OK**.
	- NOTE: The new shortcut will appear at the top of the list. You can edit and save any changes to the shortcut in the same way as previously described.

### **Deleting a Setting Shortcut**

- 1. Select the Setting Shortcut that you want to delete.
- 2. Select **Edit>Delete** Item. The message, *Are you sure you want to delete this item* will be displayed.
- 3. Click **Yes** to delete the shortcut.

NOTE: The six predefined Setting Shortcuts cannot be deleted.

### **Modifying a Setting Shortcut**

- 1. Select the Setting Shortcut you want to modify.
- 2. Scroll through the scanner setting icons (e.g., *Scan As, File Naming,* etc.) you want to change and make any desired changes.
- 3. When finished, click **File>Save**.

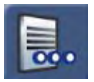

**File Name Settings** The Configuration Organizer allows you to define values that determine the location and file name used when creating scanned documents. The File Name Settings option allows you to define a Folder Name where all scanned documents will be placed when scanning to either a network folder or a USB flash drive destination. You can also define the File Name Prefix that will be applied to every scanned document created. Scanned documents are typically created with this prefix and have an optional date and time stamp appended to the prefix. For example, if you define a prefix of *receipts* and a folder name of *2007,*  the scanned document file name will have the format*: receipts\_20070117\_092219.tif a*nd will be placed in a folder called *2007.*

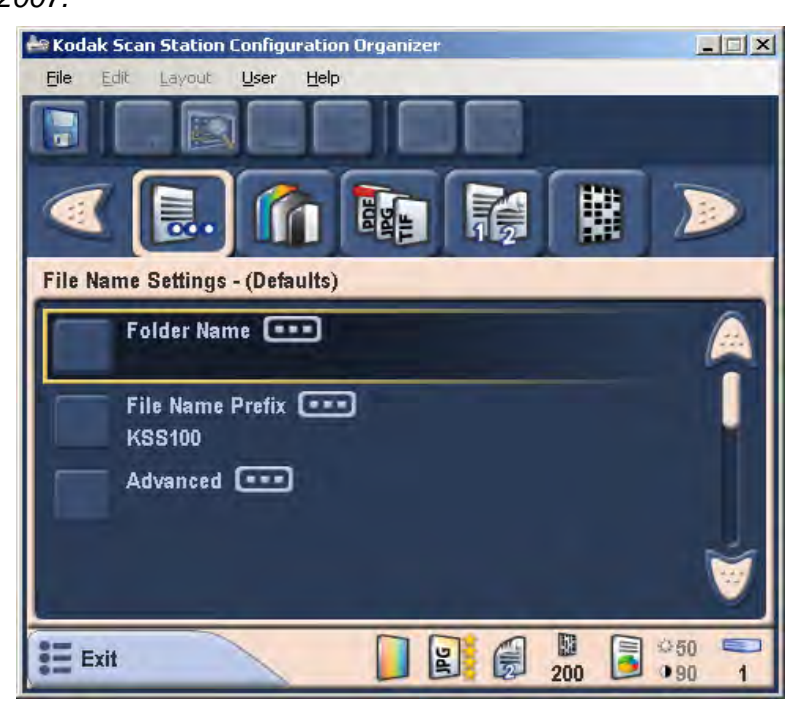

- 1. Define the **Folder Name** where all scanned documents will be placed when scanning to a network shared folder, FTP location or flash drive destination.
- 2. Define the **File Name Prefix** that will be used for creating each scanned document. This prefix will be used as the file name with a date and time stamp appended. The appropriate file name extension will be appended (.pdf, .jpg, .tif).
- NOTE: You can define the default Folder Name where scanned documents will be placed if scanning to a network or USB flash drive destination. If you leave the Folder Name blank, the file will be created in the root directory of the configured destination. You can also define the default File Name Prefix that will be used to create each scanned document. If no changes are made, the default file name prefix will be used.

The **Advanced** option provides access to two additional options: **Interactively Name Scanned Files** and **Add Date/Time Stamp**.

- **Interactively Name Scanned Files** selecting this option will require the user to enter a file name for each destination selected during a scan job. This option should be used with caution as it will require an extra step each time a document is scanned.
- **Add Date/Time Stamp** by default, Date and Time Stamps are appended to each file name the Scan Station creates. If the user wants, they can turn this option off. When turning this option off, only the file name prefix and the appropriate file name extension will be used to create the file name.

For more information, see the section entitled, "File Name settings" in *Chapter 5, Scan Station Administration Specifics*.

**Input Document Is** If your organization typically scans one-sided documents, select **One Sided** as the default. If **Two Sided** is selected, the Scan Station will simultaneously scan the front and back of a document in a single pass.

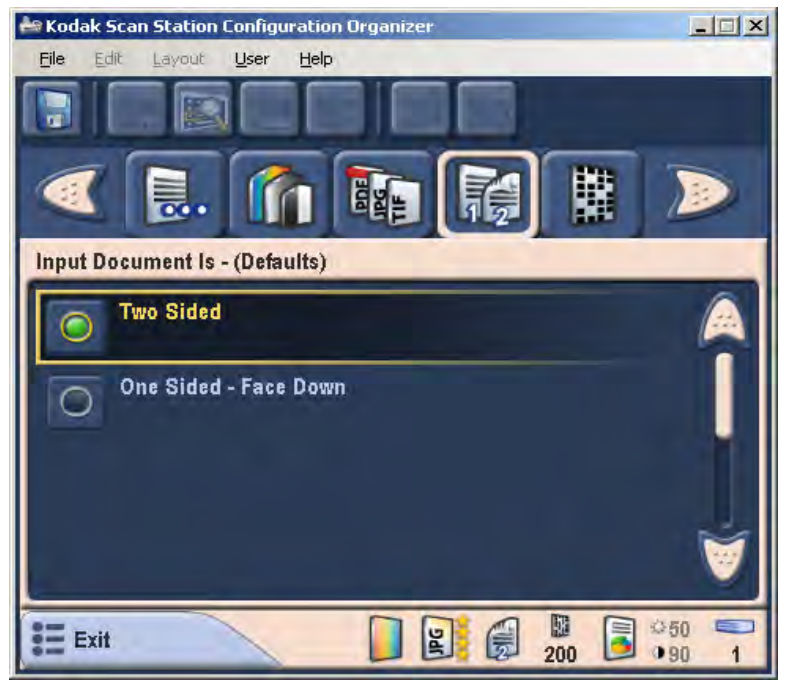

• NOTES:

This setting can be changed by a walk-up user for a single scan session if required. The setting will be changed back to the default at the end of the scan session.

• The two-sided option can be used in conjunction with blank page detection for better performance. See the section entitled, "Advanced options" later in this chapter to enable blank page detection.

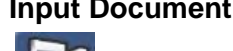

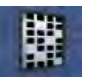

**Resolution** Select a default resolution from **75** to **600** dpi. 200 dpi is the default. For best OCR results, if you are creating a PDF.

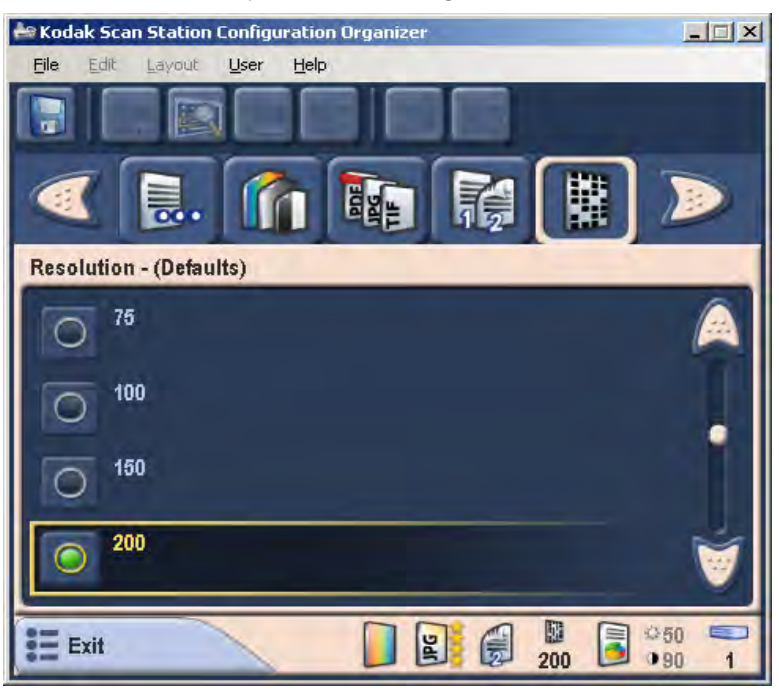

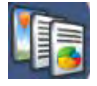

**Document Type** If your documents typically contain a mixture of both text with graphics, keep this option as the default. Otherwise, select the document type that will most frequently be scanned by your organization.

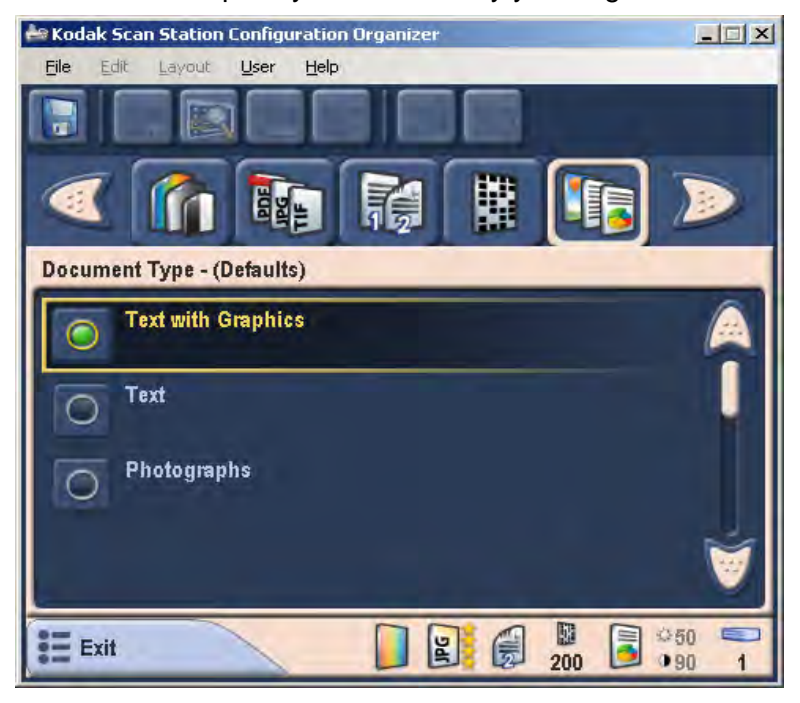

### **Black and White Adjustments**

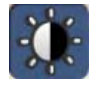

If you selected **Black and White** as your *Scan As* setting, the Black and White Adjustments screen will be enabled.

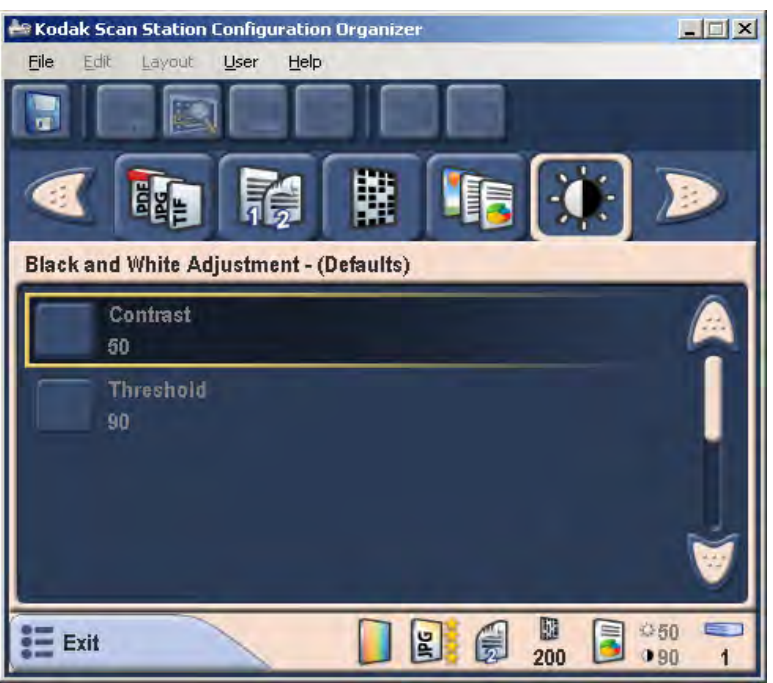

- If you selected **Normal**, you can select and change the *Contrast* and *Threshold* setting.
- If you selected **Best** (default, recommended), you can only select and change the *Contrast* setting.

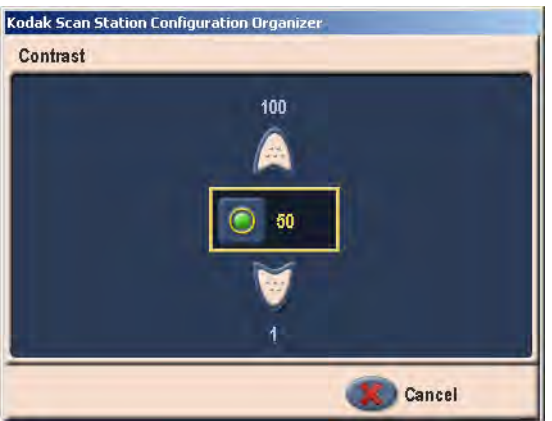

- Use the up and down arrows to select the desired values and then click the green button next to the value. This selects the value and closes the dialog box.
- NOTE: If your *Scan As* selection is *Color* or *Grayscale*, the Contrast and Threshold settings are disabled.

**Copies for Printing** This option is not intended to be used during the configuration setup. Any changes to this during configuration will be ignored. This value is intended to be set for each scan session by the user. The default is 1.

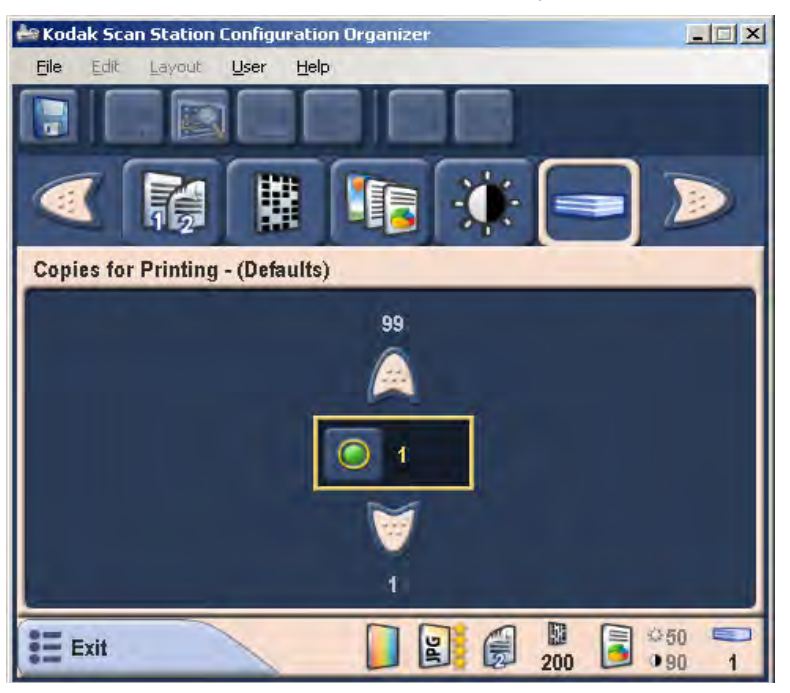

**Advanced option** The Advanced option allows you to select the Blank Image Detection option. This option is used to detect blank pages (i.e., the back side of a document), so these pages can be discarded. This is typically used when scanning black and white documents to either TIFF or PDF. For black and white documents the default is 5 KB. The default threshold changes depending on the *Scan As* setting. Document images that fall below the threshold will be discarded.

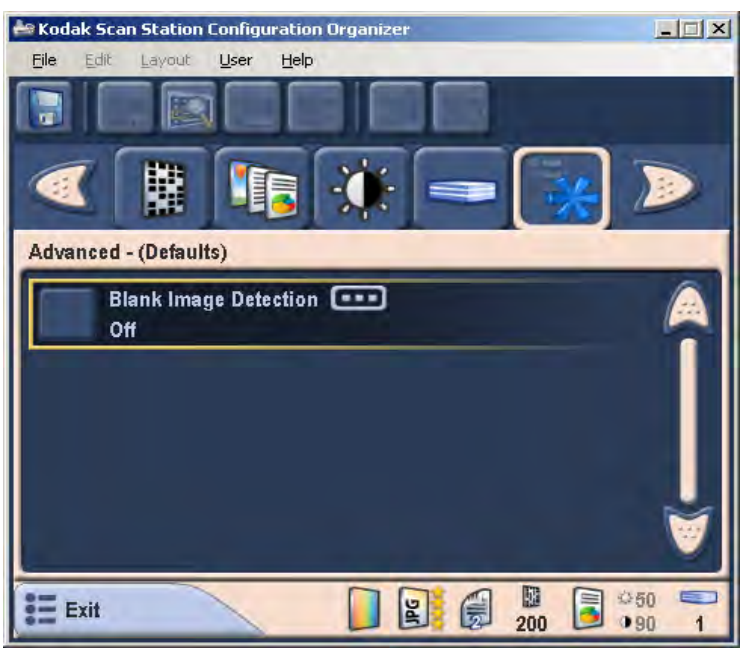

NOTE: The Blank Page Detection feature should not be used when scanning color documents, as it will not accurately detect blank pages in this mode.

# **Saving your configuration settings**

After configuring your Scan Station, save your configuration settings. Insert your USB flash drive into the USB port on your PC **after** the Configuration Organizer is running. This allows the Configuration Organizer to recognize the presence of the flash drive. If the flash drive is inserted before the application is launched, the flash drive option will not be available on the Save Configuration To dialog box.

1. Click the **Save to USB flash drive** icon at the top of the screen to save the configuration file.

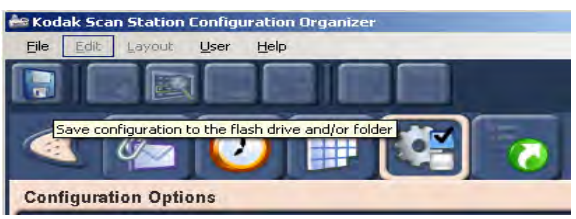

The Save Configuration To dialog box will be displayed. By default the **Local backup** option is selected. If you choose to create a local backup, a copy of the settings will be saved in the same directory as the Configuration Organizer.

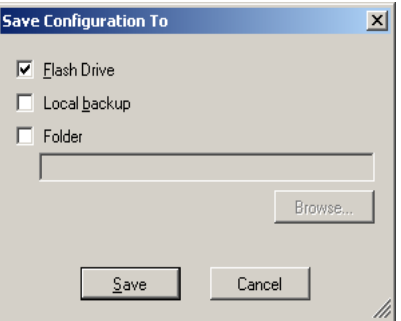

2. Select where you want to save the configuration settings and click **Save**.

NOTES:

- If the flash drive was inserted before the application is launched, remove the flash drive and re-insert it.
- If **Remote Configuration** is enabled, check the **Folder** option and **Browse** to the network location where configuration files are stored.
- If all three options are selected, the configuration file will be saved to three different locations at the same time.

## **Updating your Scan Station settings**

When you have saved your administrative configuration on your flash drive, you can take these settings to a Scan Station and update the Scan Station.

- 1. Insert your USB flash drive in the USB port on the Scan Station.
- 2. If the Scan Station configuration previously had a password assigned to it, you will be prompted to enter that password before proceeding with any changes.

If the configuration settings on the USB flash drive are different than those found on the Scan Station, the following screen will be displayed.

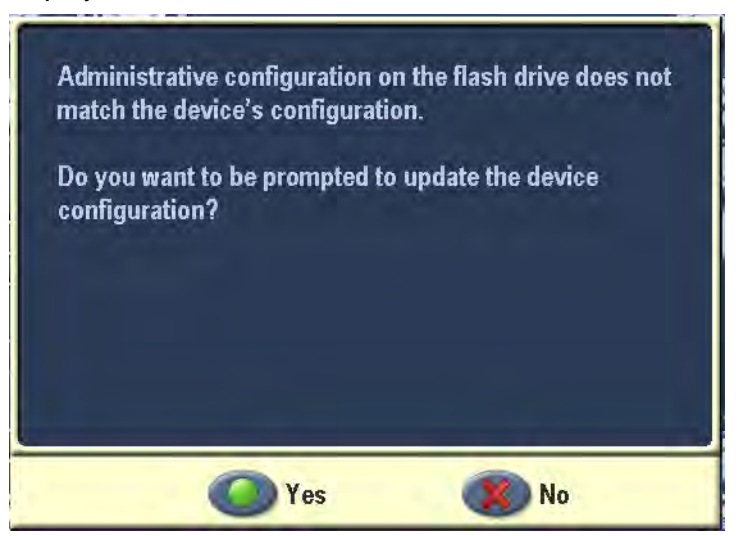

3. Click **Yes**. The Select Settings To Replace screen will be displayed.

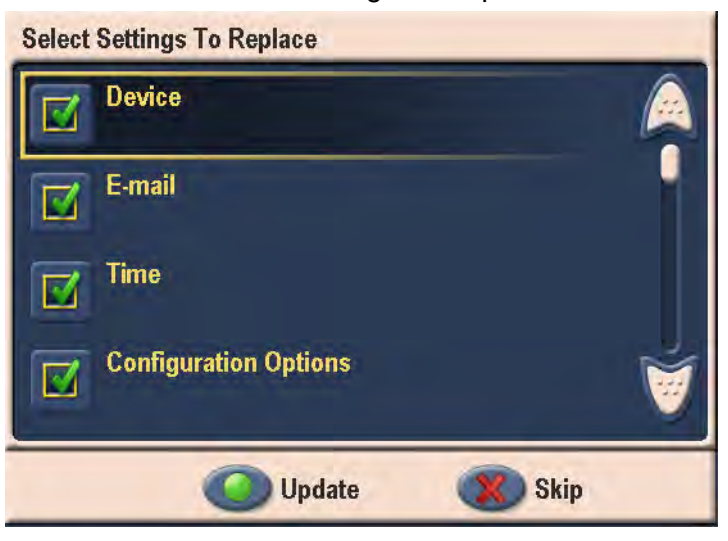

- 4. By default, all listed settings will be selected for update; therefore, unselect the setting(s) you do not want to update. Use the arrows to scroll through the list to display additional settings.
- 5. Click **Update**.

NOTES:

- If there are additional settings on the Scan Station (e.g. email group, etc.) that are not on the flash drive configuration or if there are new settings on the flash drive that are not on the Scan Station, you will be prompted to either add or remove these settings.
- If you do not want to change settings at this time, click **Skip**. If you click **Skip**, the Configuration mode with the Settings screen displayed.

When the settings are saved, the Scan Station will still be in Configuration mode with the **Settings** screen displayed.

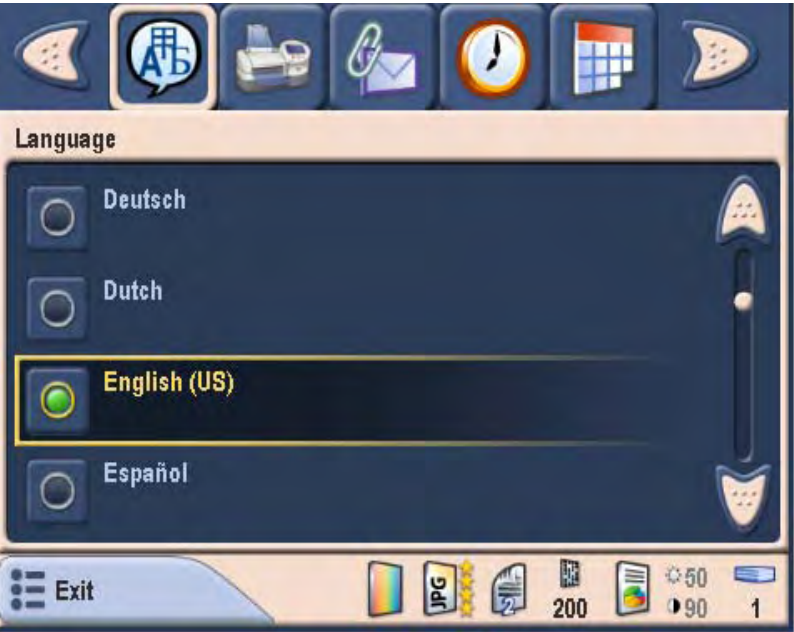

Any changes made to any of the settings while in "local administrator" mode will be saved immediately to the Scan Station.

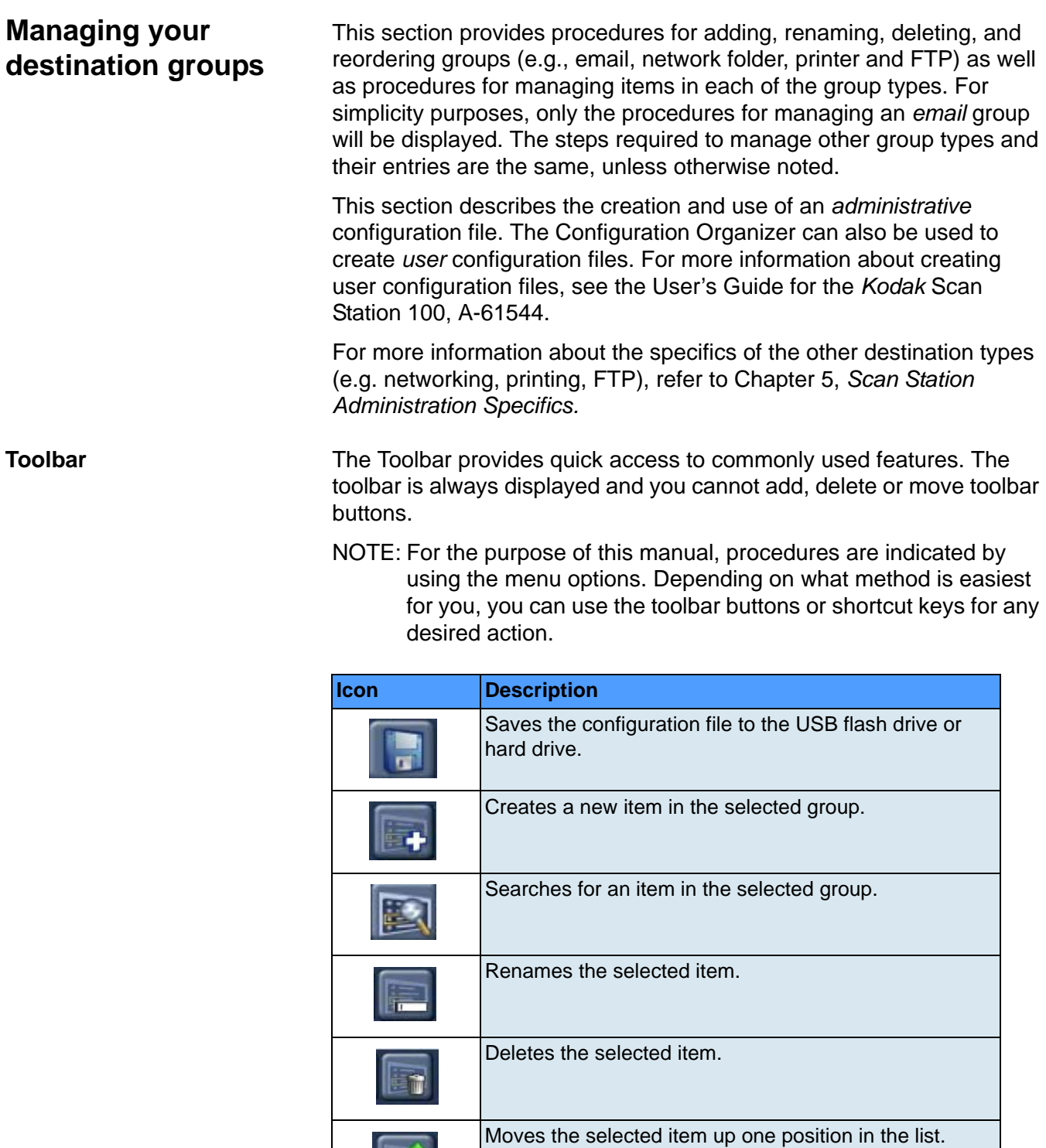

EJ

Moves the selected item down one position in the list.

### **Creating groups and adding items**

1. In the Configuration Organizer window, access Destination mode and select **Edit>Add Group>E-Mail**. An Email icon is added to the toolbar on the Configuration Organizer window.

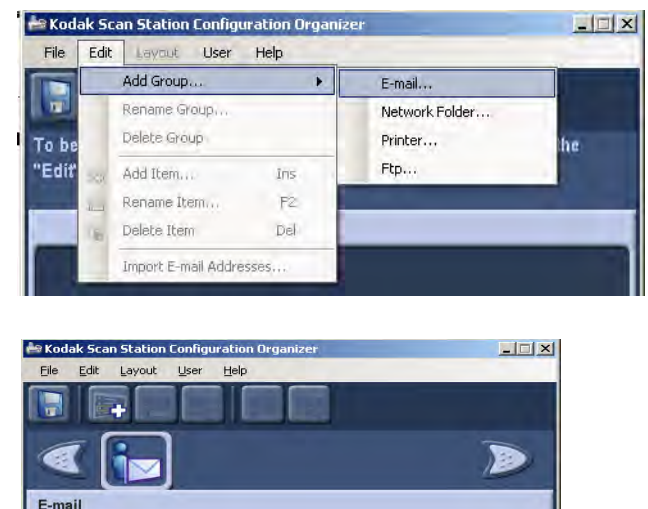

2. To add an email address to a specific email group, select the email group icon you want to add an address(es) to and select **Edit>Add Item** or press the **Ins** key. The Add dialog box will be displayed.

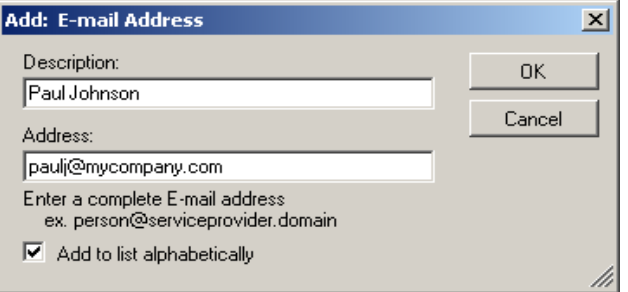

- 3. Enter the name and address.
	- NOTE: If you do not want the email address placed in alphabetical order, uncheck **Add to list alphabetically;** otherwise the email address will be listed alphabetically.
- 4. Click **OK**.
The email address will be added to the selected email group and the address will be listed on the Configuration Organizer window.

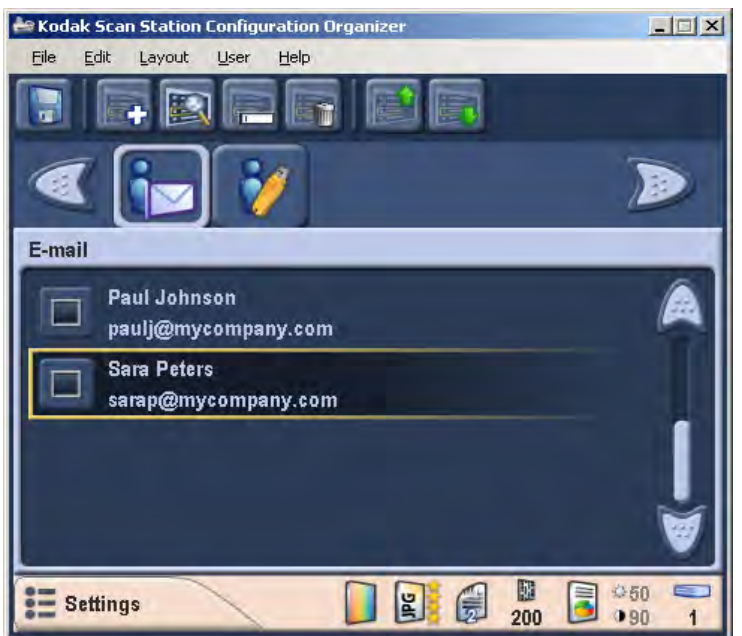

5. Repeat Steps 2 - 4 for each email address you want to add to a specific email group.

Existing items within a group can be edited. You can change the description as well as the address.

- 1. Select an item within a group.
- 2. Select **Edit>Rename Item** to display the Rename dialog box.

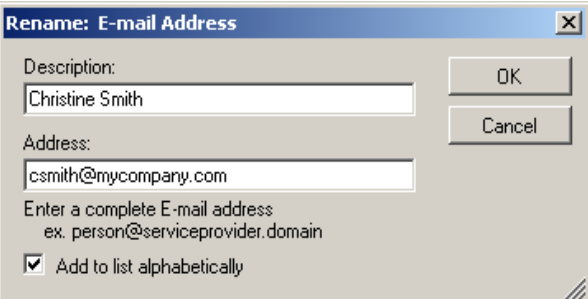

- 3. Make any desired changes in the *Description* or *Address* fields.
- 4. Click **OK**.

### **Editing items within a group**

### **Deleting items within a group**

To delete an item within a group:

- 1. Select the group that you want to delete the item from.
- 2. Select the item from the list that you want to delete.
- 3. Select **Edit>Delete Item**.
	- NOTE: You will **not** be prompted to confirm the deletion of the item. If you delete an item by mistake, you can close the application and the following message will be displayed.

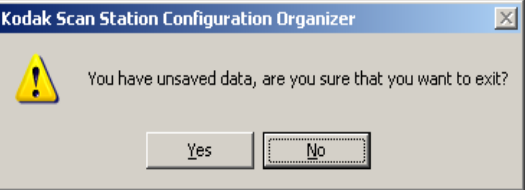

Click **Yes** to discard the changes. The application will close but your changes will not be saved.

**Renaming groups** By default, when you add an email group, the group is named E-mail.

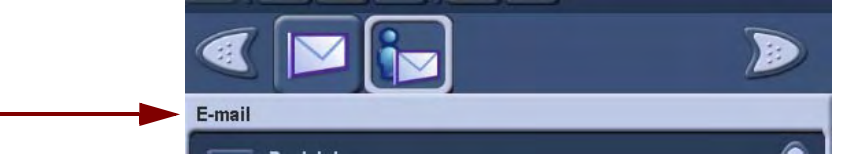

1. Access Destination mode and select the email group that you want to rename and select **Edit>Rename Group**. The Rename Group dialog box will be displayed.

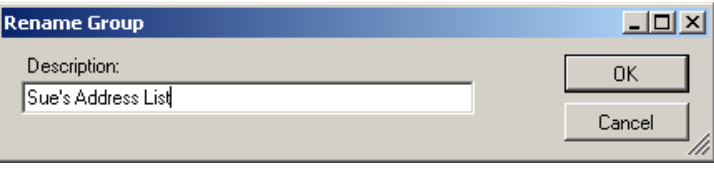

- 2. Make the desired change in the *Description* field and click **OK**. The updated change will be displayed on the main Configuration Organizer window.
- 3. Click **OK**.

**Deleting groups** 1. Access Destination mode and select the email group you want to delete.

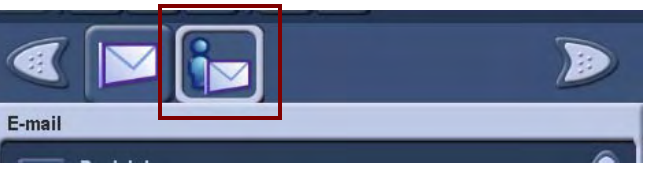

2. Select **Edit>Delete Group**. The following message will be displayed.

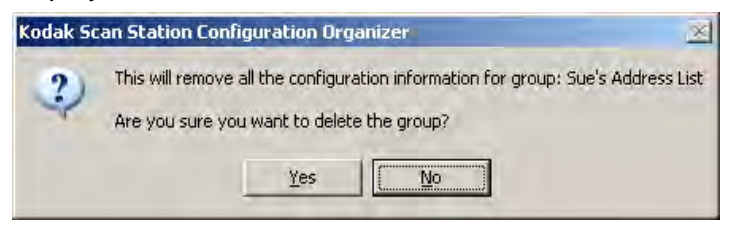

- NOTE: Use caution when deleting groups as all items associated with the selected group will be deleted. This operation cannot be undone.
- 3. Click **Yes** to continue.

## **Moving groups and items within groups**

The order in which the groups are displayed in the Configuration Organizer is the same order they will be displayed on the Scan Station. If you want a specific group to be displayed as the first selection or in a special order, you can reorder the groups the way you want them displayed.

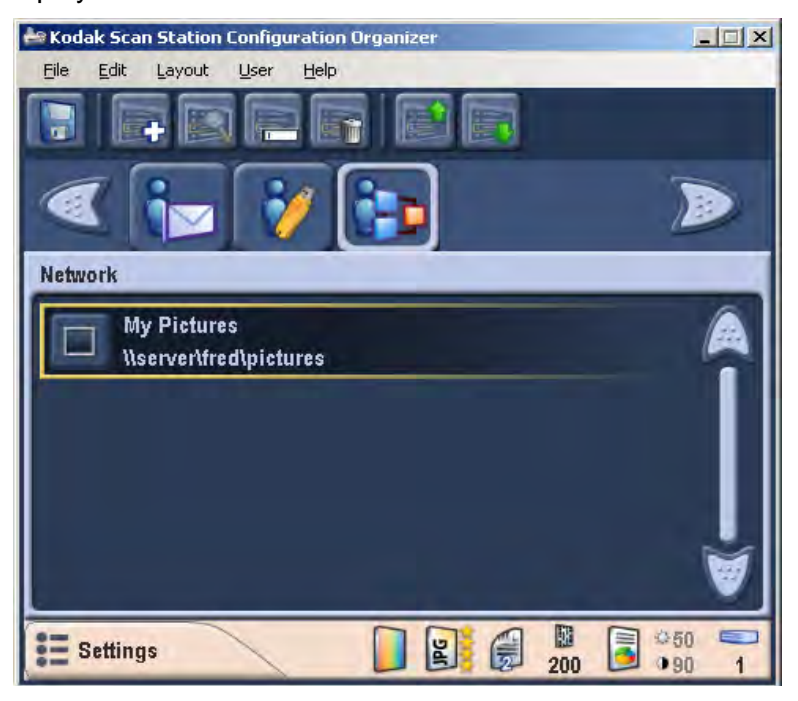

- 1. Click the group you want to move.
- 2. Select **Layout>Move Group Left** or **Layout>Move Group Right**  (or click Ctrl-left arrow, Ctrl-right arrow). The group will be moved one position to the left or right.

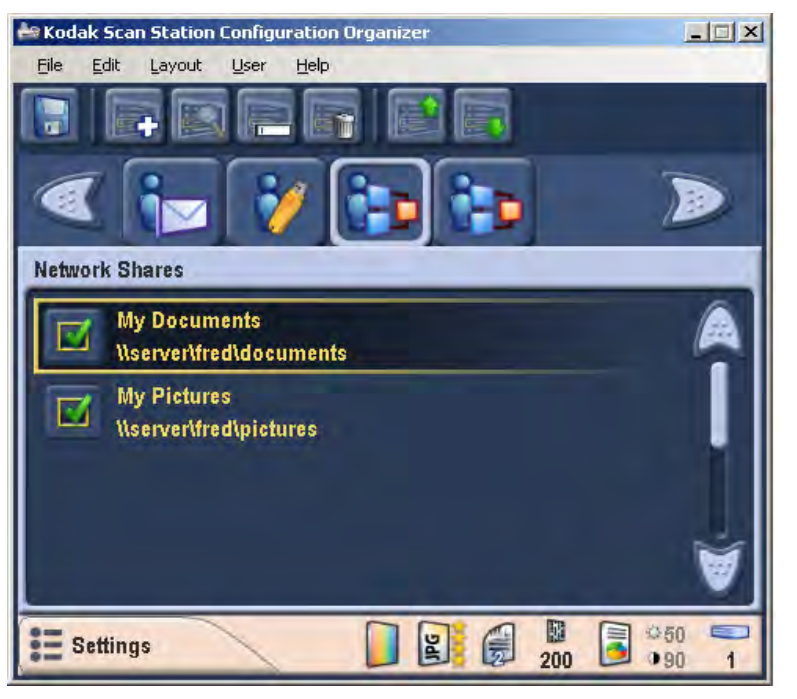

### **Moving items within groups**

1. Select the item within the list that you want to move.

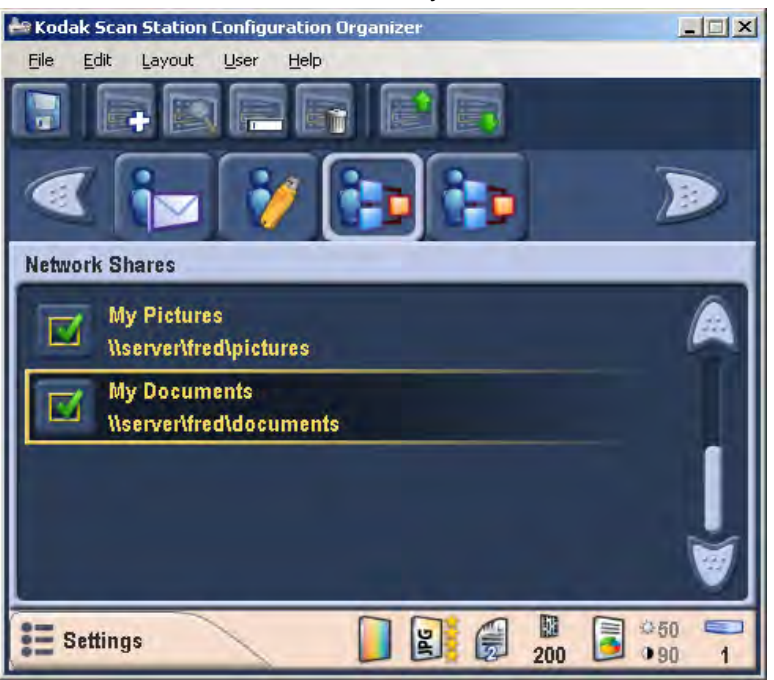

2. Select **Layout>Move Item Down** or **Layout>Move Item Up** (or click Ctrl-down arrow, Ctrl-up arrow). The item will be moved up or down one position.

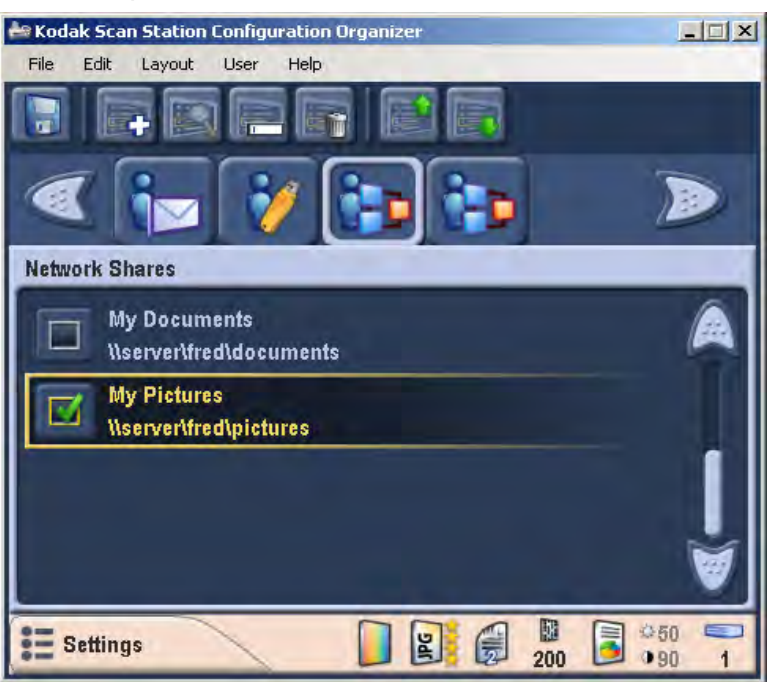

NOTE: If you want to move items/groups many times, it is recommended that you use the Ctrl key sequences as this will be faster.

## **Importing an email address book**

CSV (comma separated value) files are data files that represent database information. Each row contains individual data values that are separated by a comma. Each comma found on a line of text represents a column of data from the original database. The example below shows typical data exported from Microsoft's Outlook Express. Note that the first row contains the data column header information and **not** actual data.

First Name,Last Name,E-mail Address Smith,John,johnsmith@rochester.rr.com Tom,Brown,Tombrown123@yahoo.com William,Doe,wdoe@msn.com

Outlook Express allows you to export your email address book to a comma-separated file. When exporting your email address book a dialog box will be displayed that provides the selection of which data columns to export.

Other mail programs may or may not provide this selection capability. To simplify the process it is recommended that only the first name, last name, and email address be exported. Once the file is exported, it can then be imported into the Configuration Organizer.

Many email client applications will automatically export the column headings as the first row of data. When using the Configuration Organizer, the Import Email Addresses dialog box provides you with the ability to "skip first row" of data. Some email applications will also export the data with additional quote characters surrounding the data. The Configuration Organizer will remove these quotes prior to importing the data.

The following data:

```
"First Name","Last Name","E-mail Address"
"John","Smith","johnsmith@rochester.rr.com"
"Tom","Brown","Tombrown@yahoo.com"
"William","Doe","wdoe@msn.com"
```
will be changed to:

First Name,Last Name,E-mail Address John,Smith,johnsmith@rochester.rr.com Tom,Brown,Tombrown@yahoo.com William,Doe,wdoe@msn.com

After browsing and selecting a CSV file, a preview will be displayed showing the results of the file Column Location selections. As the column selections are changed, the preview will reflect these changes.

For example, if the three file Column Location values are 1, 2, and 3, then based on the example data shown above, the preview would display the following:

First Name Last Name | Email Address

The first name and last name are combined to form the email address display name. The email address is used to create the actual email address.

To further illustrate, if all three Column Location values were set to 1, then the preview would look like:

**First name First Name** First Name

To import your email address book:

1. In the Configuration Organizer window, access Destination mode and select the email group you want to import your email address book to.

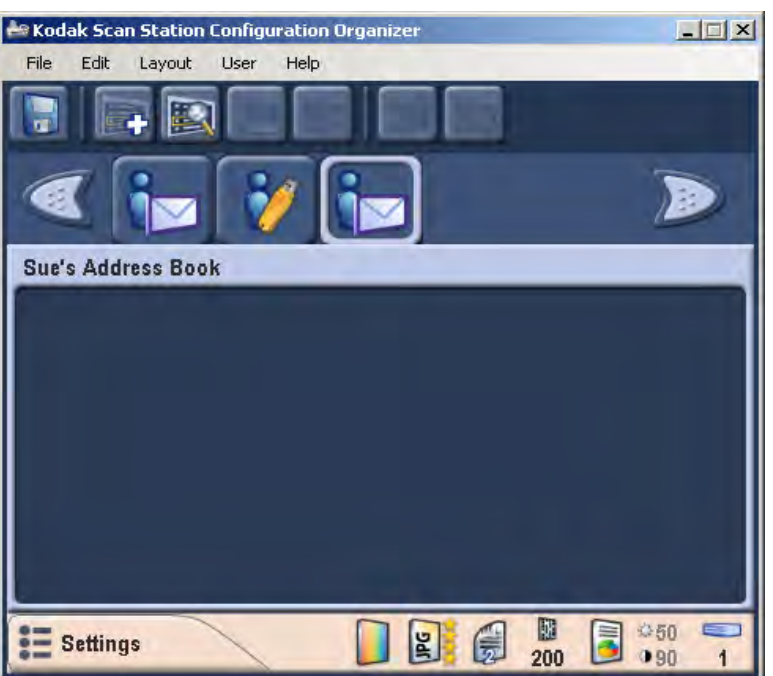

2. Select **Edit>Import E-mail Addresses**. The **Import E-mail Addresses** dialog box will be displayed.

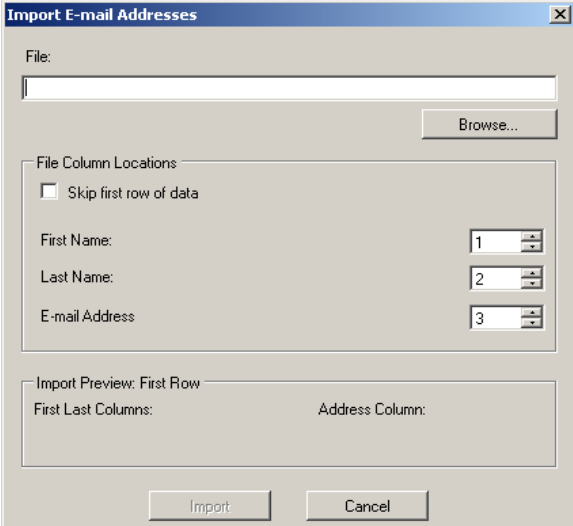

- 3. Specify the file containing the addresses. If necessary, use the **Browse** button to help locate the file.
- 4. If your list has a title row and you do not want to import the title row information, check **Skip first row of data**.

5. Specify the columns in the CSV file that contain data for **First Name**, **Last Name**, and **Email Address**.

The *First Name, Last Name,* and *E-mail Address* fields allow you to map these values to the columns in which they appear in the CSV file.

6. Click **Import**. The email addresses from the CSV file are added to the Email group that you selected on the Configuration Organizer window.

The Configuration Organizer will report the number of email addresses successfully imported.

# **Adding addresses using LDAP**

If you have the LDAP server correctly configured, you can use this connection to search the network address book for email addresses. Any addresses found while searching can be added to the currently selected email group. To add an email address:

- 1. Click the Search icon **Figure 1.** On the main Configuration Organizer toolbar. The keyboard will be displayed.
- 2. Enter the last name of the person you are searching for and click **Done**. The Address Search Results list will be displayed.
- 3. Select one or more of the addresses found in the list and click **Done**. The addresses will be added to the email group.
	- NOTE: If more than 20 addresses are found that match the search criteria, you may want to refine your search by adding more information, such as the first name of the person you are searching. e.g., "smith joe" instead of just "smith".

# **Configuring FTP destinations**

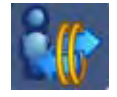

FTP destinations require a slightly different configuration than the other destinations. The Configuration Organizer allows you to configure both FTP and proxy server settings. Depending on your network configuration you may or may not have to communicate with FTP sites through a proxy server. For each FTP destination you can specify individual username and password settings. This is important as you may be communicating with FTP sites located at different companies or on different company servers.

1. Select **Edit>Add Group>FTP.** The Add: Ftp Folder dialog box will be displayed.

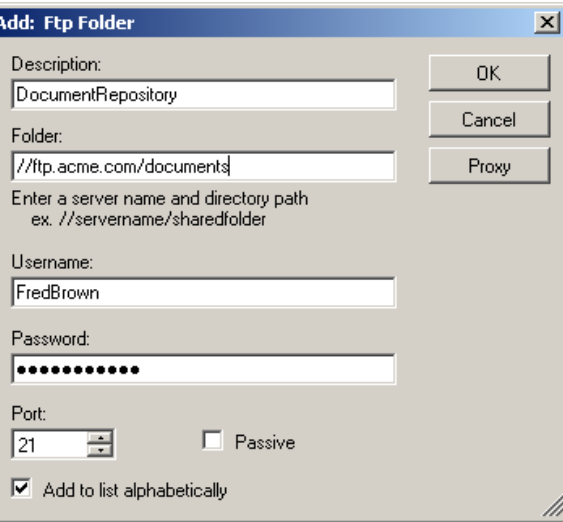

- 2. Make an entry in the *Description, Folder, Username* and *Password* fields. The *Folder* field should contain a complete path to the FTP site including the subfolder into which scanned documents will be placed. For example, *//ftp.acme.com/documents* would connect to the FTP site *ftp.acme.com* and place the scanned documents in the folder *documents*.
	- NOTE: Any additional folders defined in the File Naming Settings screen will also be used when creating the scanned documents. See the section entitled, "File Name Settings" earlier in this chapter.
- 3. If the FTP site communicates on a port other than Port 21, change the value using the up and down arrows.
- 4. You may optionally select **Passive** if required by the FTP server. **Passive** is most commonly used if the FTP site is outside the firewall.
- 5. If you do not want the address added to the list alphabetically, click **Add to list alphabetically** to uncheck it. This will add the item to the list in chronological order.
- 6. If your company requires the use of proxy servers, click the **Proxy** button and go to the next section; otherwise click **OK**.

**Specifying Proxy settings** If your company requires the use of a proxy server before communicating with an FTP site, you must define these proxy settings by clicking on the **Proxy** button. The Proxy Settings dialog box will be displayed.

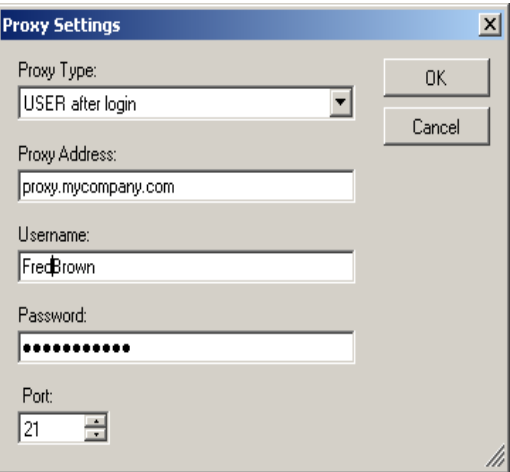

- 1. Select the **Proxy Type**. **USER after login** and **None** are the only two supported options at this time.
- 2. If **USER after login** is selected, the rest of the fields are available. Enter the Proxy Address in the form of a Fully Qualified Domain Name (e.g., FTP.acme.com) or as an IP address.
- 3. Enter the **Username** and **Password** required to access the proxy server.
- 4. If the proxy server is configured to communicate on a port other than Port 21, change or enter the value using the up and down arrows or keyboard.
- 5. Click **OK**.

**Configuring printers** The Scan Station uses the Microsoft *"Point and Print"* technology for installing print drivers and connecting to network printers. Typically, network printers are attached to print servers which manage the scheduling of print jobs for one or more network printers. These print servers manage print queues for each connected printer and can also deliver and install print drivers to other network PCs or devices.

The Scan Station can connect to printers in the following ways:

- Connect to a printer that is connected to a print server on a network domain.
- Connect to a printer that is shared by another computer on a network workgroup.
- Connect to a network printer that is directly connected to the network via an Ethernet cable plugged directly into a router or hub.

In each of these scenarios, Microsoft Windows may also require login credentials for any device requesting access to a network printer. Each of the scenarios listed above is described in more detail below.

**Connecting to a printer that is connected to a print server on a network domain**

1. Enter any text that describes the printer in the *Description* field.

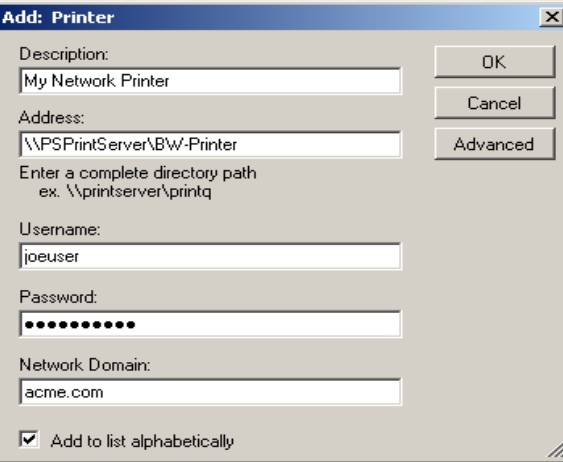

- 2. Enter the fully qualified path to the print server and print queue (e.g., \\printservername\printqueue or \\192.168.1.101\printqueue).
	- NOTE: The use of IP addresses when accessing a print server is guaranteed to resolve the path to the printer. Fully qualified domain names may not resolve in certain network environments.
- 3. If the network domain is configured to require authentication to install a printer driver, enter the **Username**, **Password**, and **Network Domain** names.
- 4. When finished, click **OK**.
- NOTE: If proper authentication is not provided, the printer and its driver may not be installed on the Scan Station.

**Connecting to a printer shared by another computer on the network workgroup**

1. Enter any text that describes the printer in the *Description* field.

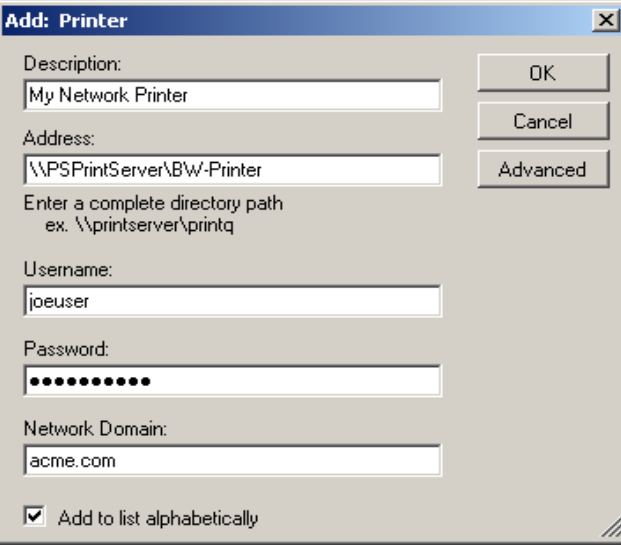

- 2. Enter the fully qualified path to the Shared computer and the share name assigned to the printer (e.g., \\mypc\sharedprinter or \\192.168.1.101\sharedprinter).
	- NOTE: The use of IP addresses when accessing a print server is guaranteed to resolve the path to the printer. Fully qualified domain names may not resolve in certain network environments.
- 3. If the PC requires authentication credentials to access the shared printer, enter the **Username** and **Password**. Leave the Domain Name blank.
- 4. When finished, click **OK**.

### **Connecting to a network printer that is directly connected to the network**

This option is more complicated than the other two in that it requires the printer to be shared by a PC on the network at least temporarily, while the printer drivers are downloaded and installed on the Scan Station.

Before setting up a printer that is directly connected to the network, the printer must first be "shared" from a computer on the network. The shared printer must also be configured to provide a Windows XP driver for the printer. Once shared, there are two pieces of information you must gather from this computer: the driver name and the port name.

On the PC that is sharing the printer:

- 1. Click **Start>Settings>Printers and Faxes** and select the installed Printer. The control panel for this printer will be displayed.
- 2. Write down the **Driver Name** as it appears on the Control Panel. The location of this information may be different for each printer.

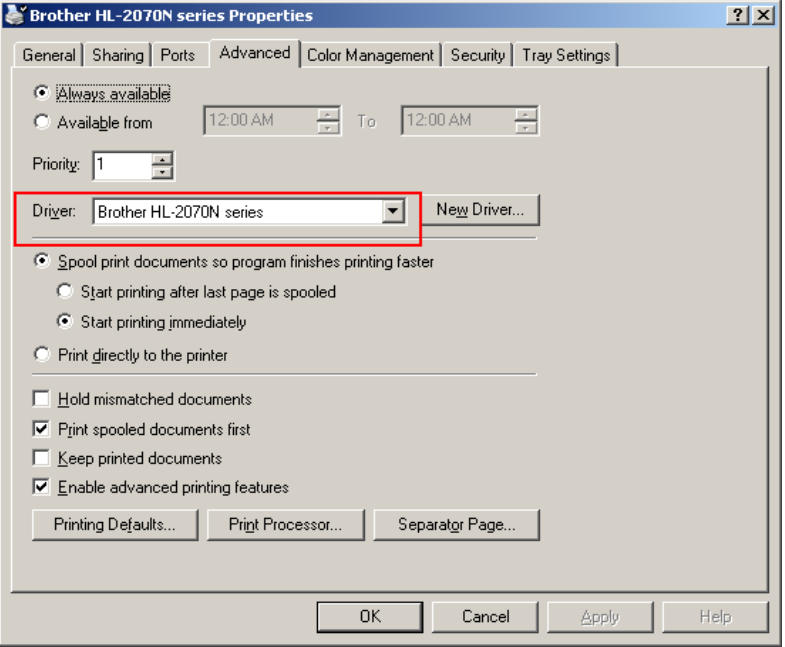

3. On the Ports tab of the Control Panel, write down the exact text that appears on the selected Port value.

NOTE: As shown below, this would be *"IP\_192.168.2.137".*

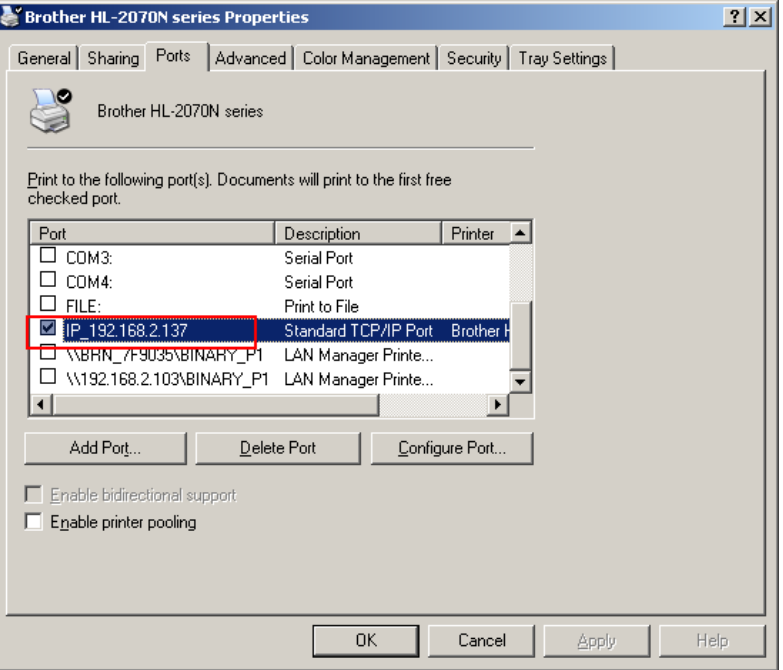

- 4. Return to the Configuration Organizer and select or create a printer group and select **Edit>Add Item**.
- 5. Enter any text that describes the printer in the *Description* field.

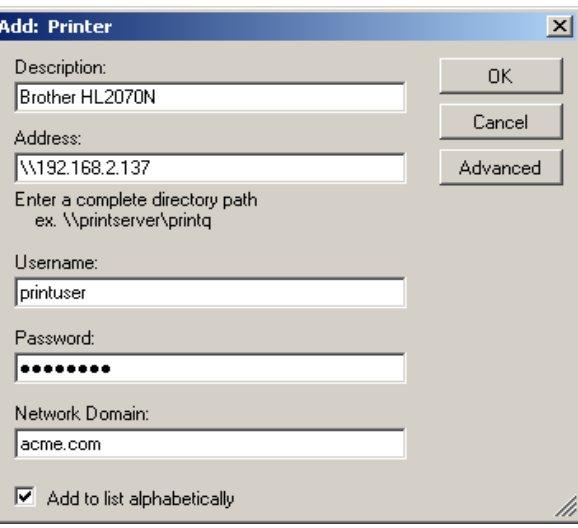

- 6. Enter the IP address of the network printer (e.g., \\192.168.2.137).
- 7. Enter the **Username** and **Password** and optional **Network Domain** that will be used as credentials on the PC that is temporarily sharing the network printer.

8. Click the Advanced button to display the Advanced dialog box.

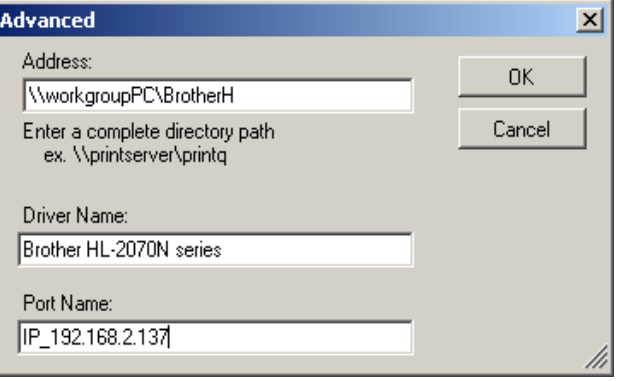

- 9. Enter the fully qualified address to the PC that is sharing the printer (see Step 1) including the *share* name (e.g. \\workgrouppc\BrotherH).
- 10.With the information gathered in Steps 1 and 2, enter the driver name and the port name in their respective fields.
- 11. Click **OK** on both the *Advanced* and *Add: Printer* dialog boxes.

The printer driver will be installed from the sharing PC. A connection will be made between the printer and the Scan Station using the IP address entered on the *Add: Printer* dialog box. After the initial installation, the shared printer connection is no longer required and the Scan Station will be able to communicate directly with the network printer.

12.Click **Advanced** to display the Advanced dialog box.

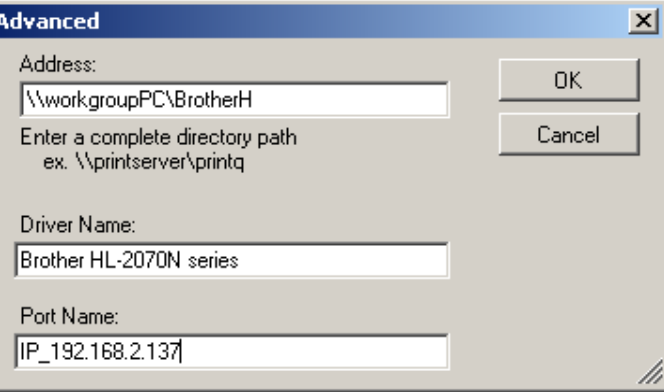

The Advanced dialog box allows you to enter the information required to access the printer driver on the shared PC. This information will be used to install the printer driver on the Scan Station.

13.Enter the fully qualified address to the shared PC and the printer share name.

(e.g. \\workgroupPC\BrotherH, \\192.168.2.137\BrotherH)

This chapter provides detailed administrative information about your Scan Station including:

- in-depth information regarding *Scan As* settings, *File naming* settings and *E-mail group* settings.
- securing your Scan Station and the various password options available.
- loading and saving configuration files.
- updating your Scan Station.
- network configuration details.

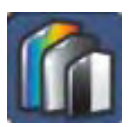

**Scan As settings** When selecting a Scan As setting, note that each selection has an impact on the settings that are available on other screens in the Settings mode. The following table describes how each *Scan As* selection will impact other selections.

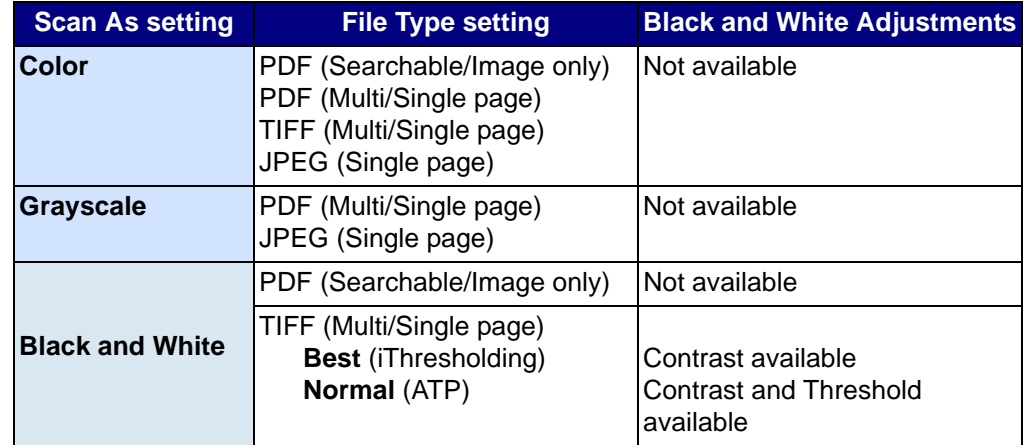

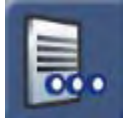

**File Naming settings** The Scan Station offers several ways you can customize how scanned documents are delivered to their final destinations. While in Settings mode you can select the File Name Settings icon which provides three options for naming and delivering your scanned documents:

- Folder Name
- File Name Prefix
- Advanced: provides two additional settings that allow you to optionally add a date and time stamp to the resulting scanned file name, and allows the user to interactively name files as they are delivered to each destination.

**Folder Name** — allows you to define the final folder(s) where scanned documents are deposited. This option only pertains to documents that are being scanned to either a Network destination (FTP or shared folder) or a USB flash drive. If a folder name is defined, it will be appended to the full path selected in the destination. For example, if a network folder defined as: *\\myserver\myfolder\docs* is selected and the Folder Name is set to *"designdocs"* then the scanned document is placed in the following folder: *\\myserver\myfolder\docs\designdocs.*

If multiple folder levels are defined in the *Folder Name* field, the scanned documents will be placed in the full path defined by the destination and the *"Folder Name"*. In the previous example, if the "Folder Name" was defined as "designdocs\worddocs" then the scanned document is placed in

*\\myserver\myfolder\docs\designdocs\worddocs.*

In either case, if the path to the final destination does not exist, then the Scan Station attempts to create the full path to the destination. This is true for network destinations as well as USB flash drive destinations. As in the previous example, if the sub-folders *docs* and/or *worddocs* did not exist, they would be created prior to copying the scanned document providing the Scan Station account has appropriate user rights.

**File Name Prefix** — allows the user to define the file name used when copying the scanned document to it's destination. If this field is left blank, the default file name *KSS100* will be used. However, if a special file name needs to be defined, then the user can enter the file name of their choice. For example, if the following entry is made for File Name Prefix: "Receipt" then all files created would take on the form of "Receipt\_20070120\_100155.xxx" where the .xxx represents the appropriate file name extension (either .jpg, .tif or .pdf) and "20070120\_100155" represents the date and time the file was created. **Advanced** — provides two additional settings that allow you to optionally add a date and time stamp to the resulting scanned file name, and allows the user to interactively name files as they are delivered to each destination. The **Add Date and Time Stamp** option is the default. This is the default so when documents are scanned and delivered to the selected destination, they will always have a unique name. This also avoids inadvertently overwriting existing files. The **Interactively Name Files** option allows the user to name the scanned document just before it is delivered to each destination. Before copying the document to the selected destination, the Scan Station displays the virtual keyboard on the display and allows the user to enter a new file name.

NOTE: Be careful when enabling the **Interactively Name Files** option, as it requires user interaction for **each** selected destination. For example, if the user selects five different destinations, they will be prompted five times to enter a file name.

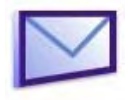

**E-mail groups** Chapter 4 provided procedures for creating, modifying and deleting groups of destinations and the items within destination groups. Examples were provided that were pertinent to all groups of destinations. This section discusses a special case for creating email groups. Ordinarily, email groups contain a list of entries that consist of one e-mail address per entry. However, you can create a list within a single entry within the email group. The following illustration describes both the typical case of one email address per item, followed by an example that has multiple addresses per entry.

### **Example 1**

The *Description* field contains a mail recipient's name, and the *Address*  field contains a single email address.

*Description*: John Doe *Address*: john.doe@acme.com

### **Example 2**

The *Description* field contains a group name, and the *Address* field contains multiple email addresses separated by commas.

*Description*: John Doe Family Group *Address*: john.doe@acme.com, jane.doe@hypernet.net, juniordoe@statecollege.edu

By separating a list of email addresses with a comma, a group of email addresses is created. As this entry is created, each email address in the *Address* field is validated to ensure the proper format. If an improper email address is entered, the following message will be displayed:

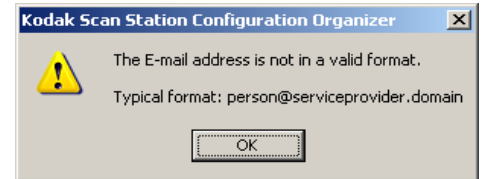

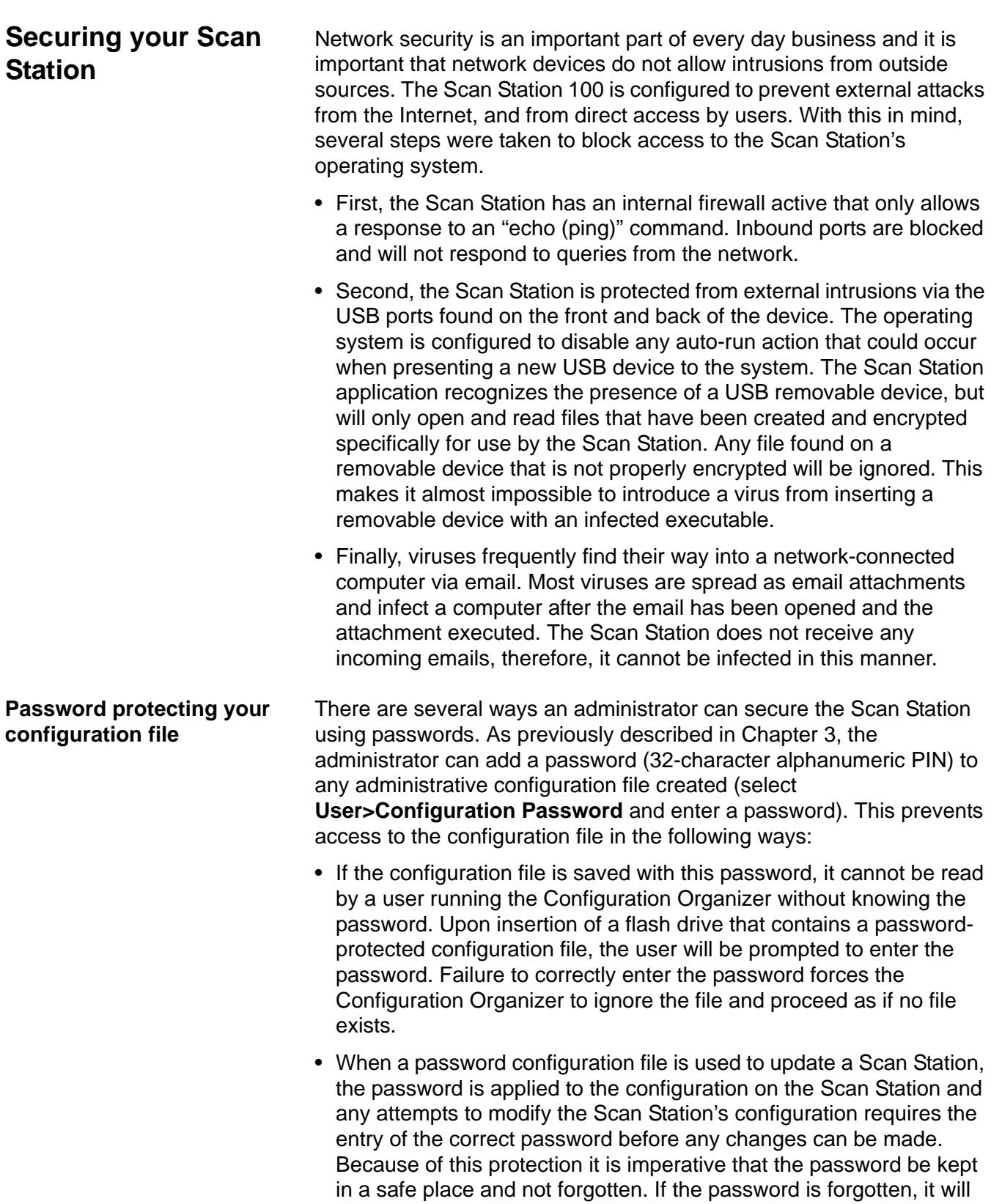

require you to contact Kodak Service to unlock the Scan Station.

### **Password protecting your Scan Station (user access)** Another password protection feature is assigning a 32-character alphanumeric password directly to the Scan Station. This requires any user wanting to use the Scan Station to know the password prior to use. This is intended for use in companies or departments that have sensitive material that they want to prevent being scanned and distributed. The device password setting is found on the Configuration Organizer while in "Settings" mode. By clicking on the **Device** icon and selecting **Device Password,** you can enter a password that blocks access to all users who do not know the password. On a Scan Station that is password-protected, users will be given three tries to correctly enter the password. After the third failed attempt, the Scan Station will display a warning message for several minutes and return to the password entry screen. The Device password also works in conjunction with the inactivity timer built into the Scan Station. In normal operation, after a Scan Station has been used and has remained idle for one minute, a warning screen will be displayed asking the user if they want to reset all Scan Station settings to the default state. If no selections are made, then after two more minutes of inactivity, the device will be returned to its default state. If the user selects **OK** when the initial warning is displayed, the Scan Station will be returned to its default state immediately. If **Cancel** is selected, the current configuration settings are maintained, the timer is reset and the Scan Station will start monitoring for inactivity again. In addition to assigning a 32-character alphanumeric password, you can require the user to login before starting a scan session. See Chapter 3, "Configuration options" for more information. **Loading and saving configurations** The Configuration Organizer is designed to monitor the Windows operating system for removable device events, which signal the insertion and removal of USB devices (e.g., the USB Flash Memory device supplied with each Scan Station). Because of this, the Configuration Organizer cannot detect a flash drive unless the application is running. Follow the recommendations below when creating and modifying configuration files: 1. Always start the Configuration Organizer *before* inserting a USB flash drive. If the flash drive is inserted before starting the Configuration Organizer, remove the flash drive and reinsert it. 2. If you insert a USB flash drive that has a configuration file on it, prior to making any edits, the configuration file will be recognized and loaded into the Configuration Organizer. 3. When saving your configuration, you will have an option of saving the configuration file to a flash drive AND to a local backup. Using the **Save to local backup** option *only* creates a backup of the **last** edited configuration file. 4. The configuration file is always named KSS100.xml. If you want to save different versions of this file, it is recommended that you create multiple folders which are named appropriately.

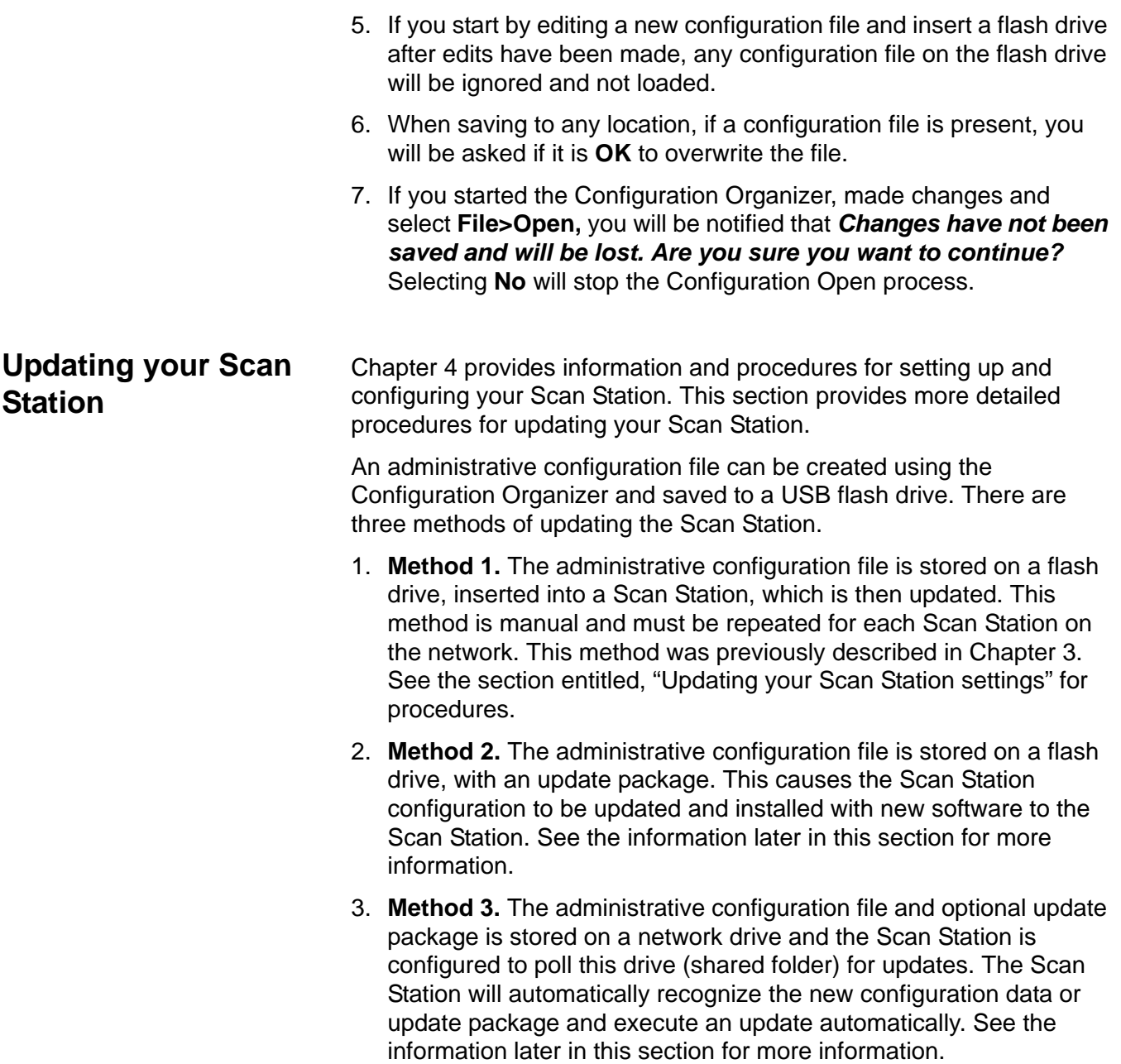

**Method 2** — requires an update package and an administrative configuration file to be copied to a USB flash drive. When the flash drive is inserted into the Scan Station, the internal software recognizes the administrative configuration file and the update package. Once recognized, if the update package is a different version than the currently installed version, the user is prompted to update the Scan Station software. Both the old version number and the version number of the update package will be displayed. If the administrator decides to update the software, all the data found in the update package will be copied to the Scan Station and installed. When the installation is complete, click **OK** or remove the flash drive and the Scan Station will automatically be restarted.

If the Scan Station does not restart, press the green "soft" button on the back of the Scan Station. The Scan Station will shutdown in a normal manner. This is very important because the final installation of files occurs when the Scan Station is being shut down. Without the shutdown and restart, the Scan Station may not be properly updated and configured.

NOTES:

- It is important to make the distinction between the green "soft" button found on the back of the Scan Station and the main power switch. The main power switch should only be used after the Scan Station has been shutdown via the green "soft" button. Using the main power switch will cause an abrupt shutdown of the Scan Station and may occasionally corrupt data files on the Scan Station. This is not recommended.
- You can obtain Update packages from the Kodak website or from your Kodak service representative. Update packages will always be a file called KSS100UPDATE.EXE.

**Method 3** — the Scan Station software can be configured to monitor a network folder where configuration files and software updates are installed. To set this up:

1. From the Configuration Organizer Settings mode, select the **Advanced** icon and click **Remote Configuration Settings**.

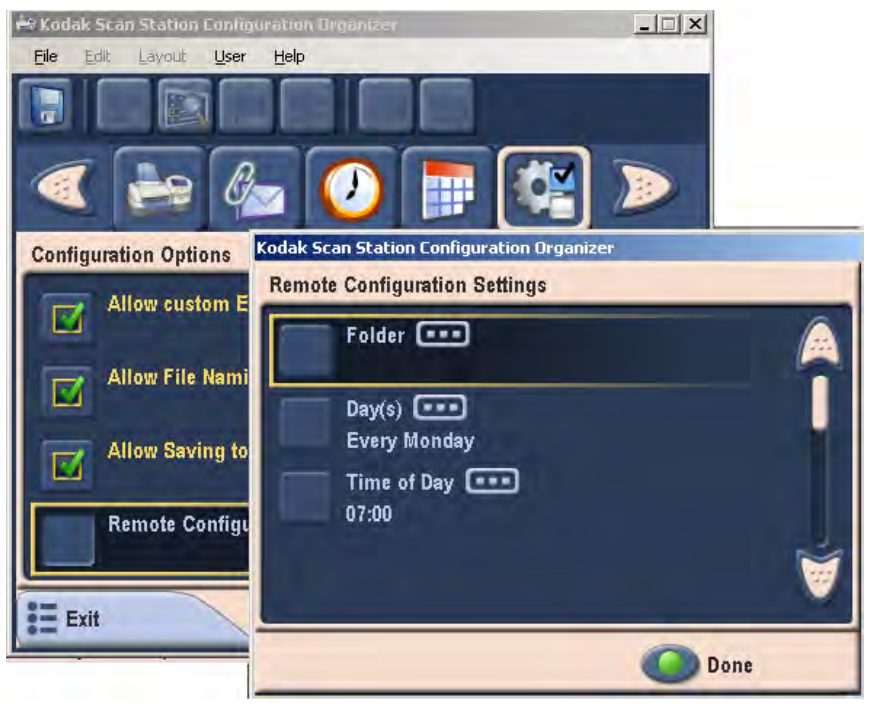

From this screen, you can select and define the following values:

- Path to the folder where updates can be found.
- Which day of the week (Daily, or Every Monday, Tuesday, Wednesday, Thursday, Friday, Saturday, and Sunday).
- The time of day to check for updates (a 24-hour clock).

For example, you may want to monitor the folder *\\myserver\updates\myscanstationID* on *Every Monday*, at *7:00 a.m*.

There are two ways to remotely configure and update your Scan Station:

- **Single file/folder update** the administrator creates a single folder on the network from which all Scan Stations are configured to monitor for updated configuration files. This allows the administrator to push a single configuration to all of the Scan Stations on a network at one time. This is the recommended method when all of your Scan Stations share the same configuration.
- **Multiple file/folder update** if each of your Scan Stations require a different configuration, it is recommended that a common folder is created on the network with subfolders underneath to store individual configuration files for each of the Scan Stations on your network. Each Scan Station should then be configured to monitor the appropriate folder for updates.

On the defined day of the week and time, the Scan Station checks for the specified folder on the network, and if found, examines the contents of the folder looking for a KSS100.XML file and an optional KSS100UPDATE.EXE file. If the KSS100.XML file is found, the modification date and time will be compared to the last time a configuration was executed on the Scan Station. If the KSS100.XML file is more current, the configuration settings in the file are applied to the Scan Station. **Be sure to carefully select a time of day when the Scan Station will be idle for automatic updates.**

When new configuration files are found, the following sequence of events will occur.

- 1. If a new update file is found, the contents of the update will be applied to the Scan Station.
- 2. If newer settings are found, the settings will be applied to the Scan Station as the new default settings.
- 3. If required, the Scan Station will be restarted. A restart will always occur when an update file is found. The Scan Station will be restarted if the network settings for the Scan Station are modified.
	- NOTE: Any changes to the device name will be ignored when using the remote configuration.

If the Scan Station software and the KSS100UPDATE software are at the same revision level, no action will be taken.

NOTE: You can "roll-back" to an older version or update to a newer version of the Scan Station software. If an older version of the KSS100UDPATE file is placed in the remote configuration folder, the Scan Station will be rolled back to use the older version of the software. If a newer version is found, the Scan Station will be updated with this newer software. These methods are also available using the manual update procedure (Method 1). If a Scan Station is updated back to version 1.5, (the first commercial release), the remote configuration facility will no longer be available, as this option was not yet implemented in version 1.5.

### **Network configuration details** When installing and configuring your Scan Station, there are some things you can do, as an administrator, to prepare for an easier installation. Chapter 2 provides a checklist of information you need to connect the Scan Station to your network. This section details what additional steps you can take to set up your network environment for an easier Scan Station integration. Because the Scan Station is a network device, a basic knowledge of networking principals and terminology will be helpful. You should be familiar with the concept of creating user accounts (on domains), sharing folders, setting access privileges, the Universal Naming Convention (UNC), using IP addresses, fully qualified domain names (FQDNs) and creating user groups. The rest of this section contains a list of *Best Practices* to be used when administering Scan Stations.

NOTE: Some of the concepts covered in this chapter assume knowledge of Microsoft NT Domains and permissions. Refer to your documentation for Microsoft Windows Server 2000 or Windows Server 2003 for more information.

**Scan Station user groups** — for network domain environments, the administrator should create a user group for all Scan Stations. This group will be used to hold account names that are assigned to each Scan Station. Minimally, there should be one account name that is assigned to each Scan Station. Optimally, each Scan Station should be assigned its own unique username and password and these accounts should be contained within a group that is reserved specifically for Scan Stations. These account names will be used when configuring the Scan Station's network settings and entered into the *Username, Password,*  and *Network Domain* fields.

NOTE: The Scan Station groups and login names must be given appropriate privileges to access the network resources that the user will see as Destination choices at the Scan Station.

**Workgroup environments** — for network environments that use the Microsoft "Workgroup" configuration, you may minimally be required to create an account name and password to be assigned to Scan Stations. These account names will be used when configuring the Scan Station's Network settings and entered into the *Username, Password*  fields. The *Network Domain* field should be left blank in Workgroup environments.

**Network folders** — it is recommended that you create network folders, for either Destination or Remote Configuration, that can be accessed (minimally read, write, change access) by any Scan Station login account or by the user group created for Scan Stations.

**UNC names for folders** — as an administrator, you will need to know the fully qualified UNC name for each network folder that will be used by your Scan Station(s). When configuring network destinations, this will be the information entered into the *Address* field of the Destination Entry dialog box. For example, you could create a folder called "*scanfolder*" on a server called "*acmeserver*" that would be reserved for Scan Station access. You would reference it by the following UNC name: *\\acmeserver\scanfolder*.

**NETBIOS usage** — in network environments that use routers it is common practice to block NETBIOS traffic on your router. You may need to know the IP address of the server to which you want to scan documents. By substituting the IP address of the server instead of the NETBIOS computer name, you can bypass the network traffic restrictions that may cause network scanning to fail. For example, the previously defined network address: *\\AcmeServer\scanfolder* should be replaced with something similar to: *\\192.168.2.10\scanfolder*.

This chapter provides cleaning and replacement procedures for the *Kodak* Scan Station 100.

**Cleaning procedures** Your Scan Station needs to be cleaned periodically. If your documents do not feed easily, if several documents feed at the same time or if streaks appear on your images, it is time to clean your Scan Station. The section entitled, "Supplies and consumables" at the end of this chapter provides a listing of the supplies required to clean your Scan Station.

> *IMPORTANT: Use only non-flammable cleaners such as those provided through Kodak Parts Services. Do not use household cleaners.*

> > *Do not use cleaners in confined areas, use with adequate ventilation.*

*Do not use cleaners on hot surfaces. Allow surfaces to cool to ambient temperature before use.*

**Opening the cover** 1. Open the cover by pressing the release lever.

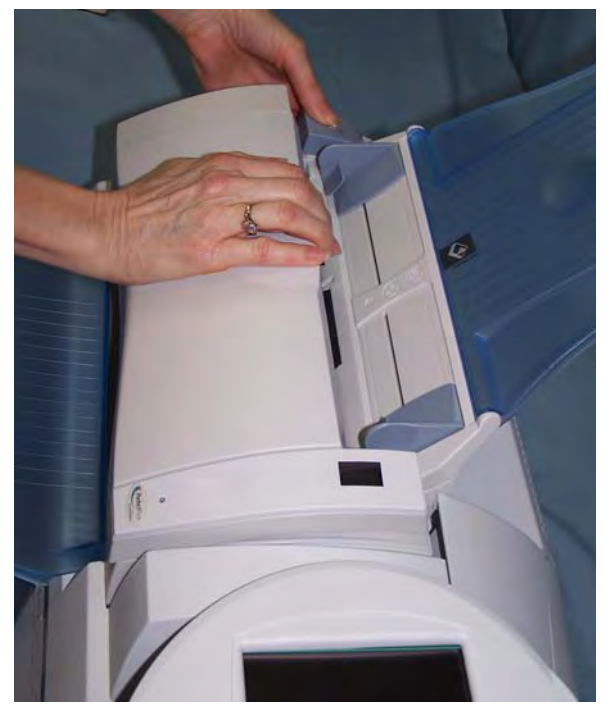

2. When finished with the cleaning procedures, close the Scan Station cover.

**Cleaning the rollers** 1. With a roller cleaning pad, wipe the feed roller from side to side. Rotate the feed rollers to clean the entire surface.

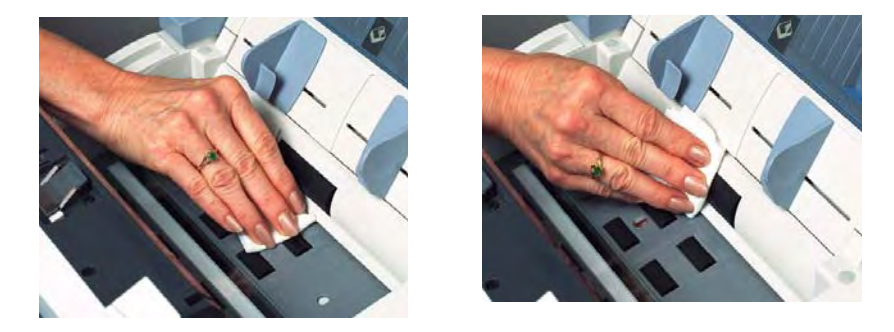

*IMPORTANT: The roller cleaning pad contains sodium lauryl ether sulfate which can cause eye irritation. Refer to the MSDS for more information.*

- 2. Dry the rollers with a lint-free cloth.
- **Cleaning the feed module** 1. Squeeze the plastic clamps that hold the feed module in place and lift the feed module out of position.

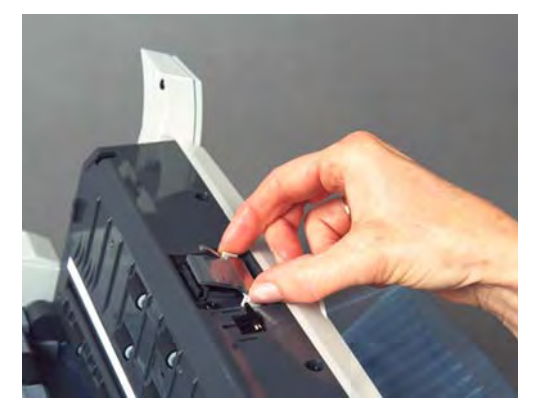

2. Wipe the feed module from top to bottom with a roller cleaning pad.

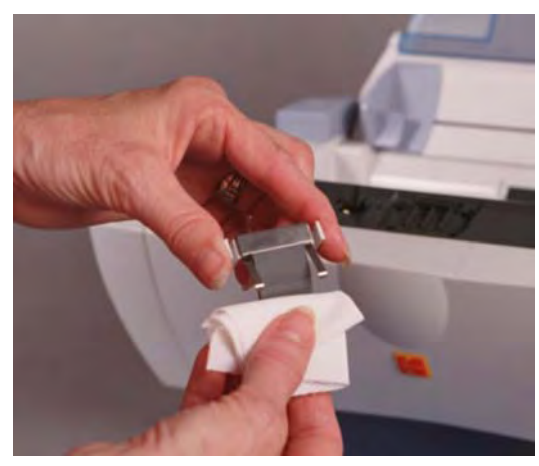

3. Reinsert the feed module into position, by aligning it into the slots and pushing it in until it snaps into place.

### **Cleaning the imaging guides**

1. Remove dust and debris from this area by using a Staticide wipe or a small brush. Be careful not to scratch the imaging guides when cleaning.

*IMPORTANT: Staticide wipes contain isopropanol which can cause eye irritation and dry skin. Wash your hands with soap and water after performing maintenance procedures. Refer to the MSDS for more information* 

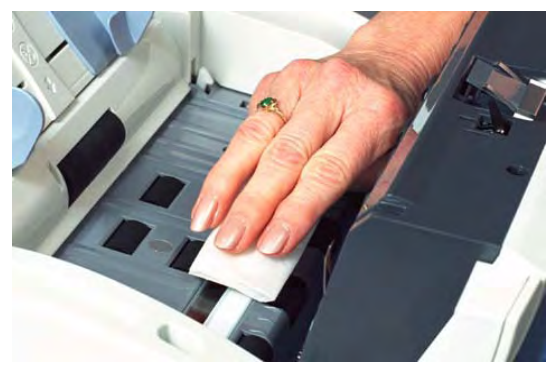

2. Wipe the upper and lower imaging guides with an almost dry Staticide wipe to remove any streaks.

## **Replacement procedures**

The feed module and USB connector are the only parts that are customer-replacement.

**Replacing the feed module** Degradation of feeder performance, multiple feeds, stoppages, etc. indicate a need to change the feed module. Certain paper types such as carbonless paper or newsprint, or failure to clean regularly, and/or use of non-recommended cleaning solvents can shorten the feed module life.

> For additional feed modules, see the section "Supplies and consumables" at the end of the chapter.

1. Open the Scan Station cover by pressing the release lever.

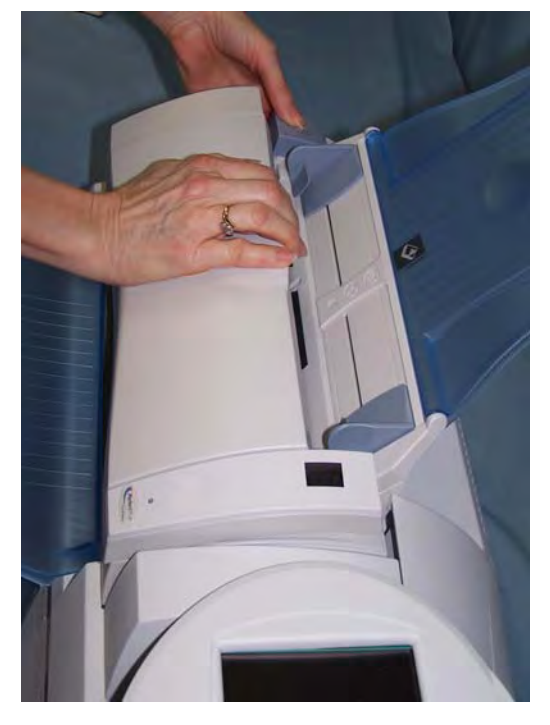

2. Squeeze the plastic clamps that hold the feed module in place and lift the feed module out of position.

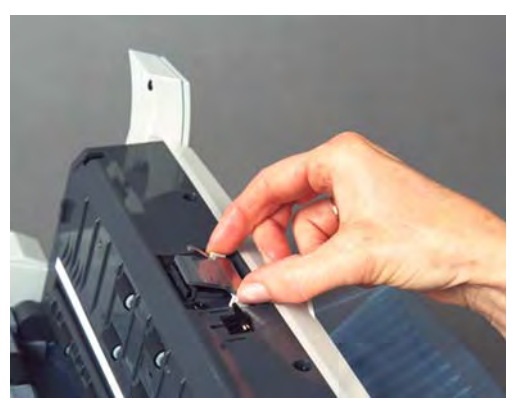

- 3. Insert the new feed module into position, aligning the new module into the slots, and pushing it in until it snaps into place.
- 4. Close the cover.

### **Replacing the USB connector**

The USB connector may need periodic replacement due to extended use which may be detectable due to repeated flash drive errors. Before changing the USB connector, be sure the USB flash drive itself is not defective.

*Tools needed:* Small Phillips Head Screwdriver.

- 1. Turn off the power to the Scan Station.
- 2. Unplug the power cord from the wall receptacle.
- 3. Unscrew and remove the two screws on the back of the turret using a Phillips Head screwdriver.

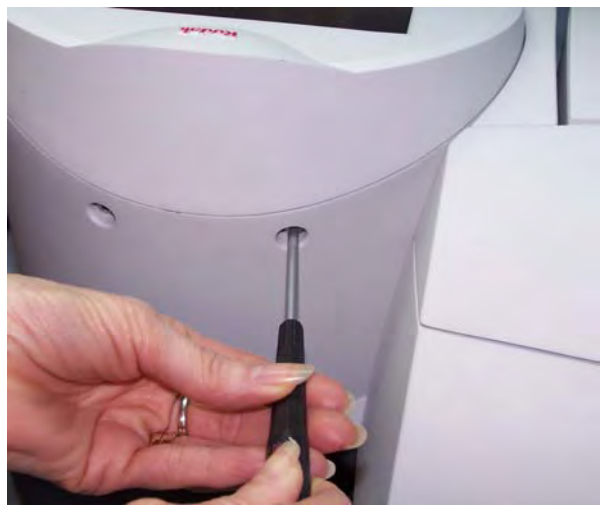

4. Lift the turret top cover and hold it in place (or rest it on the Scan Station) until you remove the ribbon cable connector.

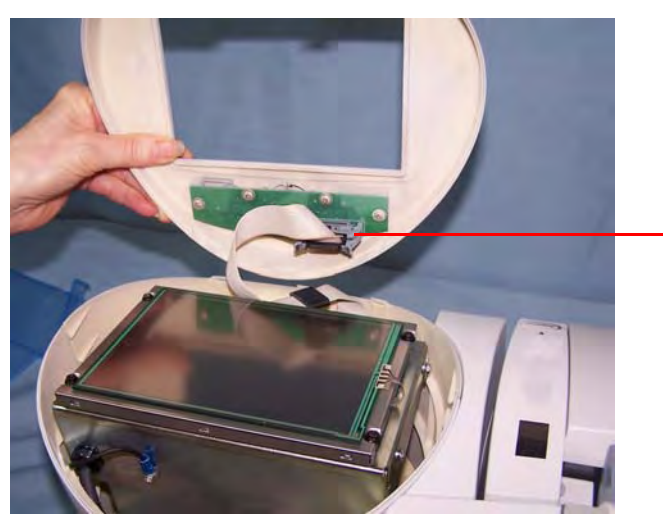

Ribbon cable connector

5. Open the clamps on the ribbon cable and disconnect the ribbon cable from the button control panel.

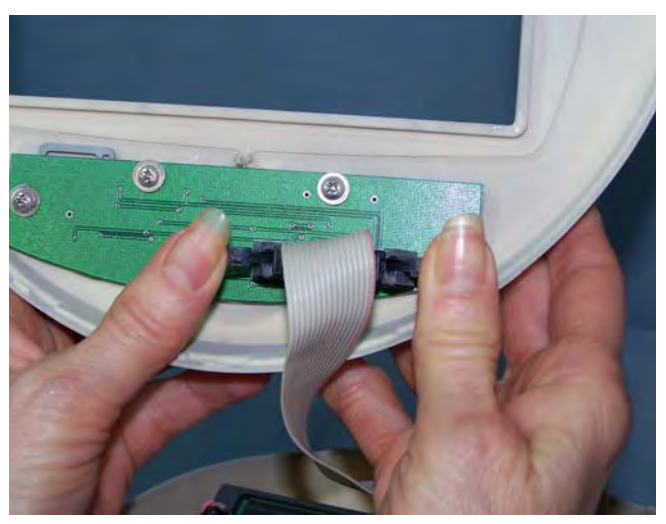

- 6. Rotate the turret about 45 degrees.
- 7. Loosen the two screws (about 3 turns) on the attachment plate.

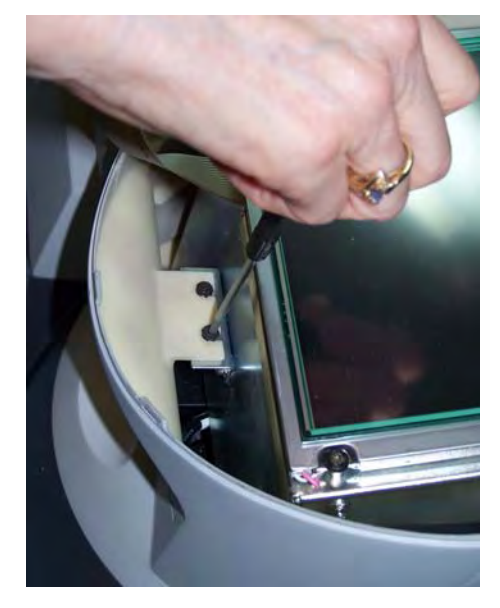

8. Remove the turret side cover.

9. Unplug the USB cable.

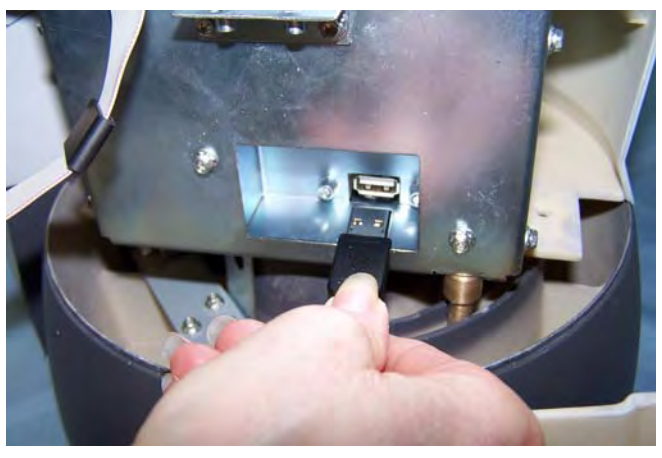

10.Remove the screws from the USB connector and remove it.

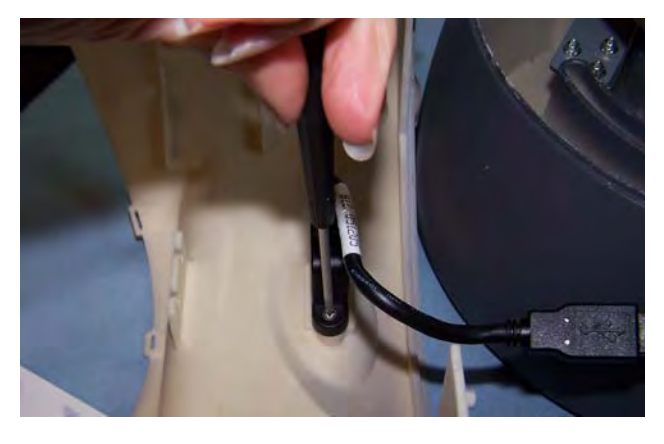

11. Attach the new USB cable to the connector and tighten the screws.

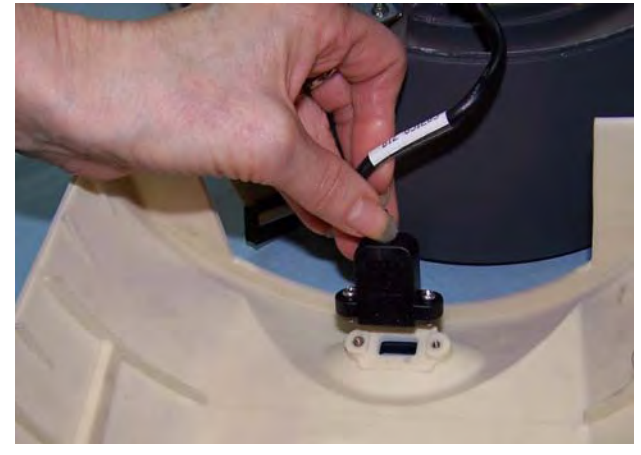

- 12.Connect the USB cable.
- 13.Slide the turret side cover back into place. Be sure the attachment plate is seated properly. Press and hold the turret side cover in place and tighten the screws to secure the front and side covers.
- 14.Reconnect the ribbon cable by pressing it all the way into the connector until it snaps and clamps into place.

15.Feed the ribbon cable back into the turret housing.

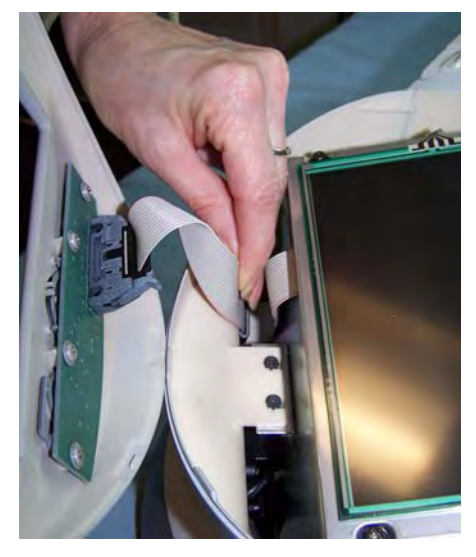

- 16.Reattach the turret top cover holding the cover securely down while you are replacing the screws.
- 17.Plug in the power cord and turn the Scan Station back on.

# **Supplies and consumables**

Contact your Scan Station supplier to order supplies.

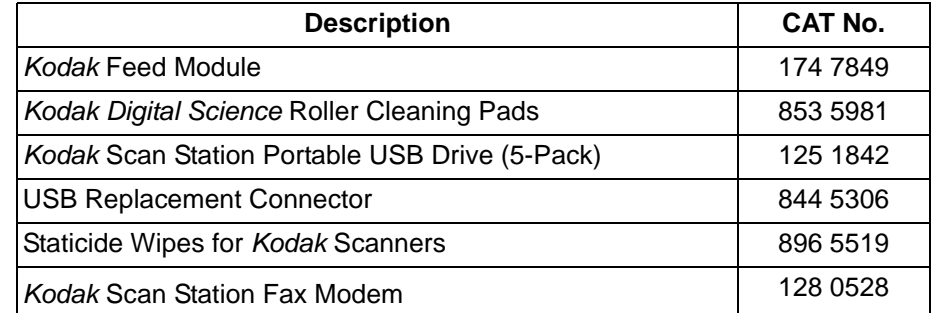

NOTE: Items and catalog numbers are subject to change.

Occasionally you may encounter a situation with your Scan Station where it may not function properly. Refer to the information in this chapter to help you resolve the situation before calling Technical Support.

This chapter provides:

- A description of the indicator lights and error codes
- Clearing a document jam
- A problem solving chart
- Scan Station error messages

## **Indicator lights and error codes**

The LED indicator light and number in the Display window on the Scan Station provide information on the current state of the Scan Station. In Normal operation, "1" will be displayed in the Display window with either a steady or flashing green LED.

**Flashing green — Normal operation**: indicates the Scan Station is initializing from powering on or warming up from a power saving mode and preparing to scan.

**Steady green — Normal operation**: indicates the Scan Station is ready to scan.

**Flashing** or **steady red**: indicates a Scan Station error, such as the Scan Station cover is open. A momentary red flash during the scan process is an indication that data is being sent from the Scan Station.

**Display window** — the Display window on the Scan Station provides information on the status of the Scan Station.

If "0" is displayed, this can indicate that the Scan Station is plugged in and the main power switch is turned on, but the main computer within the Scan Station is off. This occurs when the green "soft" button has been pressed. In this state, the Scan Station is in *shutdown* mode and you need to press the green button to *power up* the Scan Station. When the Scan Station is ready, "1" will be displayed in the Display window and the green LED will flash while the Scan Station is warming up. When the Scan Station is ready, the green LED will be steady.

Following is a listing of error codes that may be displayed in the Display window. When an error is indicated, the LED indicator light will blink red the same number of times as the number displayed in the Display window, alternating along with the letter "E". Therefore, if the Scan Station cover is open, the number "6" and an "E" will alternate in the Display window and the indicator will flash red and blink six times.

1 - 5, 7 and 8 Call Service. 6 The cover is open. 9 There is a document jam.

If no action is taken, the flashing sequence will eventually stop and the Display window will display the error number with a steady red LED. To clear this, correct the error (e.g., clear a document jam) or power down the Scan Station completely, and turn the Scan Station back on. If the situation persists, contact Kodak Service.

## **Clearing a document jam**

If your Scan Station stops scanning due to a document jam, follow the procedures below:

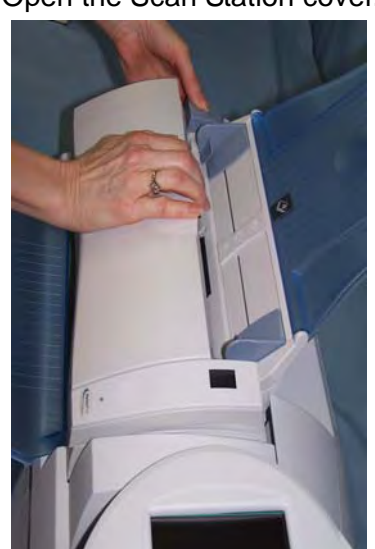

1. Open the Scan Station cover.

- 2. Remove any jammed documents from inside the Scan Station.
- 3. Close the cover.

**Saving error log files** You may be asked by Kodak Service personnel to send the log files as an email attachment for further diagnostics. If you are asked to provide these log files, proceed as follows:

- 1. Create an administrative configuration file on a new USB flash drive.
- 2. Insert the flash drive into the Scan Station's USB port to put the Scan Station into local administrative mode. The Scan Station will display the Settings mode icons.
- 3. Using the arrows, scroll until the Diagnostics icon **in the displayed** and selected.
- 4. Click **Save Logs** and click **Yes** to save the log file to the flash drive.
- NOTE: The following files will be saved to the flash drive: **analog.log**  and **kss100.xml.log**.
**Problem solving** Use the chart below as a guide to check possible solutions to problems you may encounter when using the *Kodak* Scan Station 100.

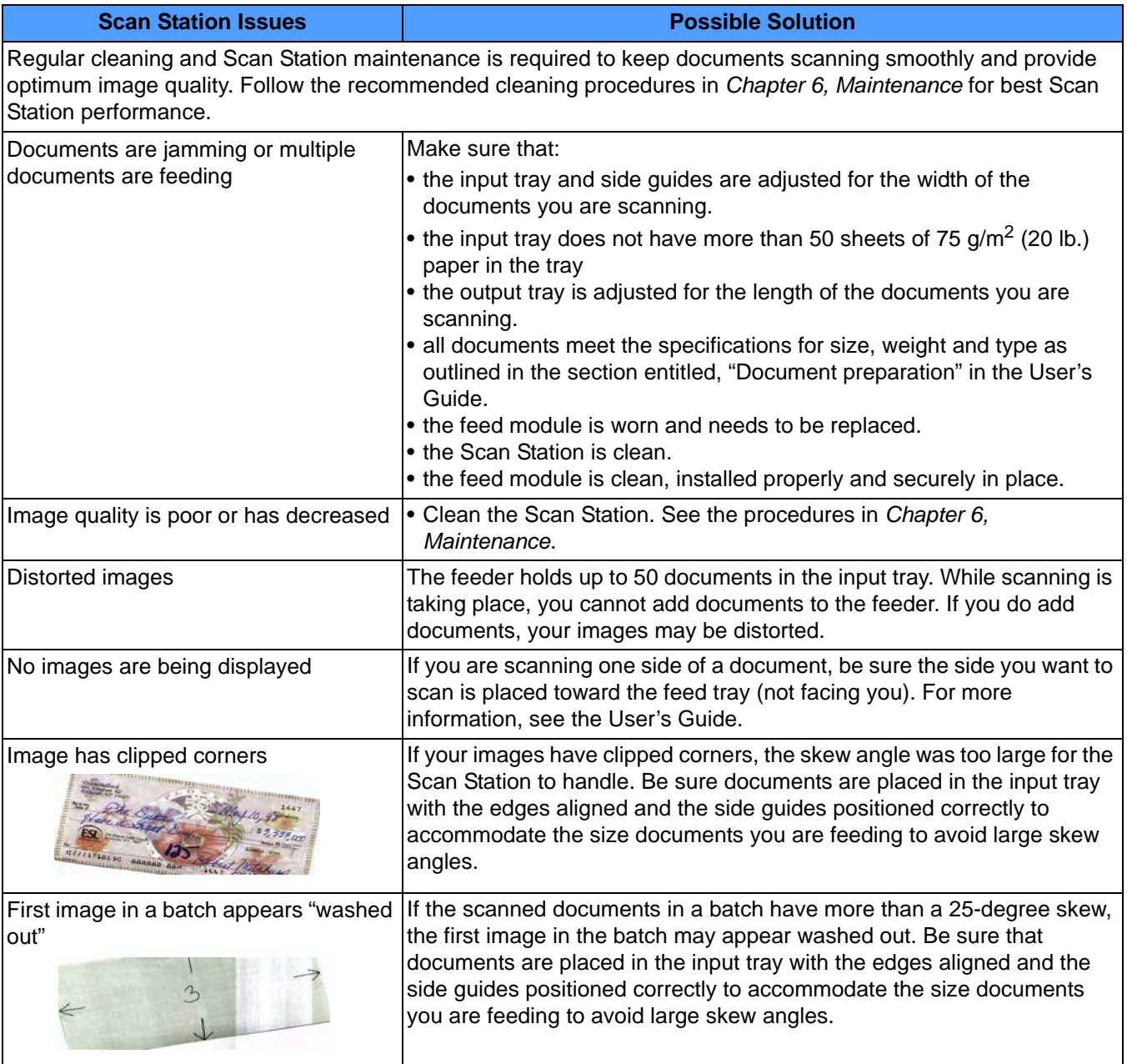

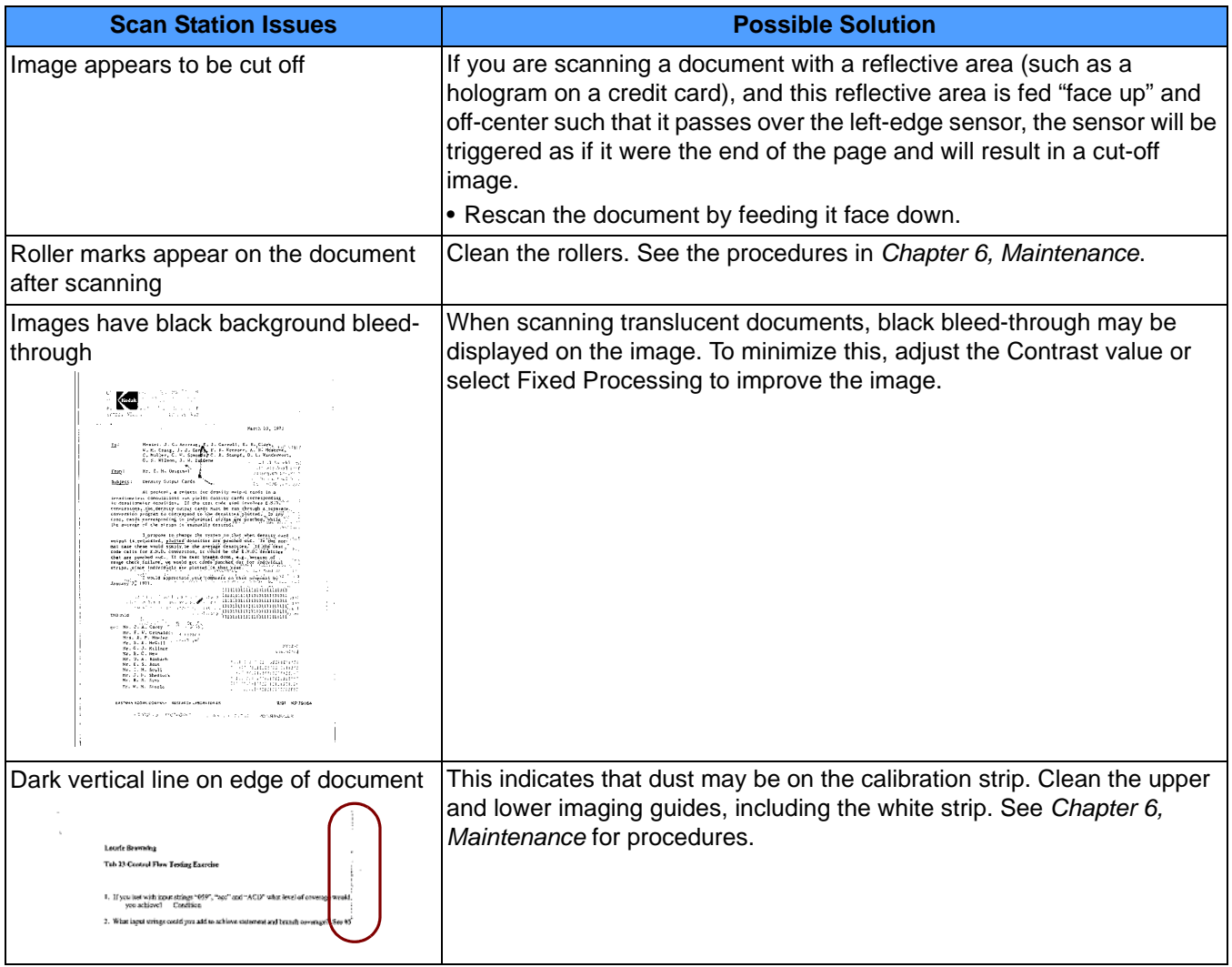

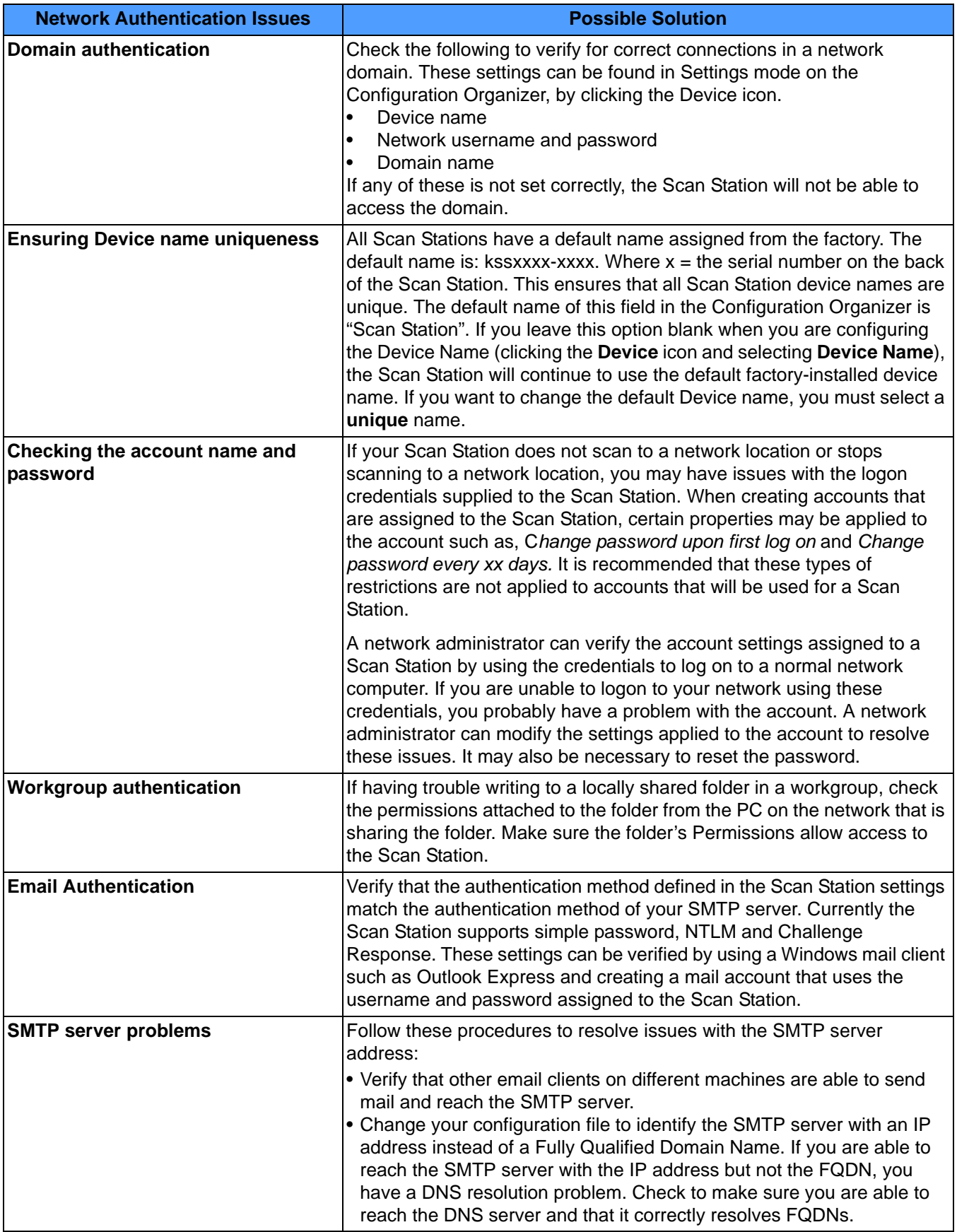

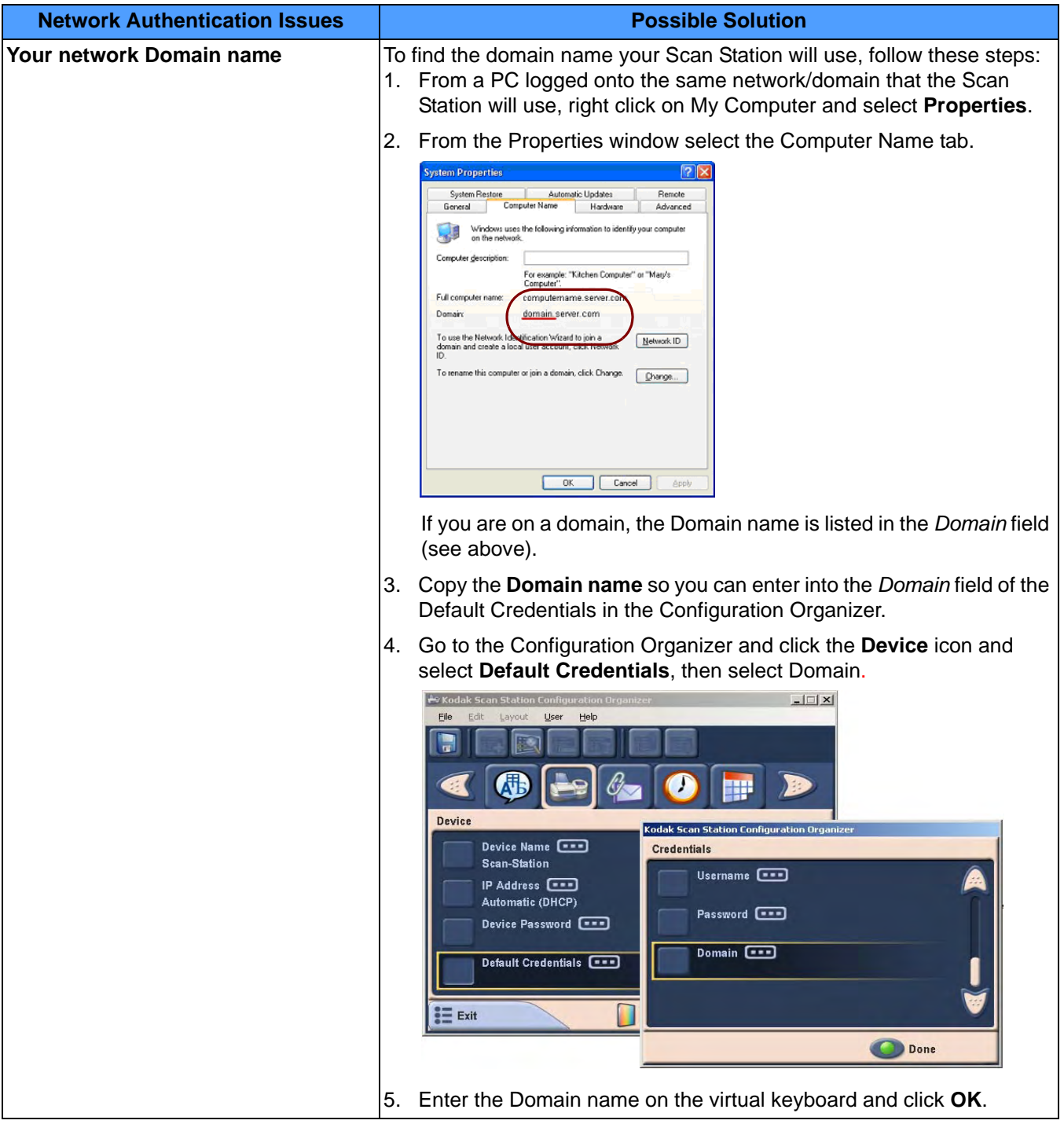

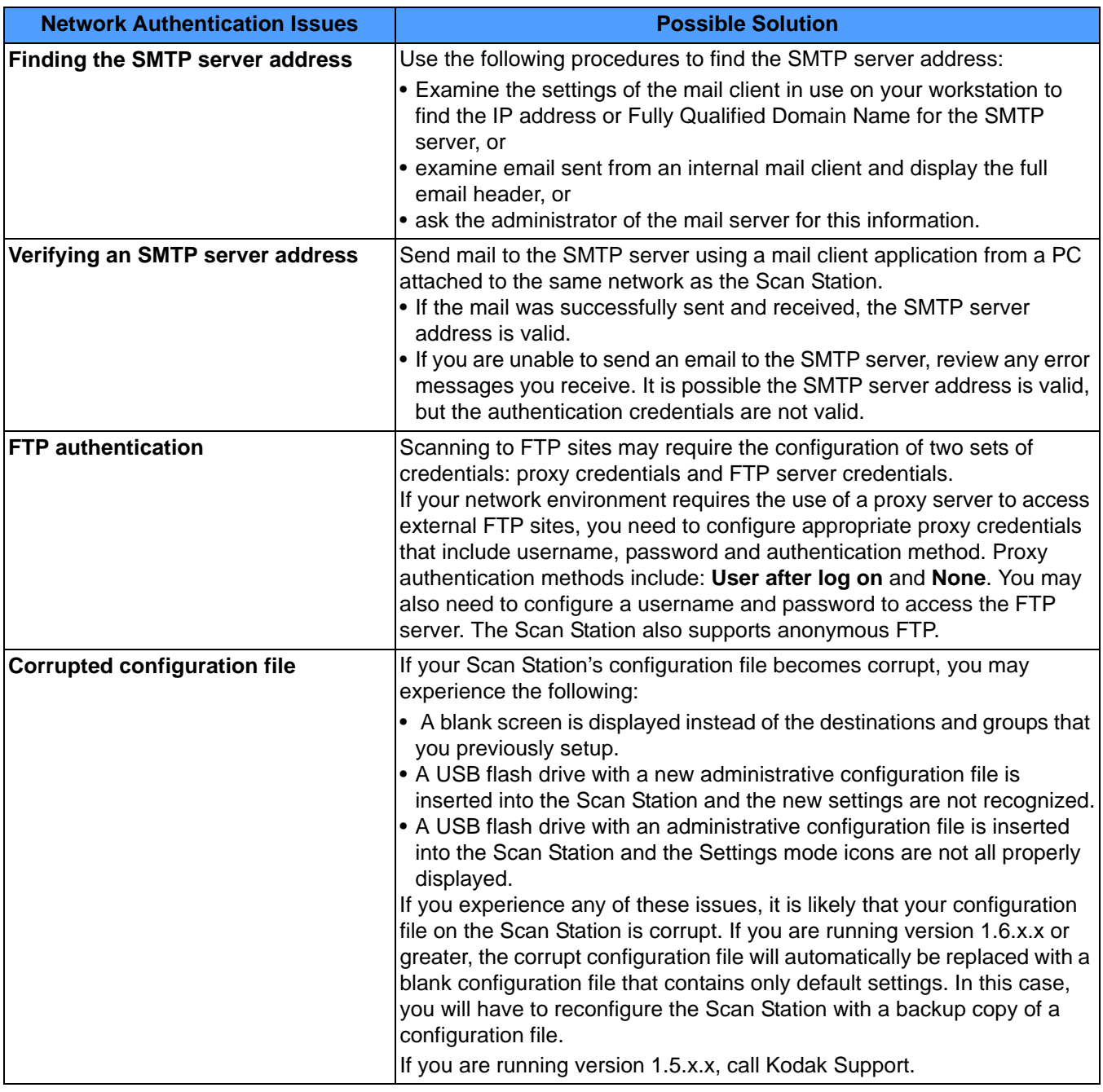

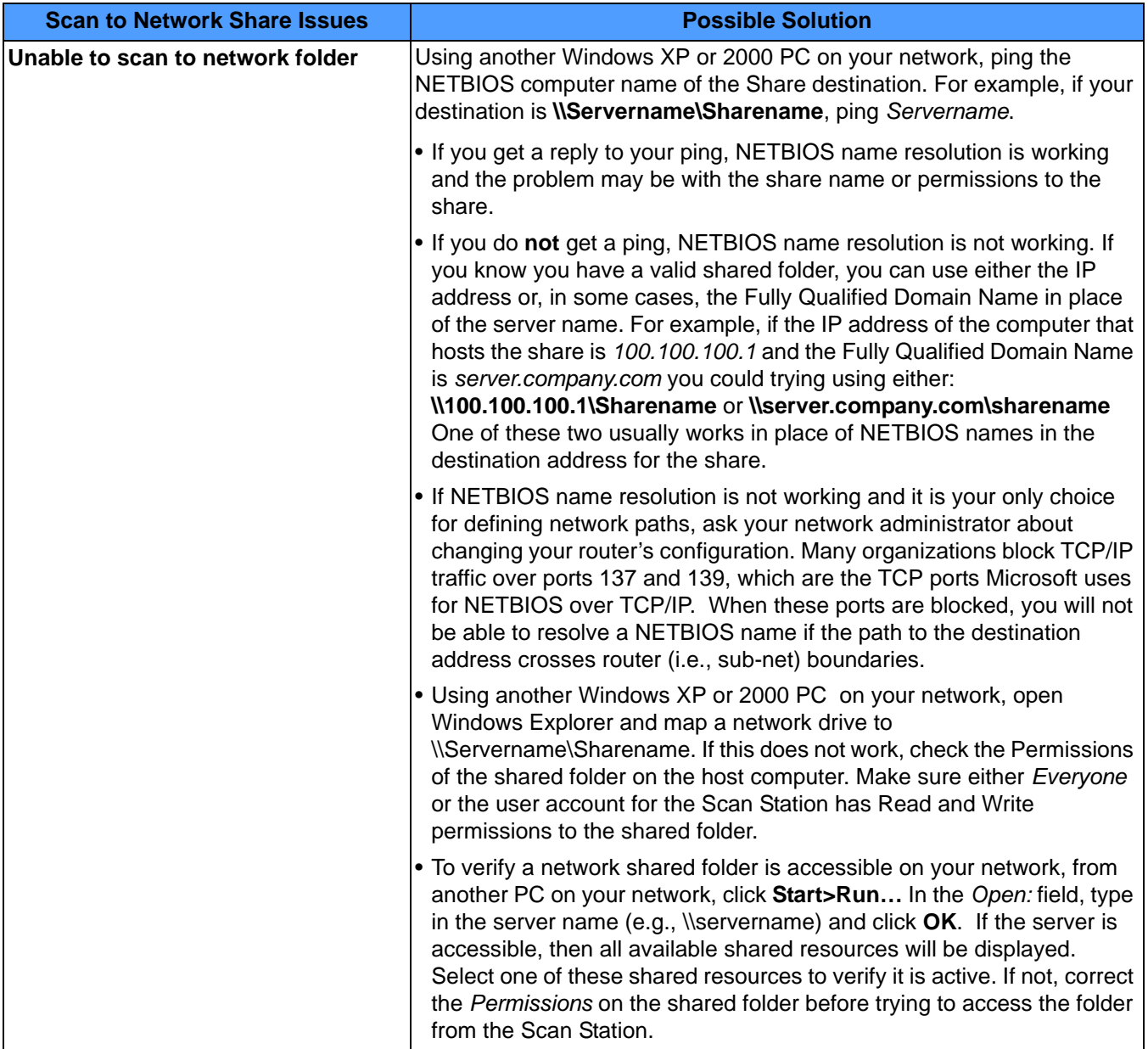

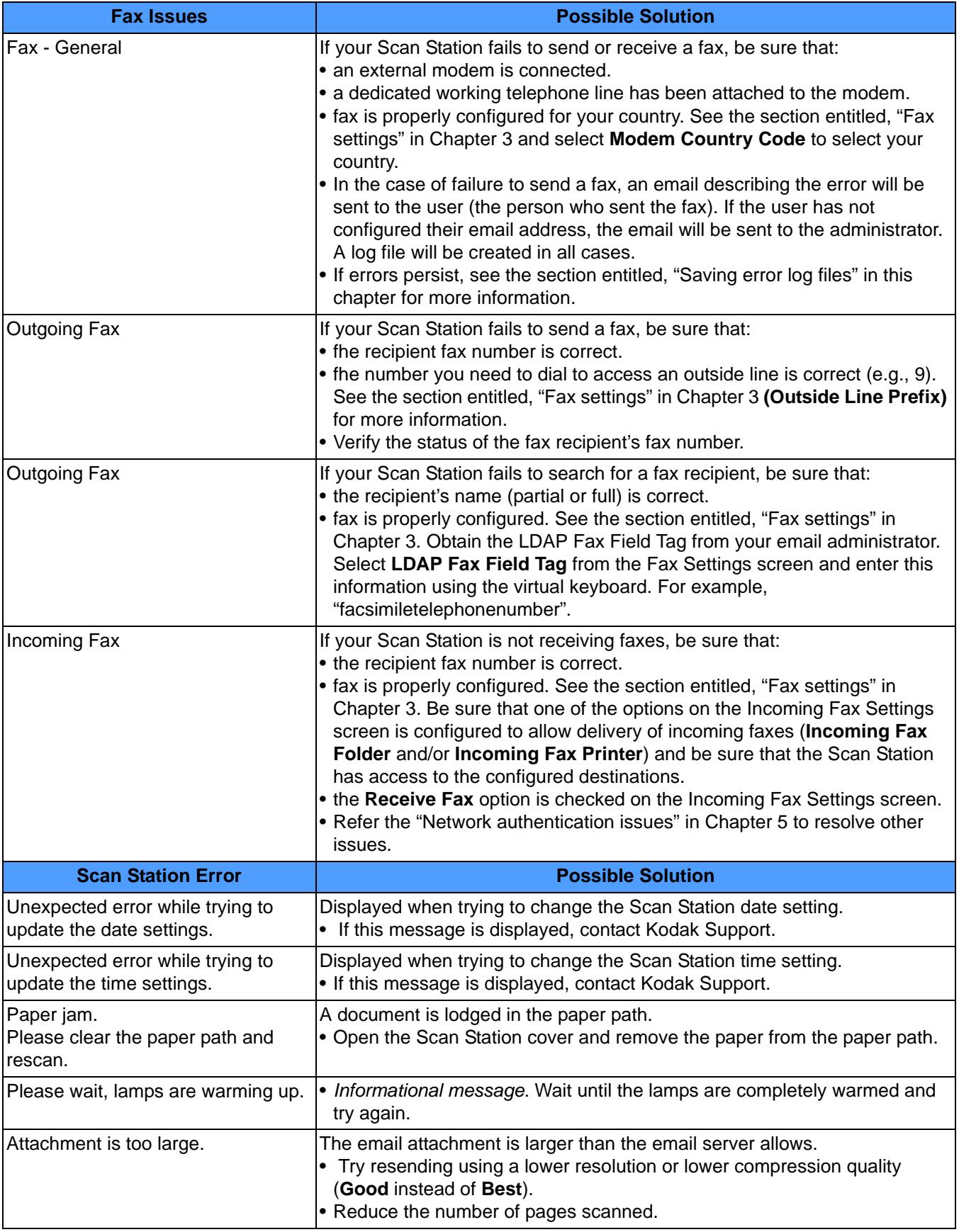

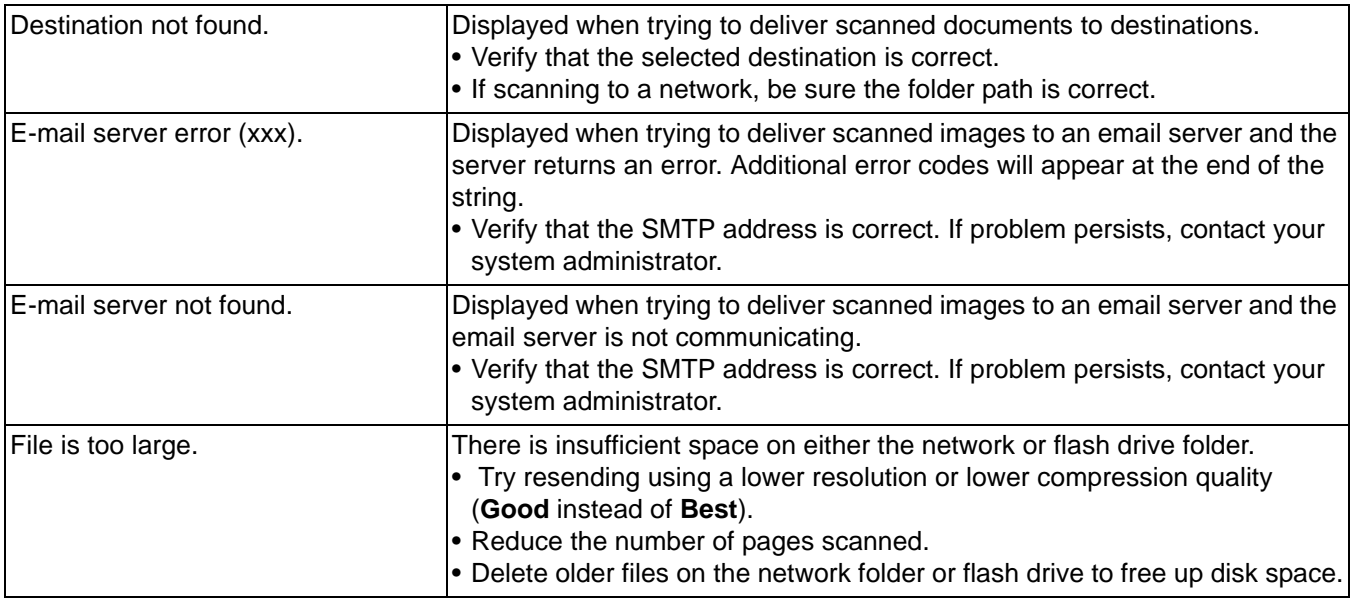

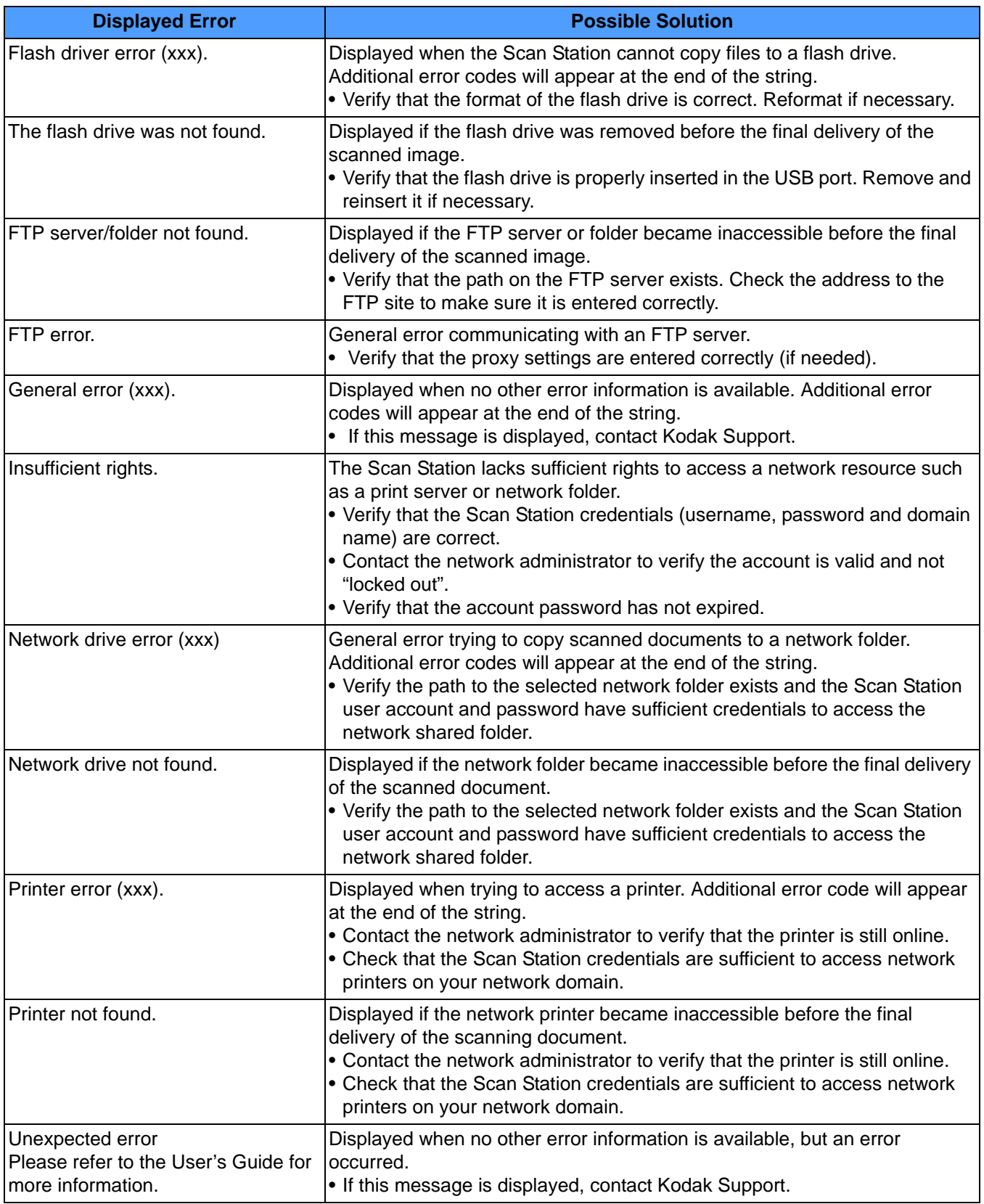

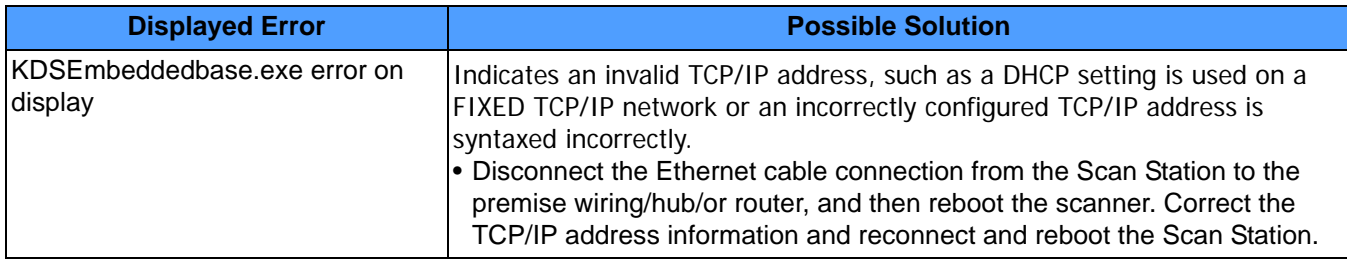

**Authentication credentials** — a username, password and optional network domain name that grants the Scan Station access to network resources.

**Challenge Response** (*CRAM-MD5)* — an encryption algorithm used for authenticating access to an email server.

**Configuration file** — an encrypted .xml file containing all the settings for the device. Basically, a configuration file tells the Scan Station who it is, how to scan and where to send the digital files.

**Configuration Organizer** — the software used by users of the *Kodak* Scan Station 100 to configure the Scan Station and to create personal settings that are typically saved to a USB flash drive.

**DHCP** (Domain Host Control Protocol) — a network protocol that dynamically assigns network addresses (IP addresses) to computers and other network devices.

**FQDN** (*Fully Qualified Domain Name*) — a human-readable name linked to the IP address of a computer. It includes both the computer's host name and domain name.

**FTP** (*File Transfer Protoco*l) — a standard Internet protocol which is the simplest way to exchange files between computers on the Internet. Like the Hypertext Transfer Protocol (HTTP), which transfers displayable Web pages and related files, and the Simple Mail Transfer Protocol (SMTP), which transfers email, FTP is an application protocol that uses the Internet's TCP/IP protocols. FTP is commonly used to transfer Web page files from their creator to the computer that acts as their server for everyone on the Internet. It is also commonly used to download programs and other files to your computer from other servers.

**IP address** (*Internet Protocol*) — used to reference computers on a network. Addresses presented in a universal format of four, three-digit numeric values separated by a period (e.g., 192.168.1.1).

**MIME** (*Multipurpose Internet Mail Extensions*) — the standard for attaching non-text files to Internet mail messages. These files include spreadsheets, formatted word-processor documents, graphics and sound files. The MIME standard defines the type of file being sent and what should be done to convert it back into its original form.

**NETBIOS** (*Network Basic Input Output System*) — an API that allows applications on different computers to communicate within a local area network. Created by IBM and later adopted by Microsoft, NETBIOS is used in most physical topologies and is a staple of Windows NT networks. A broadcast "protocol" that does not support a routing mechanism, NETBIOS is often carried over other protocols to allow its continued use in larger modern (routed) networks.

**NETBIOS Name** — also known as the *computer name* in Microsoft Windows, the NETBIOS name is a unique name for the device. Only 15 characters can be used.

**NT Domain Server** — a Microsoft Windows based server that defines a network domain. A network domain defines a grouping of computers and computer resources such as; printers, mail servers and file servers.

**NTLM** — an authentication algorithm for accessing an email server.

**Ping** — typically a command line program that allows a user or administrator to see if a specific device is active and responsive on the network. For example, *ping 127.0.0.1* will test to see if a local computer (the one you are using) can respond to a network request.

**Proxy Server** — acts as an intermediary between a workstation user and the Internet so that the enterprise can ensure security, administrative control, and caching service. A proxy server is associated with or part of a gateway server that separates the enterprise network from the outside network and a firewall server that protects the enterprise network from outside intrusion.

**Remote Configuration** — the ability to configure network devices (Scan Station 100) from a remote location on the network.

**Router** — a device that allows multiple computers and devices to connect to a local area network. A router can also be one of many routers that comprise a wide area network (WAN).

**SMTP** (*Simple Mail Transfer Protocol*) — is protocol used in sending and receiving email. However, since it is limited in its ability to queue messages at the receiving end, it is usually used with one of two other protocols, POP3 or IMAP, that allows the user to save messages in a server mailbox and download them periodically from the server.

**TCP/IP** *(Transmission Control Protocol / Internet Protocol)* — a suite of protocols tailored to specific needs for advanced networking. Named after TCP and IP, the first of the many protocols in the suite. TCP/IP forms the basic standard for communication over the Internet.

**TCP Port** — special number in the header of a network data packet, TCP ports are used to map data to computer processes or applications. For example, a server receiving incoming TCP data packets with a number of 21 in the header will normally map that data to the FTP process running on the server (21 is the standard port for initiating an FTP session with a client).

**UNC** (*Universal Naming Convention*) — a standard for identifying servers, printers and other resources in a network, a UNC path uses double slashes or backslashes to precede the name of the computer and a single slash to precede the name of the resource being accessed. In Windows operating systems, the UNC name format is:

\\servername\sharename\path\filename

**Workgroup** — a Microsoft network mechanism for grouping multiple computers and computer resources without the use of an actual network domain.

## **Appendix A Specifications**

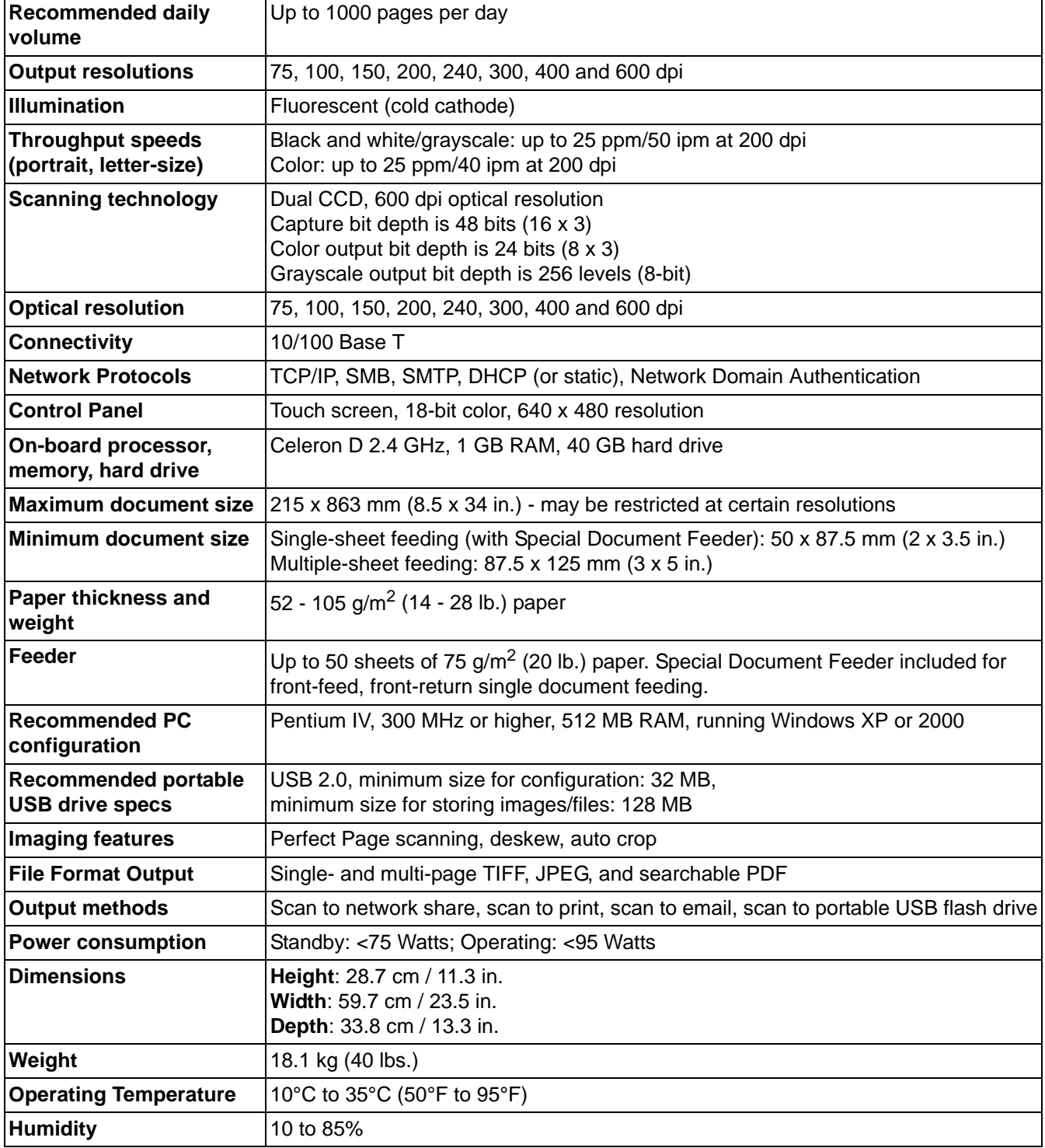

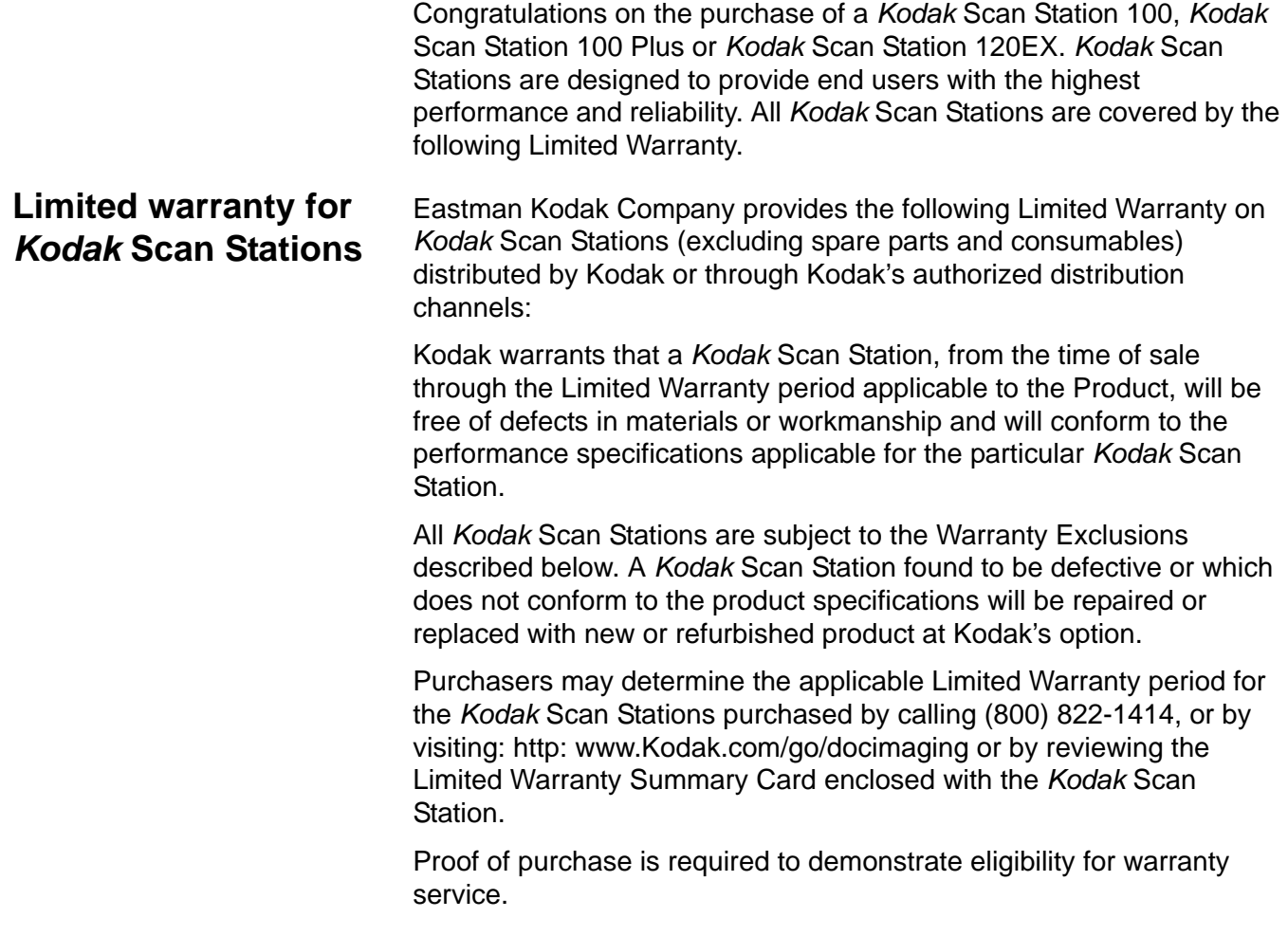

**Warranty exclusions** Kodak's Limited Warranty does not apply to a *Kodak* Scan Station that has been subjected to physical damage after purchase, caused, for example, by casualty, accident, acts of God or transportation, including (a) by a failure to properly package and ship the Scan Station back to Kodak for warranty service in accordance with Kodak's then current Packaging and Shipping Guidelines, including failure to replace the shipping restraint prior to shipping, or by a failure to remove the shipping restraint prior to use; (b) resulting from the user's installation, system integration, programming, re-installation of user operating systems or applications software, systems engineering, relocation, reconstruction of data, or removal of the product or any component (including breakage of a connector, cover, glass, pins, or seal); (c) from service, modification or repair not performed by Kodak or a service provider authorized by Kodak or by tampering, use of counterfeit or other non-Kodak components, assemblies, accessories, or modules; (d) by misuse, unreasonable handling or maintenance, mistreatment, operator error, failure to provide proper supervision or maintenance, including use of cleaning products or other accessories not approved by Kodak or use in contravention of recommended procedures or specifications; (e) by environmental conditions (such as excessive heat or other unsuitable physical operating environment), corrosion, staining, electrical work external to the product or failure to provide electrostatic discharge (ESD) protection; (f) by failure to install firmware updates or releases available for the product and (g) by such other supplemental exclusions published from time to time online at http: www.Kodak.com/go/docimaging or by calling (800) 822-1414.

> Kodak provides no Limited Warranty for products purchased from countries other than the United States. Purchasers of products from foreign distribution channels must seek warranty coverage, if any, through the original source of purchase.

Kodak provides no Limited Warranty for products that are purchased as part of a third party manufacturer's product, computer system or other electronic device.

Any warranty for these products is provided by the OEM (Original Equipment Manufacturer) as part of that manufacturer's product or system.

The replacement product assumes the remainder of the Limited Warranty period applicable to the defective product or thirty (30) days, whichever is longer.

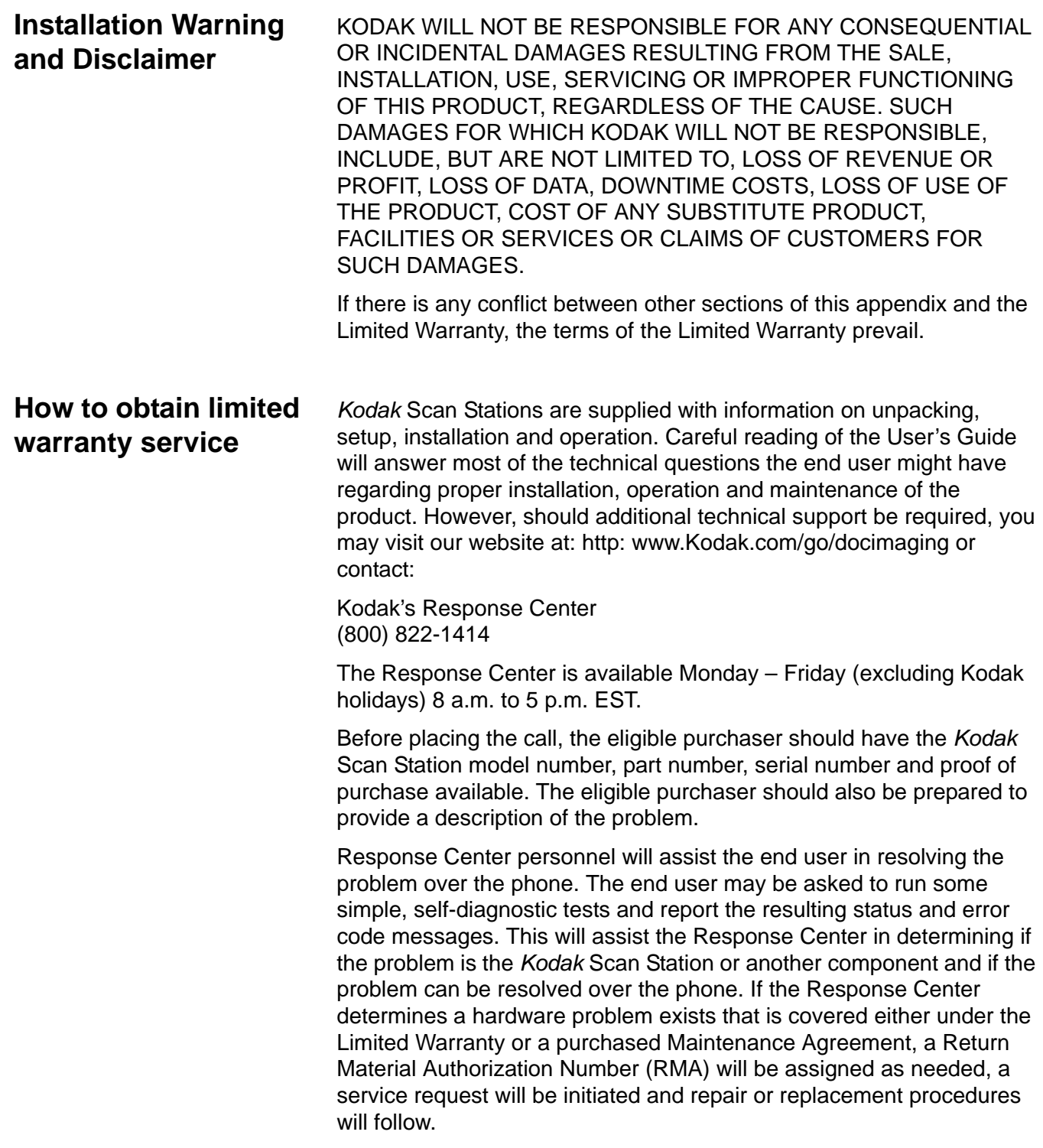

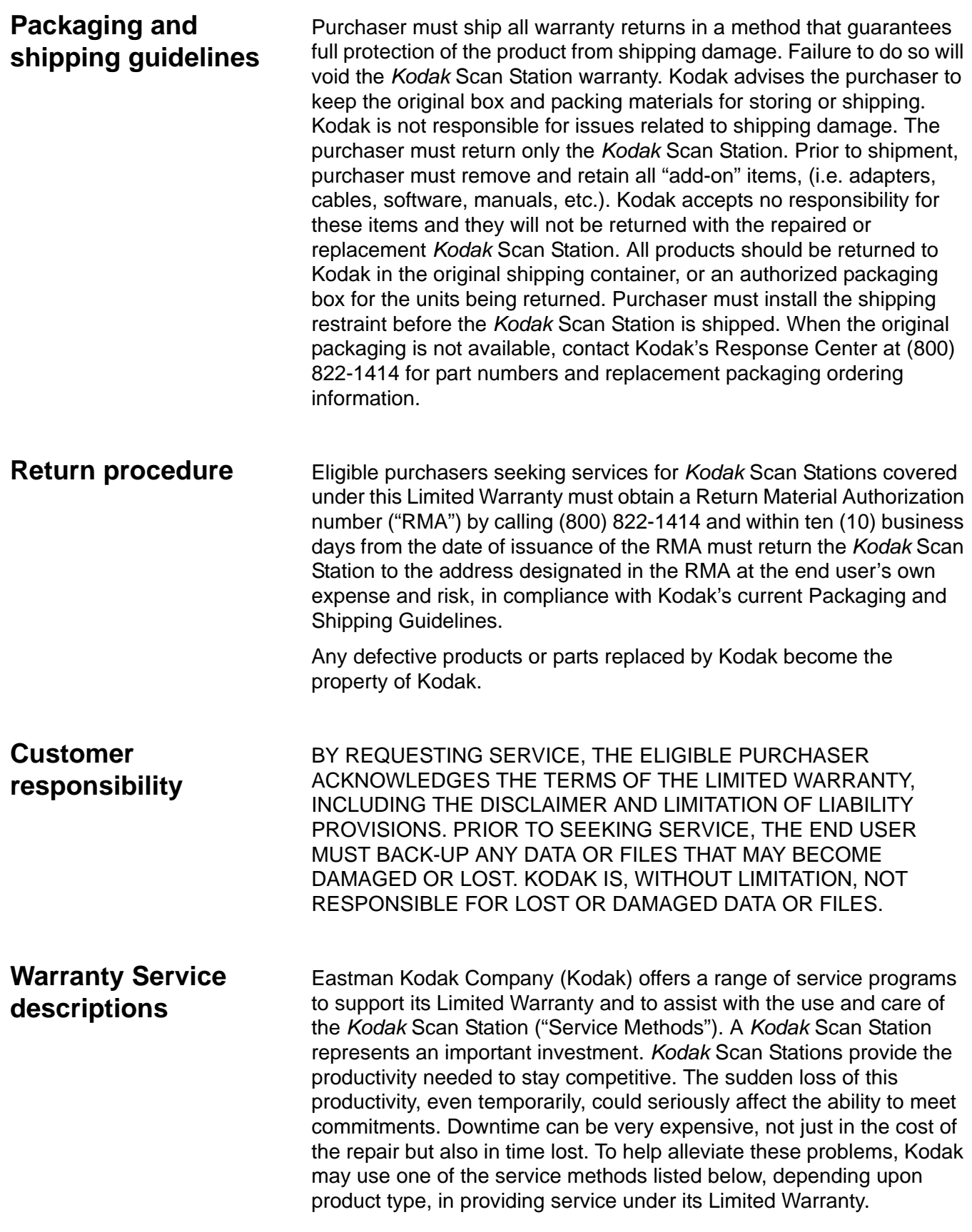

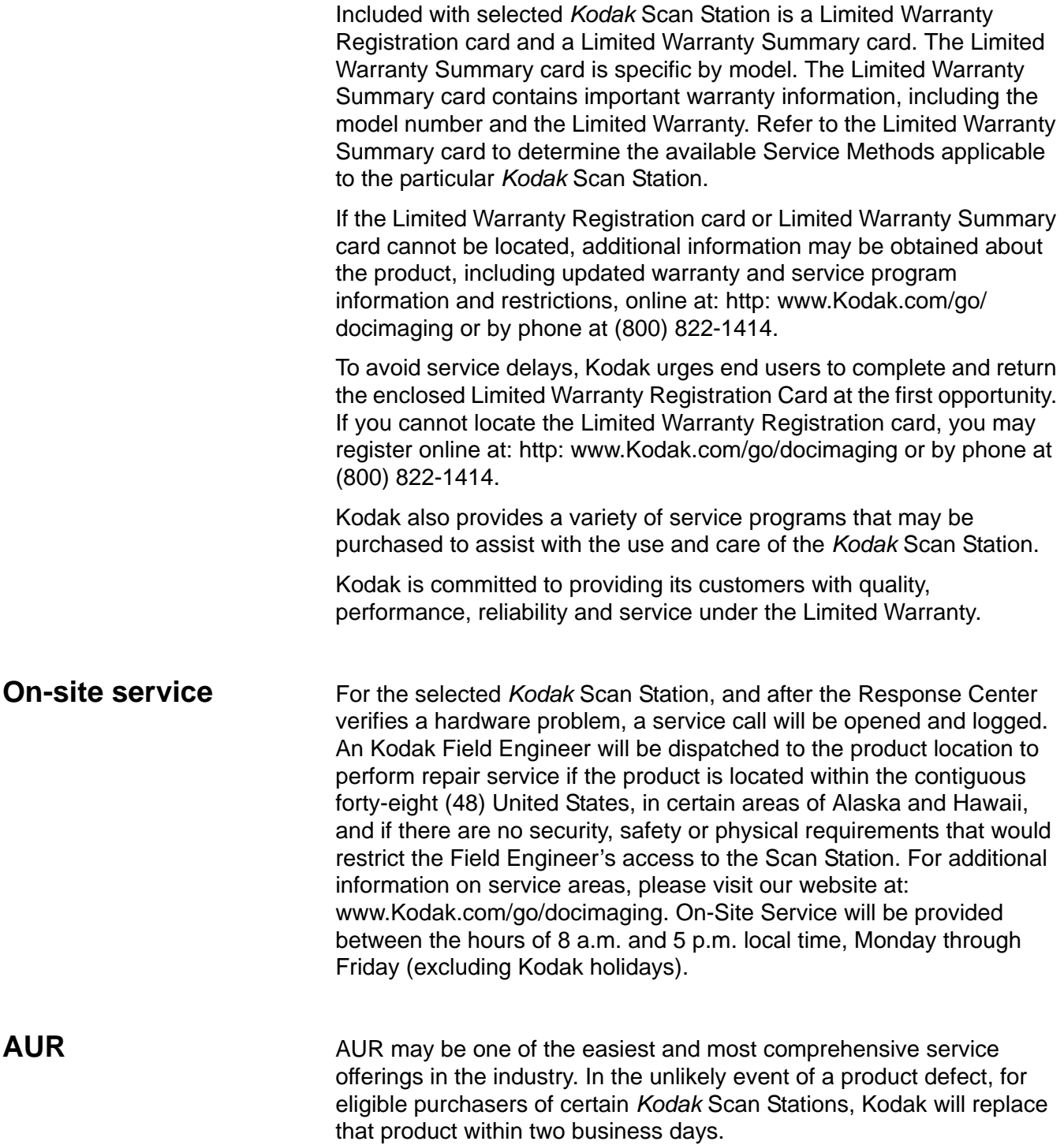

The AUR provides advance replacement on specific failed or broken *Kodak* Scan Station. To be eligible to take advantage of the AUR, the eligible purchaser must obtain an RMA number, sign an Advance Replacement Agreement and provide a credit card deposit to secure the replacement product. The RMA number should be kept in the event that the status of the replacement product needs to be checked. The eligible purchaser will be asked for the address where the replacement product is to be shipped. The eligible purchaser will also be faxed packing and shipping instructions for the malfunctioning product. The eligible purchaser will then receive a replacement product within 2 business days after the service call initiation and Kodak's receipt of the signed agreement. The malfunctioning product must be received by Kodak within ten (10) days of the end user's receipt of the replacement product or the end user's credit card will be charged the list price of the replacement product. Shipment of replacement Imaging Product will be made at Kodak's expense and choice of freight carrier. Shipments not made under Kodak's directions and choice of freight carrier may void the Limited Warranty.

Before the product is returned to Kodak, be sure to remove all options and accessories (which include power cord, documentation, etc.) that are not covered by the Limited Warranty. The box and packaging in which the replacement product was shipped must be used to return the malfunctioning product. If the malfunctioning product is not returned in the box and packaging in which the replacement product was shipped the Limited Warranty may be voided. The Return Material Authorization Number ("RMA") must be clearly marked on the outside of the box to ensure proper receipt and credit of the defective product.

**Depot service** If the *Kodak* Scan Station is not eligible for Advance Exchange or On-Site Service, an eligible purchaser may utilize our Depot Repair Service. The eligible purchaser will be instructed to ship the product to the nearest authorized Depot Repair Center. Product must be shipped at the eligible purchaser's risk and expense to the repair center. Before the product is returned to the repair center, be sure to remove all options and accessories (which include power cord, documentation, etc.) not covered by the Limited Warranty. All products should be returned to Kodak in the original shipping container, or in a recommended packing box. The *Kodak* Scan Station must have the shipping restraint installed before it is shipped. When the original packaging is not available, contact Kodak's Response Center at (800) 822-1414, for ordering information. Eligible purchasers seeking services for *Kodak* Scan Stations must obtain a Return Material Authorization number ("RMA") by calling (800) 822-1414, and within ten (10) business days from the date of issuance of the RMA must return the *Kodak* Scan Station to the address designated in the RMA at the end user's own expense and risk. The Return Material Authorization Number ("RMA") must be clearly marked on the outside of the box to ensure proper receipt and credit of the defective product.

> Upon receipt of the product, the repair center will repair product within ten (10) business days. The repaired product will be shipped back twoday express mail at no expense to the eligible purchaser.

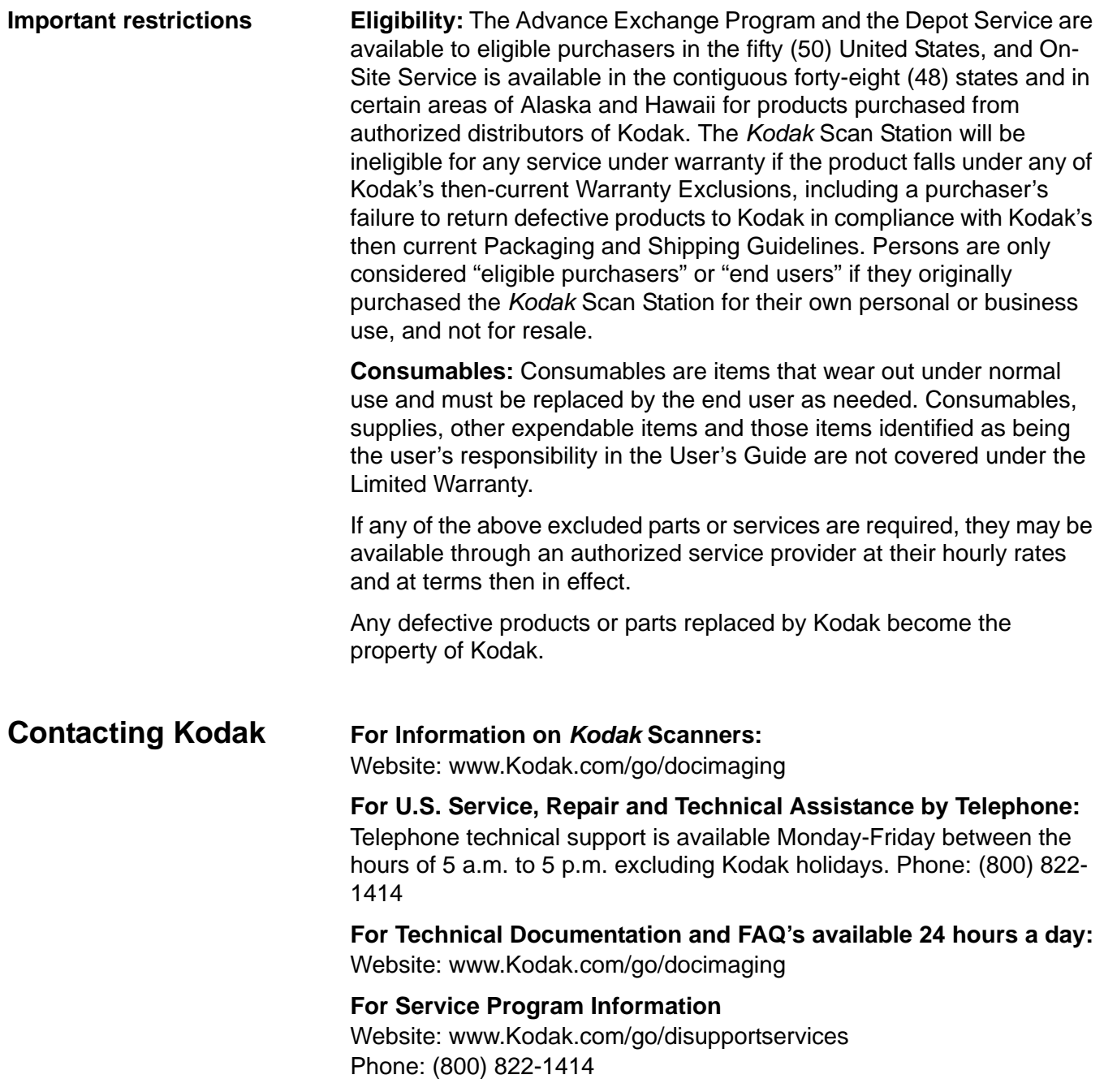

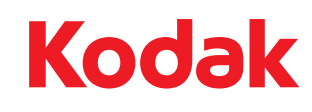

Eastman Kodak Company 343 State Street Rochester, NY 14650 U.S.A. © Kodak, 2008. All rights reserved. TM: Kodak